## **GARMIN.**

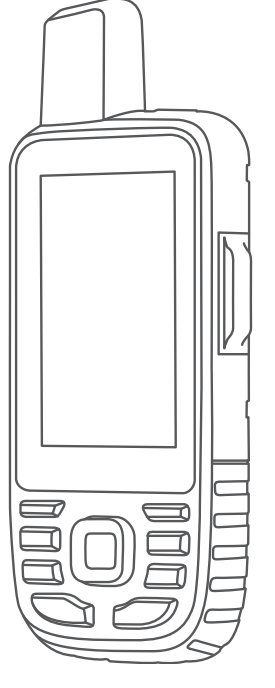

# GPSMAP® 67i

## Manual del usuario

#### © 2023 Garmin Ltd. o sus subsidiarias

Todos los derechos reservados. De acuerdo con las leyes de copyright, este manual no podrá copiarse, total o parcialmente, sin el consentimiento por escrito de Garmin. Garmin se reserva el derecho a cambiar o mejorar sus productos y a realizar modificaciones en el contenido de este manual sin la obligación de comunicar a ninguna persona u organización tales modificaciones o mejoras. Visita [www.garmin.com](http://www.garmin.com) para ver actualizaciones e información adicional sobre el uso de este producto.

Garmin®, el logotipo de Garmin, ANT+®, Auto Lap®, AutoLocate®, City Navigator®, GPSMAP®, inReach®, TracBack®, VIRB® y Xero® son marcas comerciales de Garmin Ltd. o sus subsidiarias, registradas en Estados Unidos y en otros países. BaseCamp™, chirp™, Connect IQ™, Garmin Connect™, Garmin Explore™, Garmin Express™, Garmin HuntView™, Garmin Messenger™, Garmin Response™, MapShare™, y tempe™ son marcas comerciales de Garmin Ltd. o sus subsidiarias. Estas marcas comerciales no se podrán utilizar sin autorización expresa de Garmin.

Android™ es una marca comercial de Google Inc. Apple®, iPhone® y Mac®son marcas comerciales de Apple Inc., registradas en Estados Unidos y otros países. La marca y el logotipo de BLUETOOTH® son propiedad de Bluetooth SIG, Inc. y se utilizan bajo licencia por Garmin. iOS® es una marca comercial registrada de Cisco Systems, Inc., usada bajo licencia por Apple Inc. Iridium® es una marca comercial registrada de Iridium Satellite LLC. microSD® y el logotipo de microSDHC son marcas comerciales de SD-3C, LLC. NMEA® es una marca comercial registrada de la Asociación Nacional de Electrónica Marina de EE. UU. (National Marine Electronics Association). Wi-Fi® es una marca registrada de Wi-Fi Alliance Corporation. Windows® es una marca comercial registrada de Microsoft Corporation en Estados Unidos y en otros países. Otras marcas y nombres comerciales pertenecen a sus respectivos propietarios.

El número de registro COFETEL/IFETEL puede ser revisado en el manual a través de la siguiente página de internet.

## Contenido

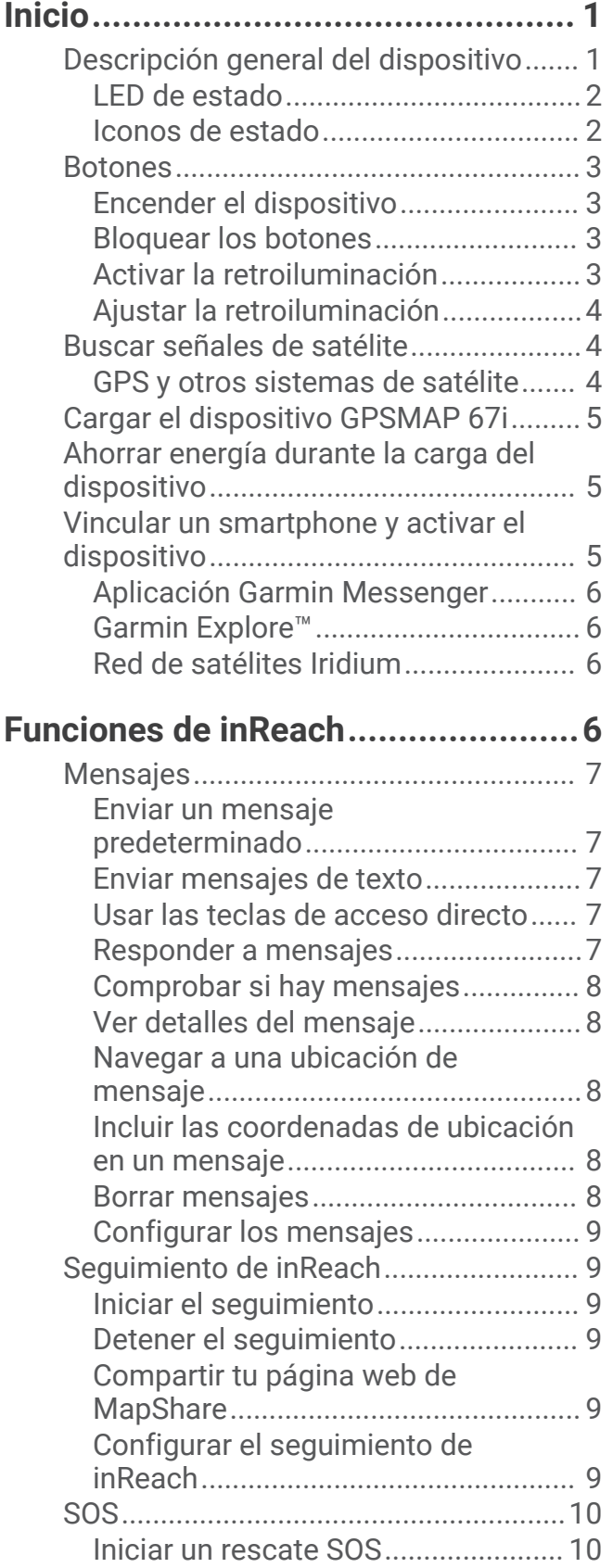

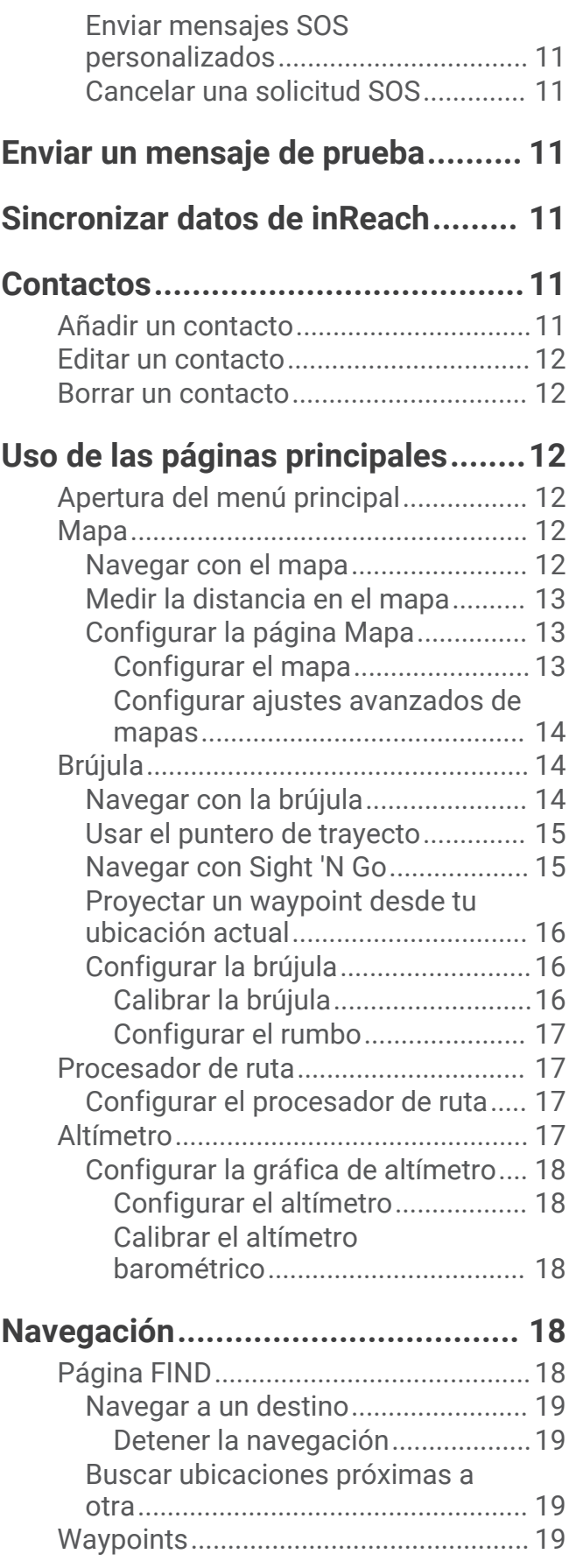

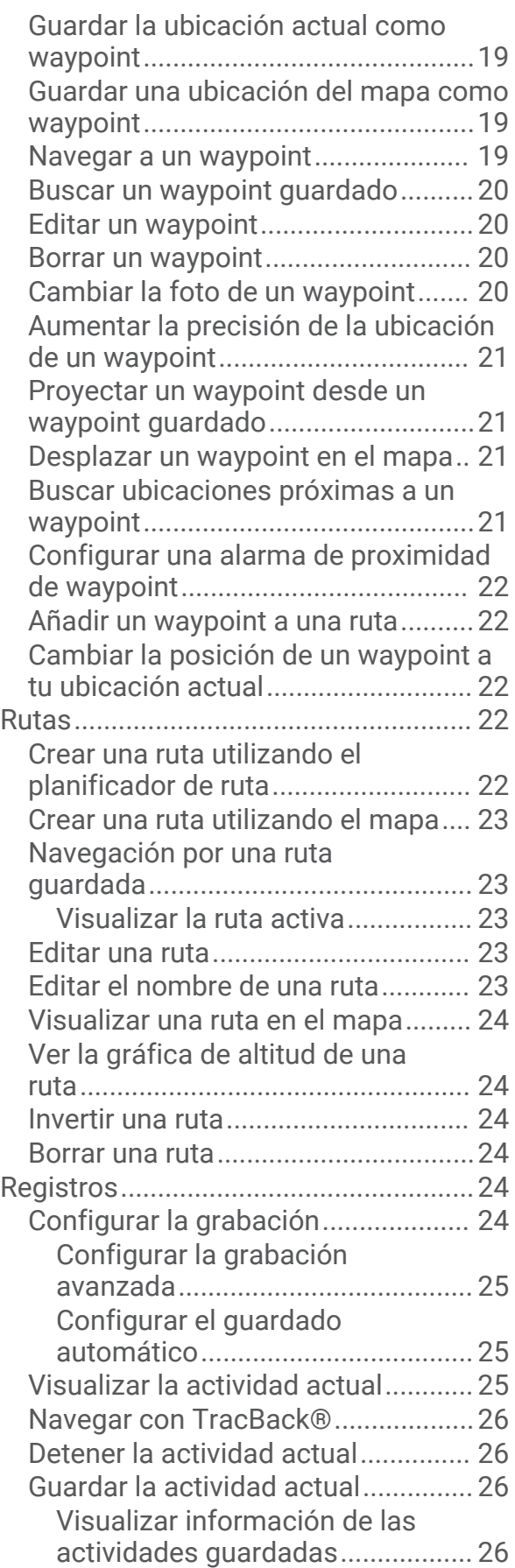

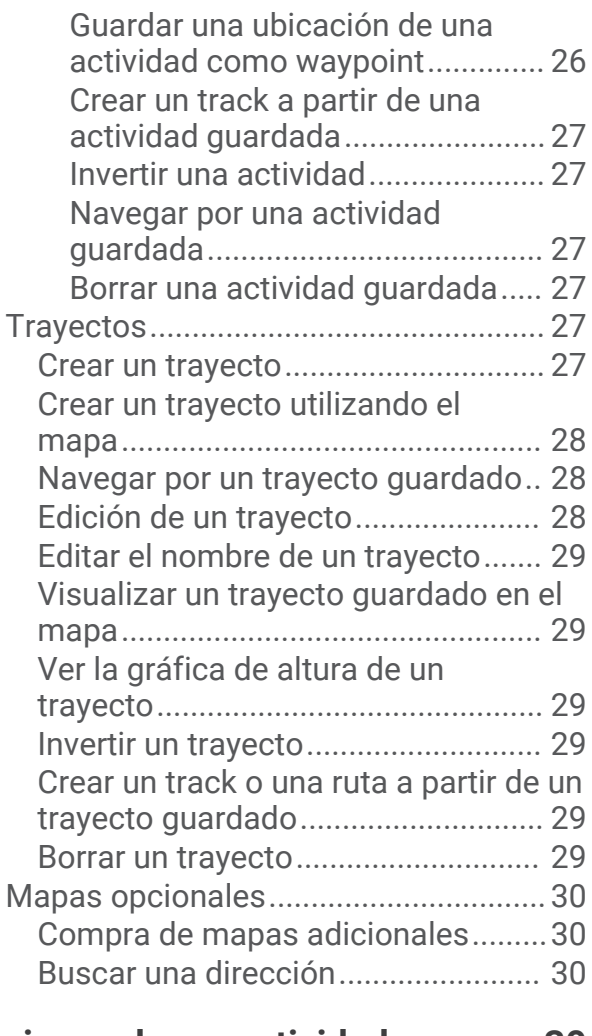

## **[Funciones de conectividad.............](#page-35-0) 30**

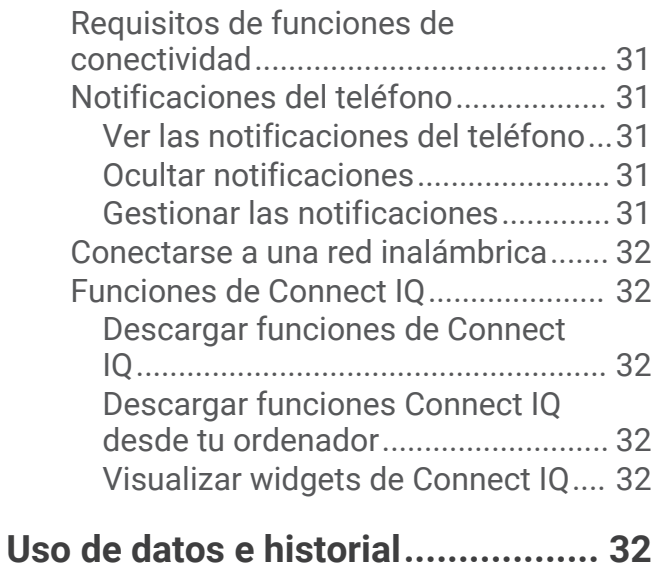

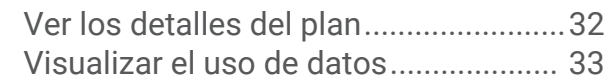

## **[Herramientas del menú principal....](#page-38-0) 33**

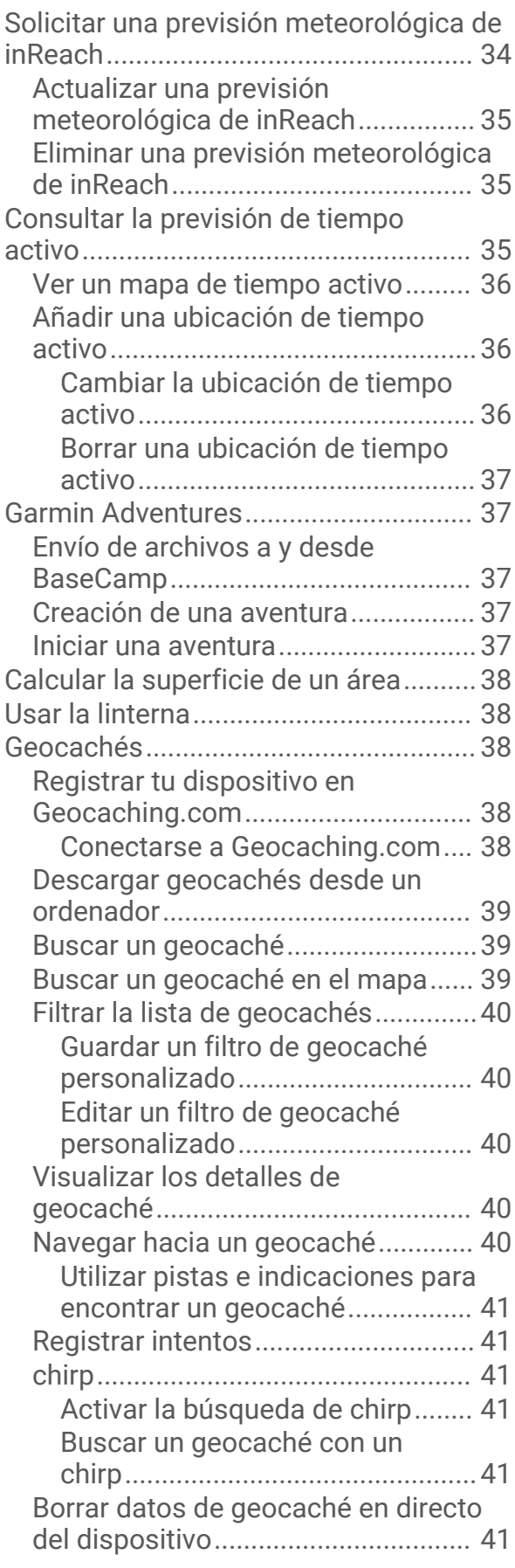

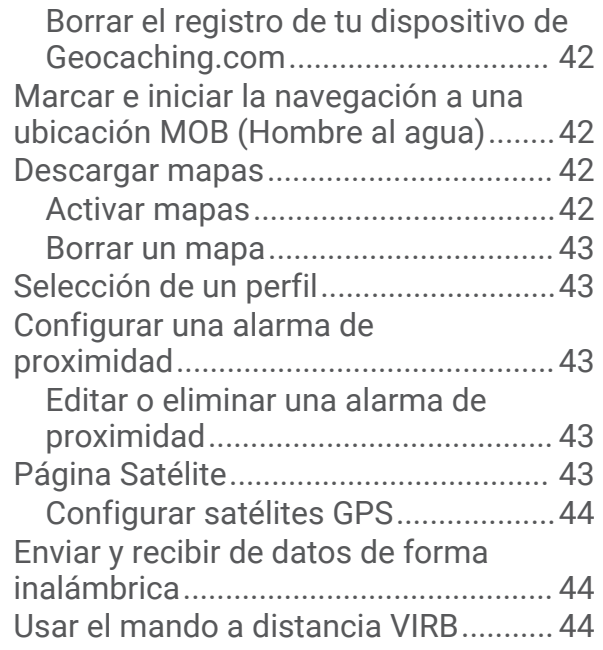

## **[Personalización del dispositivo......](#page-49-0) 44**

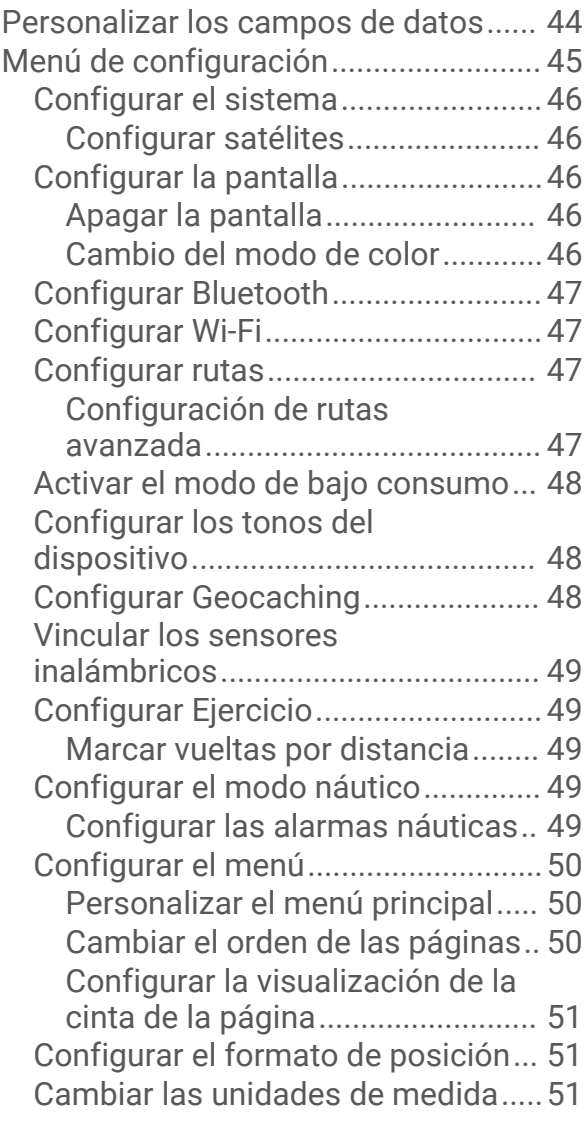

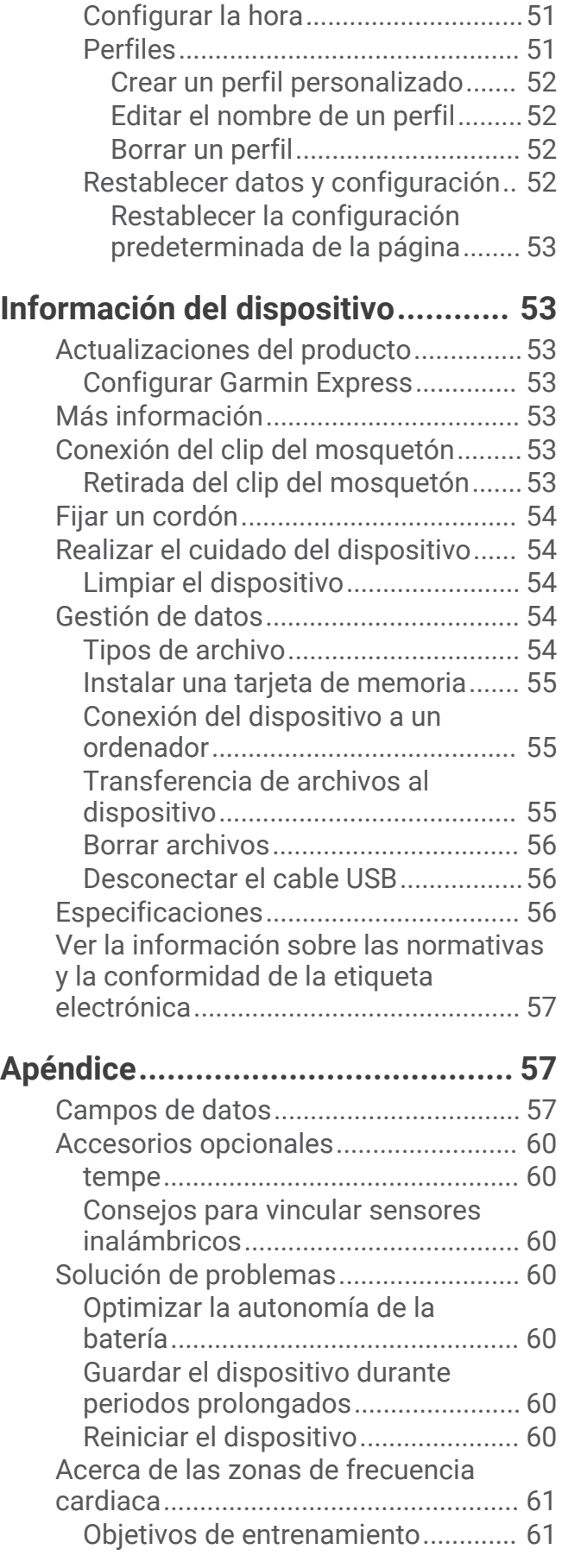

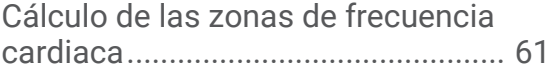

## Inicio

#### **ADVERTENCIA**

<span id="page-6-0"></span>Consulta la guía *Información importante sobre el producto y tu seguridad* que se incluye en la caja del producto y en la que encontrarás advertencias e información importante sobre el producto.

## Descripción general del dispositivo

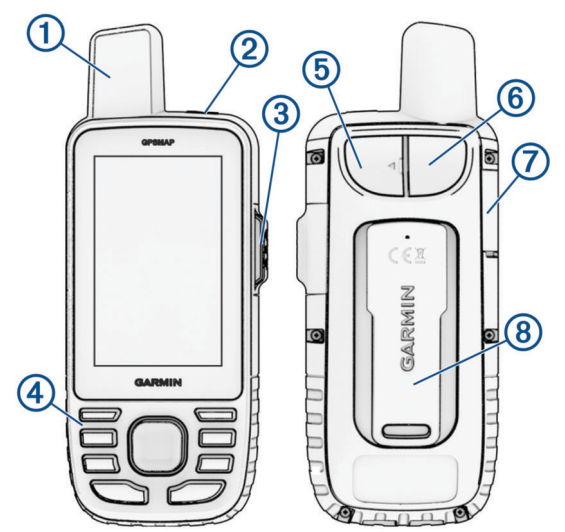

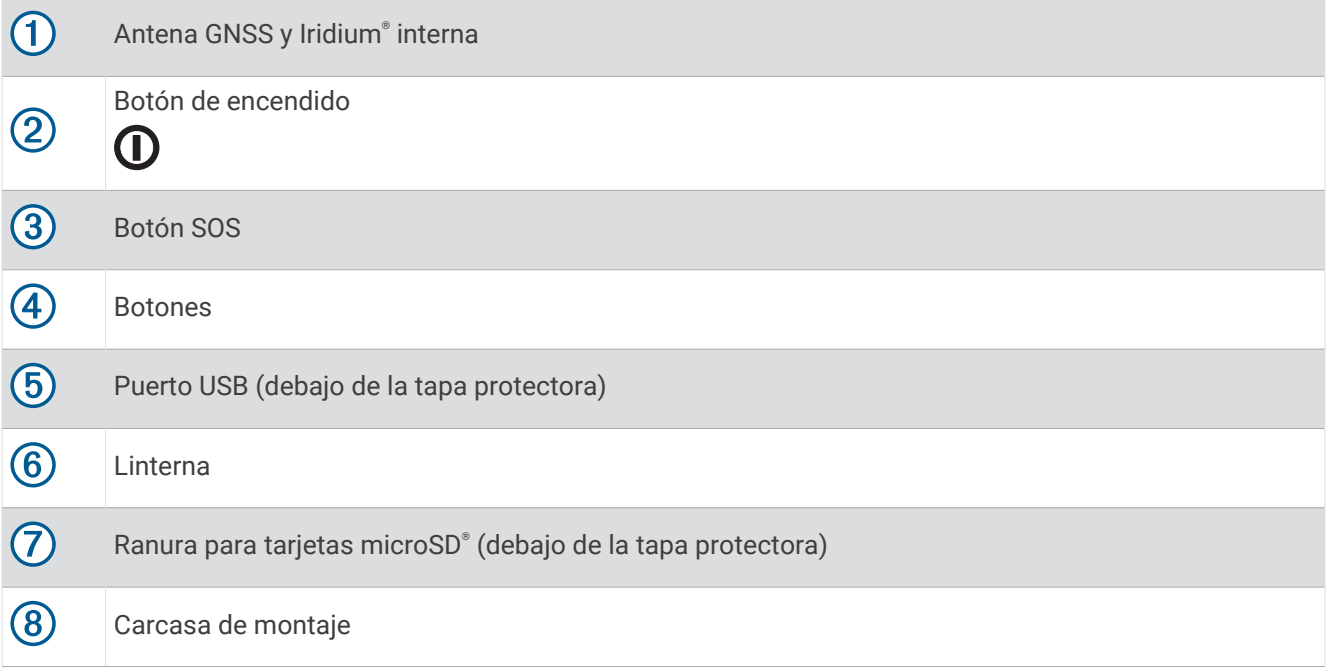

## <span id="page-7-0"></span>LED de estado

El LED de estado  $\overline{1}$  indica el estado del dispositivo.

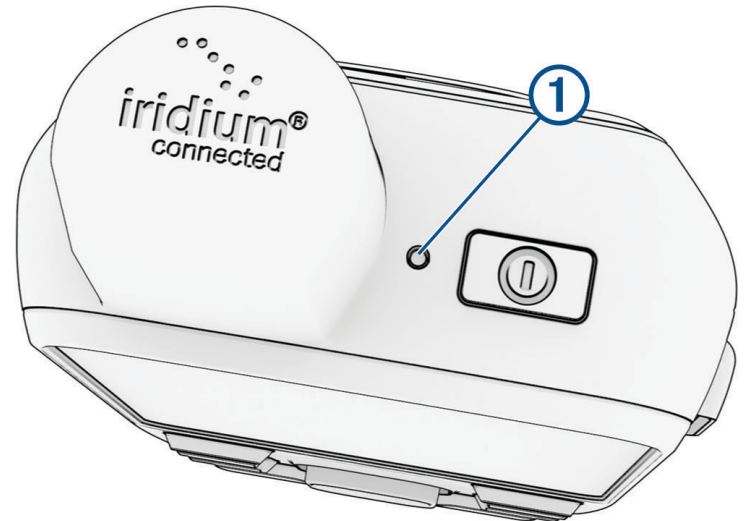

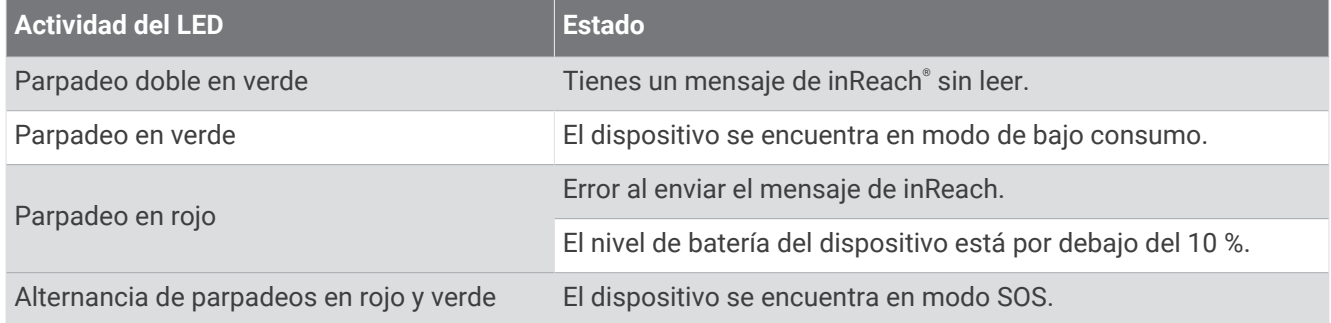

#### Iconos de estado

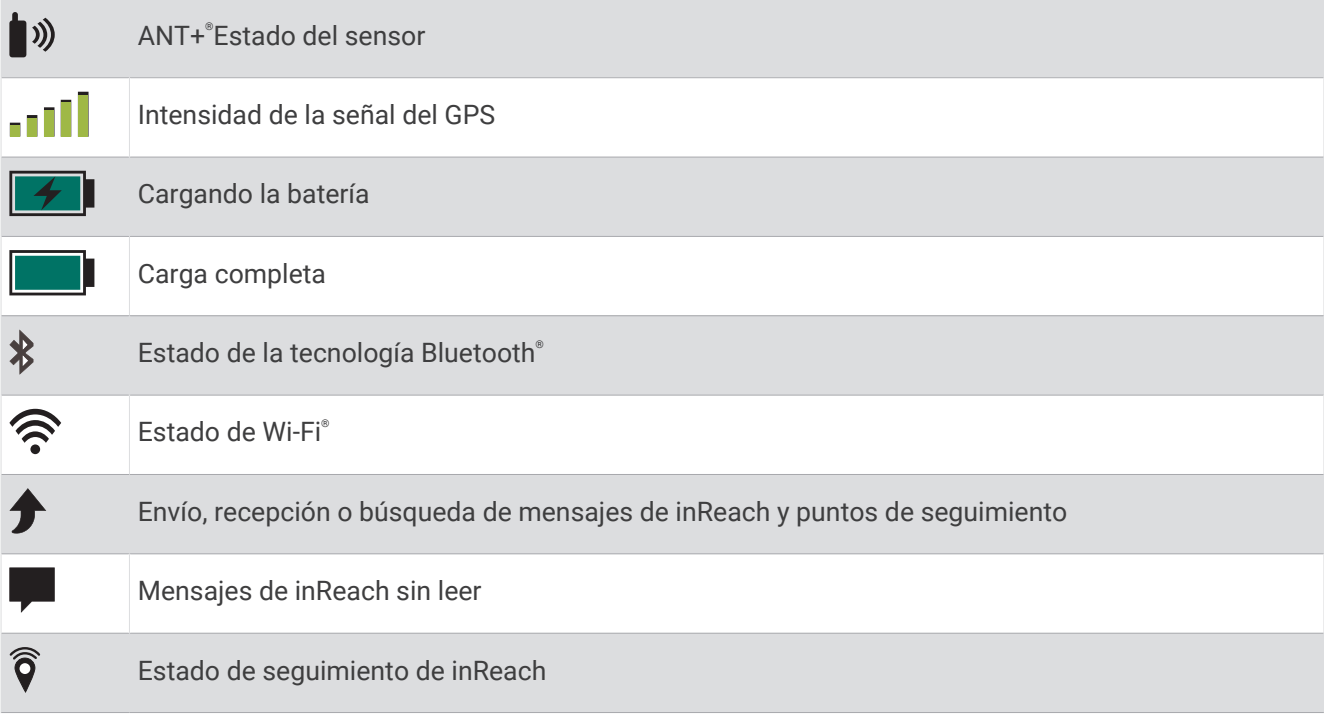

### <span id="page-8-0"></span>Botones

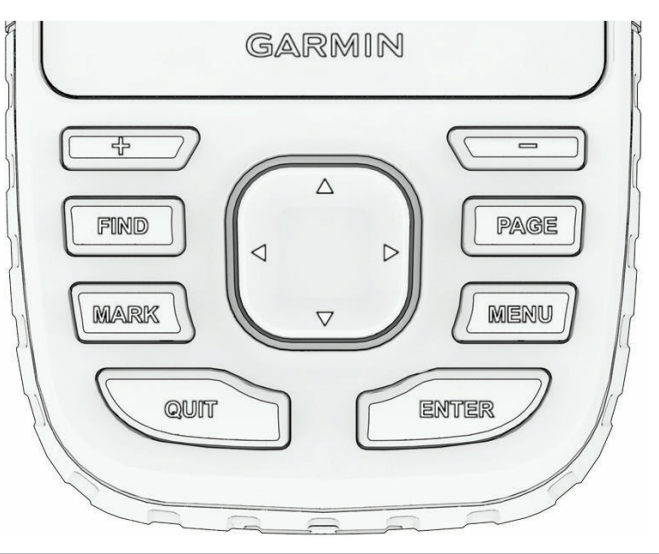

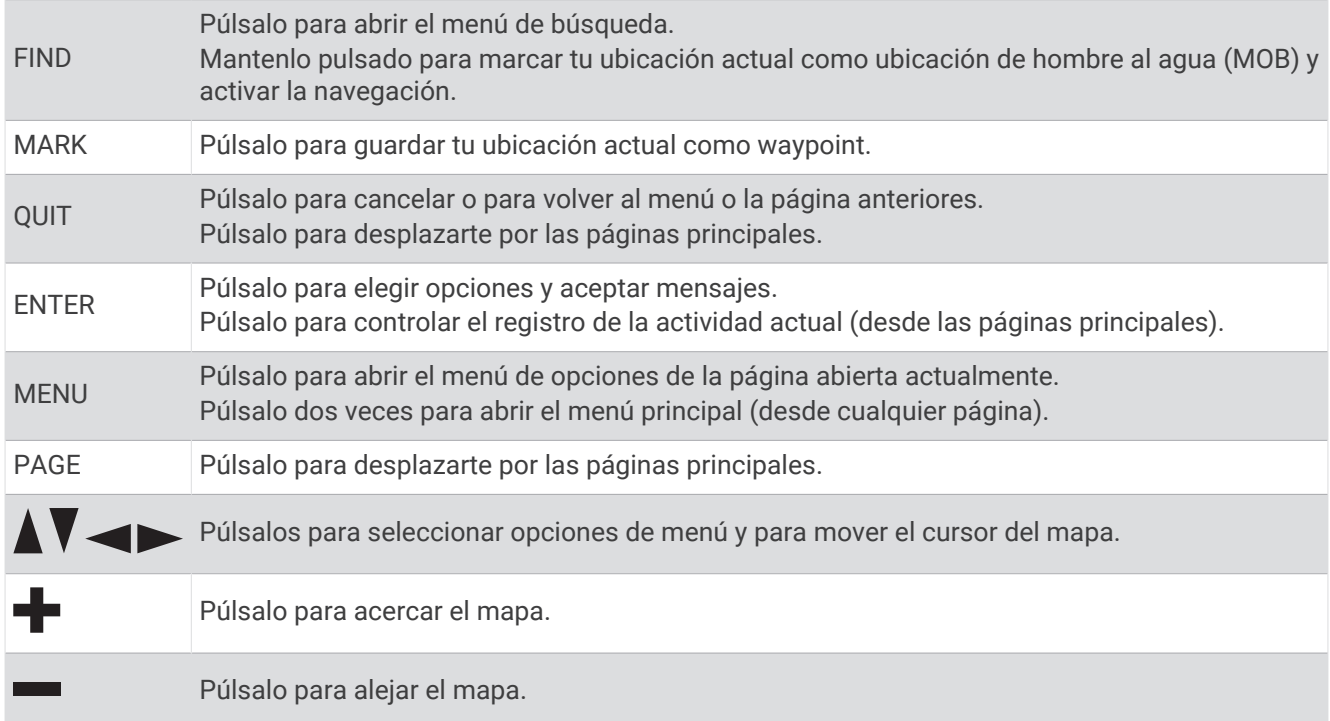

#### Encender el dispositivo

Mantén pulsado  $\mathbf{0}$ .

#### Bloquear los botones

Puedes bloquear el teclado para evitar pulsar los botones de forma accidental.

- 1 Pulsa  $\mathbf 0$  para abrir la página de estado.
- **2** Selecciona **Bloquear botones**.

#### Activar la retroiluminación

Pulsa cualquier botón para activar la retroiluminación.

La retroiluminación se activa automáticamente cuando se muestran alertas y mensajes.

#### <span id="page-9-0"></span>Ajustar la retroiluminación

- **1** Pulsa  $\mathbf{\Omega}$  para abrir la página de estado.
- **2** Usa  $\blacktriangleright$  v **p** para ajustar el brillo.

**NOTA:** para maximizar la autonomía de la batería, la pantalla se apaga automáticamente cuando se agota la duración de la retroiluminación. Puedes seleccionar **Ajustes** > **Pantalla** para personalizar la configuración de la retroiluminación y la pantalla.

### Buscar señales de satélite

El proceso de búsqueda de las señales del satélite puede durar entre 30 y 60 segundos.

- **1** Dirígete a un lugar al aire libre.
- **2** Enciende el dispositivo.
- **3** Espera mientras el dispositivo busca los satélites.

? parpadea mientras el dispositivo determina tu ubicación GNSS.

**III** en la barra de estado muestra la intensidad de la señal del satélite.

Cuando el dispositivo adquiere las señales del satélite, comienza a grabar automáticamente tu ruta como una actividad.

#### GPS y otros sistemas de satélite

El uso conjunto de la función GPS y otros sistemas de satélite ofrece un rendimiento mejorado en entornos difíciles y permite adquirir la posición de forma más rápida que si se utilizara solo el GPS. No obstante, la utilización de varios sistemas puede reducir la autonomía de la batería más rápidamente que si se utilizara solo el GPS.

El dispositivo puede utilizar los sistemas globales de navegación por satélite (GNSS). Los sistemas multibanda utilizan varias bandas de frecuencia, permiten realizar registros de seguimiento más consistentes, mejorar el posicionamiento y los errores multiruta, y reducir los errores atmosféricos al usar el dispositivo en entornos difíciles.

**GPS multibanda**: una constelación de satélites construida por los Estados Unidos con la señal L5 mejorada.

**GALILEO**: una constelación de satélites creada por la Agencia Espacial Europea.

**QZSS multibanda**: una constelación de satélites construida por Japón con la señal L5 mejorada.

**IRNSS (NavIC)**: una constelación de satélites construida por India con la señal L5 mejorada.

## <span id="page-10-0"></span>Cargar el dispositivo GPSMAP 67i

*AVISO*

Para evitar la corrosión, seca totalmente el puerto USB, la tapa protectora y la zona que la rodea antes de cargar el dispositivo o conectarlo a un ordenador.

**NOTA:** el dispositivo no se carga si se encuentra fuera del rango de temperatura aprobado (*[Especificaciones](#page-61-0)*, [página 56\)](#page-61-0).

**1** Levanta la tapa protectora  $(1)$ .

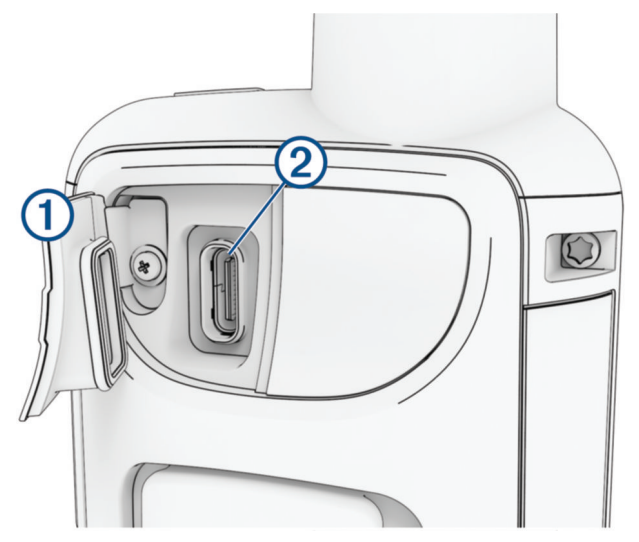

- **2** Enchufa el extremo pequeño del cable de alimentación al puerto de carga  $(2)$  del dispositivo.
- **3** Enchufa el otro extremo del cable de alimentación a un adaptador de alimentación de CA compatible.
- **4** Enchufa el adaptador de alimentación de CA a una toma de pared estándar. El dispositivo muestra el nivel de carga actual de la batería.

## Ahorrar energía durante la carga del dispositivo

- **1** Conecta el dispositivo a una fuente de alimentación externa.
- **2** Mantén pulsado el botón de encendido hasta que se apague la pantalla. El dispositivo entra en un modo de carga de batería baja y aparece el indicador de batería.
- **3** Carga por completo el dispositivo.

#### Vincular un smartphone y activar el dispositivo

#### **ADVERTENCIA**

Para poder usar las funciones de inReach del dispositivo, como los mensajes, el servicio SOS, el seguimiento y El tiempo inReach, debes disponer de una suscripción activa a un servicio por satélite. Prueba siempre el dispositivo antes de utilizarlo al aire libre.

El dispositivo GPSMAP 67i funciona mejor cuando se vincula con la aplicación Garmin Messenger™ . La aplicación te permite redactar y enviar mensajes a través del smartphone, así como sincronizar los contactos y los mensajes predeterminados.

- **1** Enciende el dispositivo inReach.
- **2** El teléfono compatible debe estar a una distancia máxima de 10 m (33 ft) del dispositivo.
- **3** En la tienda de aplicaciones del smartphone, descarga la aplicación Garmin Messenger y sigue las instrucciones que aparecen en pantalla para completar el proceso de vinculación.
- **4** Sigue las instrucciones que aparecen en pantalla para activar un plan de servicios de suscripción.

Una vez que los dispositivos se hayan vinculado, se conectarán automáticamente cuando estén encendidos y se encuentren dentro del alcance Bluetooth.

#### <span id="page-11-0"></span>Aplicación Garmin Messenger

#### **ADVERTENCIA**

Para usar determinadas funciones de inReach de la aplicación Garmin Messenger, como el servicio SOS, el seguimiento y la El tiempo inReach, debes disponer de una suscripción activa a un servicio por satélite y un dispositivo inReach conectado. Prueba siempre la aplicación antes de utilizarla al aire libre.

Con una suscripción a inReach y un dispositivo inReach conectado, puedes usar la aplicación Garmin Messenger para acceder al seguimiento, el servicio SOS y la El tiempo inReach, y para gestionar el plan de servicios. También puedes utilizar la aplicación para enviar mensajes a otros usuarios de inReach, así como a amigos y familiares. La aplicación funciona tanto a través de la red por satélite Iridium como de Internet (mediante una conexión inalámbrica o de datos móviles en el smartphone). Los mensajes enviados mediante una conexión inalámbrica o los datos móviles del teléfono no suponen un cargo de datos ni cargos adicionales en tu suscripción a inReach. Los mensajes recibidos pueden implicar un cargo si se intenta entregar el mensaje tanto a través de la red satelital Iridium como de Internet. Se aplican las tarifas estándar de los mensajes de texto de tu plan de datos móviles.

Sin una suscripción a inReach, la aplicación también ofrece una experiencia de mensajería para tus amigos y familiares. Cualquier persona puede descargar la aplicación y conectar su smartphone, lo que les permite comunicarse a través de Internet con otros usuarios de la aplicación (no es necesario iniciar sesión). Los usuarios de la aplicación también pueden crear hilos de mensajes de grupo con otros números de teléfono SMS. Los nuevos miembros que se añadan al mensaje de grupo pueden descargar la aplicación para consultar los mensajes.

#### Garmin Explore™

El sitio web y la aplicación Garmin Explore te permiten crear trayectos, waypoints y colecciones, planificar viajes y usar el almacenamiento en la nube. Ofrecen funciones de planificación avanzadas tanto en línea como sin conexión, al permitir compartir y sincronizar la información con un dispositivo Garmin<sup>®</sup> compatible. Puedes usar la aplicación para descargar mapas, de manera que puedas acceder a ellos sin conexión y navegar a cualquier lugar sin usar tu servicio móvil.

Puedes descargar la aplicación Garmin Explore en la tienda de aplicaciones de tu smartphone o desde [explore](http://explore.garmin.com) [.garmin.com](http://explore.garmin.com).

#### Red de satélites Iridium

El dispositivo Iridium necesita una visión despejada del cielo para poder transmitir los mensajes y los puntos de track a través de la red de satélites . Si no se dispone de una visión despejada del cielo, el dispositivo intentará enviar la información hasta que adquiera las señales del satélite.

**SUGERENCIA:** para obtener una conexión óptima con los satélites, coloca el dispositivo con la antena orientada hacia el cielo.

## Funciones de inReach

#### **ADVERTENCIA**

Para poder usar las funciones de inReach del dispositivo GPSMAP 67i, como los mensajes, el servicio SOS, el seguimiento y la El tiempo inReach, debes disponer de una suscripción activa a un servicio por satélite. Prueba siempre el dispositivo antes de utilizarlo al aire libre.

Asegúrate de que dispones de una vista a cielo abierto al utilizar las funciones de mensajería, seguimiento y SOS del dispositivo, ya que estas funciones requieren acceso por satélite para funcionar correctamente.

#### *AVISO*

En algunas jurisdicciones se regula o prohíbe el uso de los dispositivos de comunicación por satélite. Es responsabilidad del usuario conocer y cumplir todas las leyes aplicables en las jurisdicciones donde tiene intención de usar el dispositivo.

## <span id="page-12-0"></span>**Mensajes**

El dispositivo GPSMAP 67i envía y recibe mensajes de texto mediante la red de satélites Iridium. Puedes enviar mensajes a un número de teléfono con capacidad de recepción SMS, a una dirección de correo electrónico o a otro dispositivo con tecnología inReach. Todos los mensajes que envíes incluyen los detalles de tu ubicación (siempre que esté permitido).

#### Enviar un mensaje predeterminado

Los mensajes predeterminados son mensajes con texto y destinatarios predefinidos. Puedes utilizar la aplicación Garmin Messenger para personalizar los destinatarios.

- **1** Pulsa dos veces **MENU** para abrir el menú principal.
- **2** Selecciona **Mensajes** > **Enviar mensaje pred.**.
- **3** Selecciona un mensaje y, a continuación, pulsa **ENTER**.
- **4** Pulsa **ENTER** para enviar el mensaje.

#### Enviar mensajes de texto

- **1** Pulsa dos veces **MENU** para abrir el menú principal.
- **2** Selecciona **Mensajes** > **Nuevo mensaje**.
- **3** Selecciona una opción:
	- Para utilizar un mensaje predeterminado, selecciona **Enviar texto rápido**. **NOTA:** añade y edita mensajes de texto rápidos en el sitio web de Garmin Explore.
	- Para escribir un mensaje personalizado, selecciona **Escribe un mensaje**.
- **4** Selecciona **A** para elegir destinatarios de tu lista de contactos o introduce la información de contacto de cada destinatario.
- **5** Cuando hayas acabado tu mensaje, selecciona **Enviar mensaje**.

#### Usar las teclas de acceso directo

- Para seleccionar la primera opción de autocompletar, pulsa **FIND**.
- Para desplazarte por los teclados, pulsa **MARK**.
- Para cambiar entre mayúsculas y minúsculas, selecciona **PAGE** una vez y, para activar el bloqueo de mayúsculas, selecciona **PAGE** dos veces.
- Para insertar un retroceso, selecciona  $\blacksquare$ .
- Para insertar un espacio, selecciona  $\blacksquare$ .

#### Responder a mensajes

- **1** Pulsa dos veces **MENU** para abrir el menú principal.
- **2** Selecciona **Mensajes**.
- **3** Selecciona una conversación.
- **4** Selecciona **Responder**.
- **5** Selecciona una opción:
	- Para escribir un mensaje personalizado, selecciona **Escribe un mensaje**.
- Para utilizar un mensaje predeterminado, selecciona **Enviar texto rápido** y, a continuación, un mensaje.
- **6** Cuando hayas acabado el mensaje, selecciona **Enviar mensaje**.

#### <span id="page-13-0"></span>Comprobar si hay mensajes

El navegador comprueba automáticamente si hay mensajes cada hora. Cuando envías un mensaje, el navegador espera respuesta durante 10 minutos. Cuando utilizas la función de seguimiento inReach, el navegador comprueba si hay mensajes durante el intervalo de seguimiento establecido. Puedes forzar una comprobación de mensajes manual viendo si hay mensajes, enviando un mensaje o enviando un punto de track. Durante la comprobación de mensajes, el navegador se conecta a los satélites y recibe mensajes que están en espera para enviarse a tu dispositivo.

**NOTA:** para poder recibir mensajes, el navegador debe estar a cielo abierto y tener visión de un satélite durante el intervalo de escucha.

- **1** Pulsa dos veces **MENU** para abrir el menú principal.
- **2** Selecciona **Utilidades inReach** > **Comprobación correo** > **Comprobar buzón**.

#### Ver detalles del mensaje

- **1** Pulsa dos veces **MENU** para abrir el menú principal.
- **2** Selecciona **Mensajes**.
- **3** Selecciona una conversación.
- **4** Selecciona un mensaje.
- **5** Selecciona la pestaña de información.

#### Navegar a una ubicación de mensaje

Cuando recibes un mensaje de otro dispositivo con tecnología inReach, el mensaje puede incluir información de ubicación. En estos casos, puedes navegar hasta la ubicación desde la que se envió el mensaje.

- **1** Pulsa dos veces **MENU** para abrir el menú principal.
- **2** Selecciona **Mensajes**.
- **3** Selecciona una conversación.
- **4** Selecciona un mensaje con información de ubicación.
- **5** Selecciona la pestaña del mapa.
- **6** Selecciona **Ir**.

#### Incluir las coordenadas de ubicación en un mensaje

Si vas a enviar un mensaje a un destinatario que no tiene acceso a Internet, puedes incluir las coordenadas de tu ubicación en el mensaje. Por ejemplo, si el destinatario tiene un modelo de teléfono antiguo que no admite la visualización de mapas o se encuentra fuera de un área de cobertura móvil y no puede ver una página web.

- **1** Pulsa dos veces **MENU** para abrir el menú principal.
- **2** Selecciona **Mensajes** > **Nuevo mensaje** > **Enviar ubicación**.
- **3** Incluye uno o más destinatarios.
- **4** Si es necesario, escribe un mensaje.
- **5** Selecciona **Enviar mensaje**.

#### Borrar mensajes

- **1** Pulsa dos veces **MENU** para abrir el menú principal.
- **2** Selecciona **Mensajes**.
- **3** Selecciona una conversación.
- **4** Selecciona **MENU** > **Borrar hilo**.

#### <span id="page-14-0"></span>Configurar los mensajes

Pulsa dos veces **MENU** para abrir el menú principal. Selecciona **Ajustes** > **Mensajes**.

- **Sonar hasta leer**: hace que el navegador suene hasta que lees un mensaje nuevo. Esta función es útil si te encuentras en un entorno ruidoso.
- **Notificaciones**: te avisa de los mensajes entrantes de inReach.

**Ver en mapa**: muestra los mensajes de inReach en el mapa.

## Seguimiento de inReach

Puedes usar la función de seguimiento del dispositivo GPSMAP 67i para registrar los puntos de track y transmitirlos por la red de satélites Iridium siguiendo el intervalo de envío especificado.

Los puntos de track aparecen en el sitio web de Garmin Explore y en la página de seguimiento MapShare™.

#### Iniciar el seguimiento

- **1** Pulsa dos veces **MENU** para abrir el menú principal.
- **2** Selecciona **Seguimiento** > **Iniciar seguimiento**.

**NOTA:** al iniciar la función Seguimiento, también se inicia el registro de la ruta como una actividad.

#### Detener el seguimiento

- **1** Pulsa dos veces **MENU** para abrir el menú principal.
- **2** Selecciona **Seguimiento** > **Detener seguimiento**.

**NOTA:** si detienes el seguimiento, también se pondrá en pausa el registro de tu actividad.

#### Compartir tu página web de MapShare

Puedes activar MapShare en [explore.garmin.com](http://explore.garmin.com).

Puedes compartir un enlace a tu página web de MapShare con otras personas. El sistema añade texto automáticamente, incluida la información del enlace, al final de tu mensaje.

- **1** Pulsa dos veces **MENU** para abrir el menú principal.
- **2** Selecciona **Seguimiento** > **Enviar MapShare** > **Compartir**.
- **3** Selecciona **A** para elegir destinatarios de tu lista de contactos o introduce la información de contacto de cada destinatario.
- **4** Selecciona **Enviar mensaje**.

#### Configurar el seguimiento de inReach

Pulsa dos veces **MENU** para abrir el menú principal. Selecciona **Ajustes** > **Seguimiento**.

**Track automático**: configura el navegador para que inicie el seguimiento cuando lo enciendas.

**Vincular con registro**: vincula el track con el registro de la actividad actual.

**Intervalo de movim.**: establece la frecuencia con la que el navegador registra un punto de track y lo transmite a través de la red de satélites cuando te estás desplazando. Si tienes un plan profesional, puedes especificar el intervalo cuando permaneces inmóvil.

#### **ADVERTENCIA**

<span id="page-15-0"></span>Para poder utilizar la función SOS, debes disponer de una suscripción activa a un servicio por satélite. Prueba siempre el dispositivo antes de utilizarlo al aire libre.

Asegúrate de estar a cielo abierto al utilizar la función de SOS del dispositivo, ya que requiere acceso por satélite para funcionar correctamente.

*AVISO*

En algunas jurisdicciones se regula o prohíbe el uso de los dispositivos de comunicación por satélite. Es responsabilidad del usuario conocer y cumplir todas las leyes aplicables en las jurisdicciones donde tiene intención de usar el dispositivo.

En una situación de emergencia, puedes usar tu dispositivo GPSMAP 67i para contactar con el centro Garmin Response<sup>®M</sup> y solicitar ayuda. Si pulsas el botón SOS, se envía un mensaje al equipo de Garmin Response. A continuación, se informa sobre tu situación a los servicios de emergencia correspondientes. Durante la emergencia, puedes comunicarte con el equipo de Garmin Response mientras esperas a que llegue la ayuda. La función SOS únicamente debe utilizarse en situaciones de verdadera emergencia.

#### Iniciar un rescate SOS

Puedes iniciar un rescate SOS con el dispositivo encendido o apagado siempre que el dispositivo tenga batería. **1** Levanta la tapa protectora (1) del botón **SOS** (2).

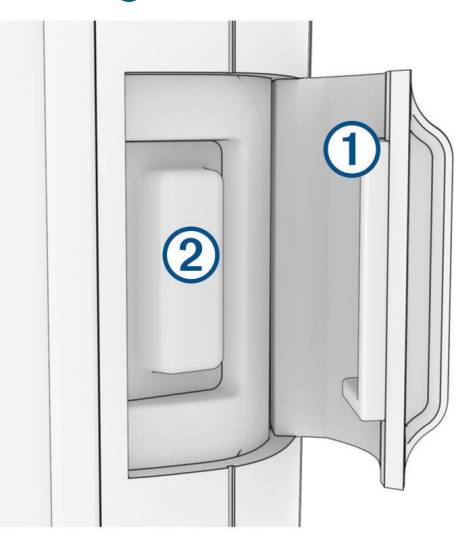

- **2** Mantén pulsado el botón **SOS**.
- **3** Espera a que termine la cuenta atrás de SOS.

El dispositivo enviará un mensaje predeterminado al servicio de respuestas de emergencia con los detalles de tu ubicación.

**4** Responde al mensaje de confirmación del servicio de respuestas de emergencia.

Por medio de tu respuesta, el servicio de respuestas de emergencia podrá saber que puedes interactuar con ellos durante el rescate. Si no respondes, el servicio de respuesta de emergencias iniciará un proceso de rescate.

Durante los primeros 10 minutos del rescate, la ubicación actualizada se envía al servicio de respuestas de emergencia con una frecuencia de un minuto. Para ahorrar batería después de los primeros 10 minutos, se envía la ubicación actualizada cada 10 minutos.

**SUGERENCIA:** también puedes iniciar un rescate SOS e interactuar con el equipo de Garmin Response mediante la aplicación Garmin Messenger. Debes disponer de una suscripción activa a un servicio por satélite para usar la función SOS de la aplicación.

#### <span id="page-16-0"></span>Enviar mensajes SOS personalizados

Después de pulsar el botón SOS para iniciar un rescate SOS, puedes responder con un mensaje personalizado a través de la página SOS.

- **1** Pulsa dos veces **MENU** para abrir el menú principal.
- **2** Selecciona **SOS** > **Responder**.
- **3** Selecciona **Escribe un mensaje** para redactar un mensaje SOS personalizado.
- **4** Selecciona **Enviar mensaje**.

Por medio de tu respuesta, el servicio de respuestas de emergencia podrá saber que puedes interactuar con ellos durante el rescate.

#### Cancelar una solicitud SOS

Si ya no necesitas ayuda, puedes cancelar una solicitud SOS después de que se haya enviado al servicio de respuestas de emergencia.

- **1** Levanta la tapa protectora y mantén pulsado el botón **SOS**.
- **2** Selecciona **Cancelar SOS**.
- **3** Cuando se te pida confirmar la solicitud de cancelación, selecciona **Cancelar SOS**.

El dispositivo transmitirá la solicitud de cancelación. Cuando recibas un mensaje de confirmación del servicio de respuestas de emergencia, el dispositivo retomará el funcionamiento normal.

## Enviar un mensaje de prueba

#### **ADVERTENCIA**

Envía un mensaje de prueba al aire libre antes de utilizar el navegador en una ruta para asegurarte de que tu suscripción a los servicios por satélite esté activa.

- **1** Pulsa dos veces **MENU** para abrir el menú principal.
- **2** Selecciona **Utilidades inReach** > **Prueba de comunicaciones** > **Prueba**.

Espera mientras el navegador envía un mensaje de prueba. Cuando recibas un mensaje de confirmación, significa que el navegador está listo para utilizarse.

## Sincronizar datos de inReach

Tras realizar modificaciones en los datos, por ejemplo, cambios de plan, en los contactos o los mensajes predeterminados, debes sincronizar tu dispositivo a través de la aplicación.

- **1** Abre la aplicación vinculada Garmin Messenger o Garmin Explore.
- **2** Espera mientras se sincronizan tus datos.

**SUGERENCIA:** puedes comprobar el estado de la conexión en la pestaña Dispositivo de la aplicación.

## **Contactos**

Puedes añadir, borrar y editar contactos en el dispositivo GPSMAP 67i.

#### Añadir un contacto

- **1** Pulsa dos veces **MENU** para abrir el menú principal.
- **2** Selecciona **Ajustes** > **Contactos** > **Nuevo contacto**.
- **3** Selecciona un elemento que editar.
- **4** Introduce la nueva información.

## <span id="page-17-0"></span>Editar un contacto

- **1** Pulsa dos veces **MENU** para abrir el menú principal.
- **2** Selecciona **Ajustes** > **Contactos**.
- **3** Selecciona un contacto.
- **4** Selecciona un elemento que editar.
- **5** Introduce la nueva información.

### Borrar un contacto

- **1** Pulsa dos veces **MENU** para abrir el menú principal.
- **2** Selecciona **Ajustes** > **Contactos**.
- **3** Selecciona un contacto.
- **4** Selecciona **MENU** > **Borrar contacto**.

## Uso de las páginas principales

La información necesaria para el uso del dispositivo se encuentra en las páginas principales de menú, mapa, brújula y procesador de ruta.

Pulsa **PAGE** o **QUIT** para desplazarte por las paginas principales.

La página que se muestra en el centro se abre automáticamente.

## Apertura del menú principal

El menú principal te proporciona acceso a herramientas y pantallas de configuración de waypoints, actividades, rutas y mucho más (*[Herramientas del menú principal](#page-38-0)*, página 33, *[Menú de configuración](#page-50-0)*, página 45).

Pulsa **MENU** dos veces desde cualquier página.

## Mapa

 $\blacktriangle$  representa tu ubicación en el mapa. A medida que te desplazas,  $\blacktriangle$  se mueve y muestra el recorrido. En función del nivel de zoom, los nombres y los símbolos de los waypoints pueden aparecer en el mapa. Puedes ampliar el mapa para ver más detalles. Mientras navegas a un destino, tu ruta se marca con una línea de color en el mapa.

#### Navegar con el mapa

- **1** Comienza a navegar hacia un destino (*[Navegar a un destino](#page-24-0)*, página 19).
- **2** Pulsa **PAGE** para desplazarte hasta la página del mapa.

Un triángulo azul representa tu ubicación en el mapa. A medida que te desplazas, el triángulo azul se mueve y muestra el recorrido.

- **3** Lleva a cabo una o más de las siguientes acciones:
	- Para ver diferentes áreas del mapa, pulsa  $\land, \lor, \blacktriangleleft$  o
	- Para acercar o alejar el mapa, pulsa  $\blacksquare$  o  $\blacksquare$ .
	- Para ver más información sobre un waypoint en el mapa (representado por un icono) u otra ubicación, mueve el cursor a la ubicación y pulsa **ENTER**.

#### <span id="page-18-0"></span>Medir la distancia en el mapa

Puedes medir la distancia entre varias ubicaciones.

- **1** Pulsa **PAGE** para desplazarte hasta la página del mapa.
- **2** Pulsa **MENU**.
- **3** Selecciona **Medir distancia**.
- **4** Pulsa  $\land$ ,  $\blacktriangledown$   $\blacktriangledown$   $\blacktriangledown$   $\blacktriangledown$  para mover el cursor del mapa a una ubicación. Aparecerá la distancia medida.
- **5** Pulsa **ENTER** para seleccionar ubicaciones adicionales en el mapa.

#### Configurar la página Mapa

Pulsa **PAGE** para desplazarte hasta la página del mapa y pulsa **MENU**.

**Mostrar panel**: te permite mostrar u ocultar los controles después de configurarlos para que se muestren en el mapa (*Configurar el mapa*, página 13).

**Detener navegación**: detiene la navegación de la ruta actual.

**Configuración del mapa**: te permite personalizar ajustes de mapa adicionales (*Configurar el mapa*, página 13).

**Medir distancia**: te permite medir la distancia entre varias ubicaciones (*Medir la distancia en el mapa*, página 13).

**Cambiar campos datos**: te permite personalizar los campos de datos que se muestran en los controles.

**Restablecer valores**: restablece el mapa a la configuración predeterminada de fábrica.

#### Configurar el mapa

Pulsa **PAGE** para desplazarte hasta la página del mapa y pulsa **MENU**. Selecciona **Configuración del mapa**.

- **Admin mapas**: muestra las versiones de mapas descargadas. Con una suscripción a Outdoor Maps+, podrás descargar mapas adicionales (*[Descargar mapas](#page-47-0)*, página 42).
- **Orientación**: ajusta el modo en que se muestra el mapa en la página (*Cambiar la orientación del mapa*, página 13).
- **Controles**: establece un control para mostrar en el mapa. Cada control muestra información diferente sobre la ruta o ubicación.

**NOTA:** los controles recuerdan la configuración personalizada. La configuración no se pierde cuando cambias de perfil (*Perfiles*[, página 51\)](#page-56-0).

**Indicaciones por texto**: establece el momento en el que las indicaciones por texto se muestran en el mapa.

**Configuración avanzada**: te permite personalizar la configuración avanzada del mapa (*[Configurar ajustes](#page-19-0)  [avanzados de mapas](#page-19-0)*, página 14).

#### Cambiar la orientación del mapa

- **1** Pulsa **PAGE** para desplazarte hasta la página del mapa.
- **2** Pulsa **MENU**.
- **3** Selecciona **Configuración del mapa** > **Orientación**.
- **4** Selecciona una opción:
	- Selecciona **Norte arriba** para mostrar el norte en la parte superior de la página.
	- Selecciona **Track arriba** para mostrar la dirección de desplazamiento actual en la parte superior de la página.
	- Selecciona **Modo para automóvil** para mostrar una perspectiva para automóvil con la dirección de desplazamiento en la parte superior.

#### <span id="page-19-0"></span>Configurar ajustes avanzados de mapas

Pulsa **PAGE** para desplazarte hasta la página del mapa y pulsa **MENU**. Selecciona **Configuración del mapa** > **Configuración avanzada**.

- **Zoom automático**: selecciona automáticamente el nivel de zoom pertinente para un uso óptimo en el mapa. Cuando la opción Desactivado está seleccionada, debes acercar y alejar la imagen manualmente.
- **Detalle**: selecciona el nivel de detalle del mapa. Si optas por mostrar un nivel de detalle más elevado, es posible que el mapa tarde más en volver a trazarse.

**Relieve sombreado**: muestra los detalles del mapa en relieve, si está disponible, o desactiva el sombreado.

- **Vehículo**: establece el icono de posición que representa tu posición en el mapa. El icono predeterminado es un triángulo pequeño y azul.
- **Niveles de zoom**: ajusta el nivel de zoom en el que se mostrarán los elementos del mapa. Los elementos del mapa no aparecen si el nivel de zoom del mapa es superior al nivel seleccionado.

**Tamaño del texto**: establece el tamaño de texto para elementos de mapa.

## Brújula

Mientras navegas,  $\Lambda$  indica el destino, independientemente de la dirección en la que te muevas. Si  $\Lambda$  apunta hacia la parte superior de la brújula electrónica, significa que te estás desplazando directamente hacia tu destino. Si  $\Lambda$  apunta hacia cualquier otra dirección, gira hasta que señale hacia la parte superior de la brújula.

#### Navegar con la brújula

Cuando te diriges a un destino,  $\triangle$  señala el destino, independientemente de la dirección en la que te estés desplazando.

- **1** Comienza a navegar hacia un destino (*[Navegar a un destino](#page-24-0)*, página 19).
- **2** Pulsa **PAGE** para desplazarte hasta la página de brújula.
- **3** Gira hasta que  $\triangle$  apunte hacia la parte superior de la brújula y continúa moviéndote en esa dirección hasta llegar al destino.

#### <span id="page-20-0"></span>Usar el puntero de trayecto

El puntero de trayecto resulta muy útil cuando navegas hacia tu destino en línea recta, como cuando navegas por agua. Puede ayudarte a navegar de vuelta a la línea de trayecto cuando te desvías para evitar obstáculos o elementos peligrosos.

- **1** Pulsa **PAGE** para desplazarte hasta la página de brújula.
- **2** Pulsa **MENU**.
- **3** Selecciona **Conf. rumbo** > **Línea Goto/Puntero** > **Trayecto (CDI)** para activar el puntero de trayecto.

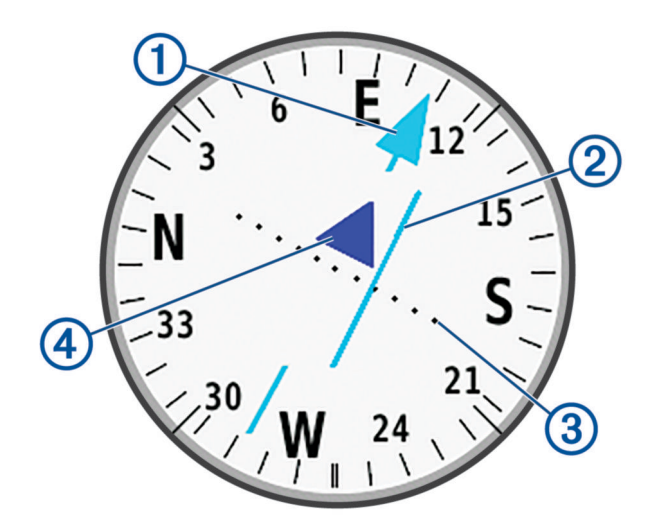

- Puntero de la línea de trayecto. Indica la dirección de la línea de trayecto deseada desde tu punto de 1 inicio al siguiente waypoint.
- Indicador de desvío de trayecto (CDI). Indica la ubicación de la línea de trayecto deseada en relación a  $\overline{\mathbf{2}}$ tu ubicación. Si el CDI está alineado con el puntero de la línea de trayecto, vas por el trayecto correcto.
- Distancia de desvío de trayecto. Los puntos indican la distancia de desviación. La distancia represen-3 tada por cada punto se indica en la escala de la esquina superior derecha.

 $\overline{a}$ Indicador de/hacia. Indica si te diriges o te alejas del siguiente waypoint.

#### Navegar con Sight 'N Go

Puedes apuntar con el dispositivo a un objeto en la distancia con la dirección de la brújula fija, proyectar el objeto como un waypoint y navegar utilizando el objeto como punto de referencia.

- **1** Pulsa **PAGE** para desplazarte hasta la página de brújula.
- **2** Pulsa **MENU**.
- **3** Selecciona **Sight N' Go**.
- **4** Apunta con el dispositivo a un objeto.
- **5** Selecciona **Fijar dirección** > **Establecer trayecto**.
- **6** Navega utilizando la brújula.

#### <span id="page-21-0"></span>Proyectar un waypoint desde tu ubicación actual

Puedes guardar un nuevo waypoint proyectando la distancia y el rumbo desde tu ubicación actual.

Por ejemplo, si deseas navegar hasta una ubicación que observas al otro lado de un río o arroyo, puedes proyectar un waypoint desde tu ubicación actual a la ubicación observada, y luego navegar hasta la nueva ubicación después de cruzar el río o el arroyo.

- **1** Pulsa **PAGE** para desplazarte hasta la página de brújula.
- **2** Pulsa **MENU**.
- **3** Selecciona **Sight N' Go**.
- **4** Apunta con el dispositivo a la nueva ubicación.
- **5** Selecciona **Fijar dirección** > **Proyect. waypoint**.
- **6** Selecciona una unidad de medida.
- **7** Introduce la distancia y selecciona **Hecho**.
- **8** Selecciona **Guardar**.

#### Configurar la brújula

Pulsa **PAGE** para desplazarte hasta la página de brújula y pulsa **MENU**.

**Sight N' Go**: te permite apuntar con el dispositivo a un objeto en la distancia y navegar utilizando dicho objeto como punto de referencia (*[Navegar con Sight 'N Go](#page-20-0)*, página 15).

**Detener navegación**: detiene la navegación de la ruta actual.

**Cambiar control**: cambia el tema y la información que se muestra en los controles.

**NOTA:** los controles recuerdan la configuración personalizada. La configuración no se pierde cuando cambias de perfil (*Perfiles*[, página 51\)](#page-56-0).

- **Ajustar escala**: establece la escala de la distancia existente entre los puntos del indicador de desvío del trayecto al navegar con Sight N' Go.
- **Calibrar brújula**: permite calibrar la brújula si experimentas un comportamiento irregular de la misma. Por ejemplo, tras haber recorrido largas distancias o después de cambios extremos de temperatura (*Calibrar la brújula*, página 16).

**Conf. rumbo**: te permite personalizar la configuración del rumbo de la brújula (*[Configurar el rumbo](#page-22-0)*, página 17).

**Cambiar campos datos**: te permite personalizar los campos de datos de la brújula.

**Restablecer valores**: restablece la brújula a la configuración predeterminada de fábrica.

#### Calibrar la brújula

Para poder calibrar la brújula electrónica, debes encontrarte en el exterior y alejado de objetos que influyan en campos magnéticos, tales como automóviles, edificios o tendidos eléctricos.

El dispositivo GPSMAP 67i tiene una brújula electrónica de tres ejes. Debes calibrar la brújula después de desplazarte largas distancias o experimentar cambios de temperatura.

- **1** Pulsa **PAGE** para desplazarte hasta la página de brújula.
- **2** Pulsa **MENU**.
- **3** Selecciona **Calibrar brújula** > **Iniciar**.
- **4** Sigue las instrucciones que se muestran en la pantalla.

#### <span id="page-22-0"></span>Configurar el rumbo

Pulsa **PAGE** para desplazarte hasta la página de brújula y pulsa **MENU**. Selecciona **Conf. rumbo**.

**Pantalla**: configura el rumbo direccional de la brújula en puntos cardinales, grados o milirradianes.

- **Referencia norte**: configura la referencia del norte que utiliza la brújula (*Configurar la referencia del norte*, página 17).
- **Línea Goto/Puntero**: establece el comportamiento del puntero que aparece en el mapa. Rmb a p int apunta hacia la dirección de tu destino. Trayecto (CDI) muestra tu relación respecto a la línea de trayecto que conduce al destino.
- **Brújula**: cambia automáticamente de una brújula electrónica a una brújula GPS cuando te desplazas a una velocidad mayor durante un periodo de tiempo determinado.
- **Calibrar brújula**: permite calibrar la brújula si experimentas un comportamiento irregular de la misma. Por ejemplo, tras haber recorrido largas distancias o después de cambios extremos de temperatura (*[Calibrar la](#page-21-0) brújula*[, página 16\)](#page-21-0).

#### Configurar la referencia del norte

Es posible establecer la referencia direccional usada para calcular la información de rumbo.

- **1** Pulsa **PAGE** para desplazarte hasta la página de brújula.
- **2** Pulsa **MENU**.
- **3** Selecciona **Conf. rumbo** > **Referencia norte**.
- **4** Selecciona una opción:
	- Para establecer el norte geográfico como referencia de rumbo, selecciona **Verdadero**.
	- Para establecer la declinación magnética para tu ubicación automáticamente, selecciona **Magnético**.
	- Para establecer el norte de la cuadrícula (000 grados) como referencia de rumbo, selecciona **Cuadrícula**.
	- Para establecer el valor de variación magnética manualmente, selecciona **Usuario**, introduce la variación magnética y selecciona **Hecho**.

#### Procesador de ruta

El procesador de ruta muestra la velocidad actual, la velocidad media, el cuentakilómetros de ruta y otras estadísticas útiles. Puedes personalizar el diseño del procesador de ruta, los controles y los campos de datos.

#### Configurar el procesador de ruta

Pulsa **PAGE** para desplazarte hasta la página de procesador de ruta y pulsa **MENU**.

**Restablecer**: restablece todos los valores del procesador de ruta a cero. Para que la información sea precisa, restablece la información de ruta antes de emprender una ruta.

**Cambiar campos datos**: personaliza los campos de datos del procesador de ruta.

**Cambiar control**: cambia el tema y la información que se muestra en los controles.

**NOTA:** los controles recuerdan la configuración personalizada. La configuración no se pierde cuando cambias de perfil (*Perfiles*[, página 51\)](#page-56-0).

**Insertar página**: inserta una página adicional de campos de datos personalizables.

**SUGERENCIA:** puedes utilizar los botones de flecha para desplazarte a través de las páginas.

**Borrar página**: borra una página adicional de campos de datos personalizables.

**Más datos**: añade campos de datos adicionales al procesador de ruta.

**Menos datos**: borra campos de datos del procesador de ruta.

**Restablecer valores**: restablece el procesador de ruta a la configuración predeterminada de fábrica.

## Altímetro

De forma predeterminada, el altímetro muestra la altitud de la distancia recorrida. Puedes personalizar la configuración del altímetro (*[Configurar el altímetro](#page-23-0)*, página 18). Puedes seleccionar cualquier punto de la gráfica para ver detalles sobre dicho punto.

#### <span id="page-23-0"></span>Configurar la gráfica de altímetro

Pulsa **PAGE** para desplazarte hasta la página de altímetro y pulsa **MENU**.

**Restablecer**: restablece los datos del altímetro, incluidos los relacionados con waypoints, tracks y trayectos.

**Configurar altímetro**: te permite acceder a ajustes de altímetro adicionales (*Configurar el altímetro*, página 18).

**Ajustar escalas zoom**: ajusta las escalas de zoom que se muestran en la página Altímetro.

**Cambiar campos datos**: permite personalizar los campos de datos del altímetro.

**Restablecer valores**: restablece el altímetro a la configuración predeterminada de fábrica.

#### Configurar el altímetro

Pulsa **PAGE** para desplazarte hasta la página de altímetro y pulsa **MENU**. Selecciona **Configurar altímetro**.

- **Calibración automática**: Una vez permite que el altímetro se calibre automáticamente una vez al iniciar una actividad. Continuo permite que el altímetro se calibre durante la actividad.
- **Modo barómetro**: Altitud variable permite que el barómetro mida los cambios de altitud cuando te desplazas. Altura fija supone que el navegador está parado en una altitud fija, por lo que la presión barométrica solo debería cambiar debido a condiciones meteorológicas.
- **Tendencia de presión**: establece cómo registra el navegador los datos de presión. Guardar siempre registra todos los datos de presión. Esto puede ser útil cuando realices un seguimiento de frentes de presión.
- **Tipo de gráfica**: registra los cambios de altitud a lo largo de un periodo de tiempo o distancia y la presión barométrica o los cambios de la presión atmosférica a lo largo de un periodo de tiempo.
- **Calibrar altímetro**: te permite calibrar el altímetro barométrico manualmente (*Calibrar el altímetro barométrico*, página 18).

#### Calibrar el altímetro barométrico

Puedes calibrar el altímetro barométrico de forma manual si conoces la altitud o la presión barométrica correctas.

- **1** Dirígete a una ubicación en la que conozcas la altitud o la presión barométrica.
- **2** Pulsa **PAGE** para desplazarte hasta la página de altímetro.
- **3** Pulsa **MENU**.
- **4** Selecciona **Configurar altímetro** > **Calibrar altímetro**.
- **5** Selecciona **Método** para elegir la medida para la calibración.
- **6** Introduce la medida.
- **7** Selecciona **Calibrar**.

## Navegación

Puedes utilizar las funciones de navegación GPS del dispositivo para navegar por una actividad, una ruta o un trayecto guardados.

- El dispositivo registra tu recorrido como una actividad. Las actividades utilizan la navegación por tramos. Al navegar por una actividad guardada, no se puede volver a calcular (*Registros*[, página 24](#page-29-0)).
- Una ruta es una secuencia de waypoints o ubicaciones que te llevan a tu destino. Si te sales de la ruta original, el dispositivo calcula de nuevo la ruta y te ofrece nuevas indicaciones (*Rutas*[, página 22](#page-27-0)).
- Un trayecto puede tener varios destinos, y se puede crear de punto a punto o en carreteras en las que se pueden establecer rutas. Al navegar por un trayecto guardado, puedes elegir entre navegar por la ruta directa sin ajustes de mapa ni nuevos cálculos, o seguir carreteras y senderos con nuevos cálculos según sea necesario. Puedes convertir las actividades y rutas guardadas en trayectos (*Trayectos*[, página 27\)](#page-32-0).

## Página FIND

Puedes utilizar la página Buscar para encontrar un destino al que navegar. No todas las categorías de FIND estarán disponibles en todas las áreas y mapas.

#### <span id="page-24-0"></span>Navegar a un destino

- **1** Pulsa **FIND**.
- **2** Selecciona una categoría.
- **3** Si fuera necesario, selecciona **MENU** para delimitar la búsqueda.
- **4** Si es necesario, selecciona **Escribir búsqueda** e introduce el nombre del destino entero o en parte.
- **5** Selecciona un destino.
- **6** Selecciona **Ir**.
	- La ruta aparece como una línea magenta en el mapa.
- **7** Navega utilizando el mapa (*[Navegar con el mapa](#page-17-0)*, página 12) o la brújula (*[Navegar con la brújula](#page-19-0)*, página 14).

#### Detener la navegación

- **1** Pulsa **FIND**.
- **2** Selecciona **Detener navegación**.

#### Buscar ubicaciones próximas a otra

- **1** Pulsa **FIND**.
- **2** Pulsa **MENU**.
- **3** Selecciona **Buscar próximo a** y selecciona una opción.
- **4** Selecciona una ubicación.

## **Waypoints**

Los waypoints son ubicaciones que se graban y se guardan en el dispositivo. Los waypoints pueden marcar dónde estás, a dónde vas o dónde has estado. Puedes añadir detalles sobre la ubicación, como el nombre, la altura o la profundidad.

Puedes añadir un archivo .gpx que contenga waypoints transfiriendo el archivo a la carpeta GPX (*[Transferencia](#page-60-0) [de archivos al dispositivo](#page-60-0)*, página 55).

#### Guardar la ubicación actual como waypoint

- **1** Pulsa **MARK**.
- **2** Si es necesario, selecciona un campo para editar la información sobre el waypoint, como el nombre o la ubicación.
- **3** Selecciona **Guardar**.

#### Guardar una ubicación del mapa como waypoint

Puedes guardar una ubicación del mapa como waypoint.

- **1** Pulsa **PAGE** para desplazarte hasta la página del mapa.
- **2** Pulsa  $\Lambda$ ,  $\mathbf{V}$ ,  $\blacktriangleleft$  **o**  $\blacktriangleright$  para mover el cursor a una ubicación.
- Aparecerá una barra de información en la parte superior de la pantalla.
- **3** Pulsa **ENTER**.
- **4** Pulsa **MENU**.
- **5** Selecciona **Guard. como wayp.**.

#### Navegar a un waypoint

- **1** Pulsa **FIND**.
- **2** Selecciona **Waypoints**.
- **3** Selecciona un waypoint.
- **4** Selecciona **Ir**.

De forma predeterminada, la ruta hacia el waypoint se indica mediante una línea recta de color en el mapa.

#### <span id="page-25-0"></span>Buscar un waypoint guardado

- Pulsa dos veces **MENU** para abrir el menú principal.
- Selecciona **Waypoint Manager**.
- Si fuera necesario, selecciona **MENU** para delimitar la búsqueda.
- Si es necesario, selecciona una opción:
	- Selecciona **Escribir búsqueda** para buscar empleando el nombre de un waypoint.
	- Selecciona **Buscar próximo a** para buscar cerca de una ubicación encontrada recientemente, u otro waypoint, tu ubicación actual o un punto del mapa.
	- Selecciona **Ordenar** para ver la lista de waypoints según la distancia más corta o en orden alfabético.
- Selecciona un waypoint de la lista.

#### Editar un waypoint

- Pulsa dos veces **MENU** para abrir el menú principal.
- Selecciona **Waypoint Manager**.
- Selecciona un waypoint guardado.
- Selecciona un elemento que quieras editar, como el nombre o la ubicación.
- Introduce la nueva información y selecciona **Hecho**.

#### Borrar un waypoint

- Pulsa dos veces **MENU** para abrir el menú principal.
- Selecciona **Waypoint Manager**.
- Selecciona un waypoint.
- Pulsa **MENU**.
- Selecciona **Borrar**.

#### Cambiar la foto de un waypoint

- Pulsa dos veces **MENU** para abrir el menú principal.
- Selecciona **Waypoint Manager**.
- Selecciona un waypoint.
- Pulsa **MENU**.
- Selecciona **Cambiar foto**.
- Selecciona una foto.
- Selecciona **Utilizar**.

#### <span id="page-26-0"></span>Aumentar la precisión de la ubicación de un waypoint

Puedes aumentar la precisión de la ubicación de un waypoint calculando el promedio de los datos de ubicación. Al calcular el promedio, el dispositivo realiza varias lecturas GPS en la misma ubicación y utiliza el valor promedio para proporcionar más precisión.

- Pulsa dos veces **MENU** para abrir el menú principal.
- Selecciona **Waypoint Manager**.
- Selecciona un waypoint.
- Pulsa **MENU**.
- Selecciona **Promediar ubicac.**.
- Desplázate a la ubicación del waypoint.
- Selecciona **Iniciar**.
- Sigue las instrucciones que se muestran en la pantalla.
- Cuando la barra de estado de fiabilidad alcance el 100 %, selecciona **Guardar**.

Para obtener un resultado óptimo, recoge de cuatro a ocho muestras para el waypoint, esperando al menos 90 minutos entre unas y otras.

#### Proyectar un waypoint desde un waypoint guardado

Puedes guardar un nuevo waypoint proyectando la distancia y el rumbo desde un waypoint guardado hasta una ubicación nueva.

- Pulsa dos veces **MENU** para abrir el menú principal.
- Selecciona **Waypoint Manager**.
- Selecciona un waypoint.
- Pulsa **MENU**.
- Selecciona **Proyect. waypoint**.
- Introduce el rumbo y selecciona **Hecho**.
- Selecciona una unidad de medida.
- Introduce la distancia y selecciona **Hecho**.
- Selecciona **Guardar**.

#### Desplazar un waypoint en el mapa

- Pulsa dos veces **MENU** para abrir el menú principal.
- Selecciona **Waypoint Manager**.
- Selecciona un waypoint.
- Pulsa **MENU**.
- Selecciona **Mover waypoint**.
- **6** Pulsa  $\Lambda$ ,  $\Lambda$   $\rightarrow$  **o**  $\rightarrow$  para mover el cursor a una ubicación nueva del mapa.
- Selecciona **Mover**.

#### Buscar ubicaciones próximas a un waypoint

- Pulsa dos veces **MENU** para abrir el menú principal.
- Selecciona **Waypoint Manager**.
- Selecciona un waypoint.
- Pulsa **MENU**.
- Selecciona **Buscar cerca aquí**.
- Selecciona una categoría.

La lista muestra las ubicaciones cercanas al waypoint seleccionado.

#### <span id="page-27-0"></span>Configurar una alarma de proximidad de waypoint

Puedes añadir una alarma de proximidad para un waypoint. Las alarmas de proximidad te avisan cuando estás dentro de una distancia concreta de una ubicación específica.

- Pulsa dos veces **MENU** para abrir el menú principal.
- Selecciona **Waypoint Manager**.
- Selecciona un waypoint.
- Pulsa **MENU**.
- Selecciona **Establec. proximid.**.
- Introduce el radio.

Al entrar en un área con una alarma de proximidad, el dispositivo emitirá un tono.

#### Añadir un waypoint a una ruta

- Pulsa dos veces **MENU** para abrir el menú principal.
- Selecciona **Waypoint Manager**.
- Selecciona un waypoint.
- Pulsa **MENU**.
- Selecciona **Añadir a ruta**.
- Selecciona una ruta.

#### Cambiar la posición de un waypoint a tu ubicación actual

Puedes cambiar la posición de un waypoint. Por ejemplo, si mueves tu vehículo, puedes cambiar la ubicación a tu posición actual.

- Pulsa dos veces **MENU** para abrir el menú principal.
- Selecciona **Waypoint Manager**.
- Selecciona un waypoint.
- Pulsa **MENU**.
- Selecciona **Reposición aquí**.

La ubicación del waypoint cambia a tu ubicación actual.

## Rutas

Una ruta es una secuencia de puntos intermedios o ubicaciones que te llevan a tu destino final. Las rutas se guardan como archivos GPX en el dispositivo.

#### Crear una ruta utilizando el planificador de ruta

Una ruta puede incluir muchos waypoints y debe incluir al menos un punto de inicio y un destino.

- Pulsa dos veces **MENU** para abrir el menú principal.
- Selecciona **Planificador ruta** > **Crear ruta** > **Selec. primer punto**.
- Selecciona una categoría.
- Selecciona el primer punto de la ruta.
- Selecciona **Utilizar**.
- Selecciona **Selec. siguiente punto** para añadir puntos adicionales a la ruta.
- Selecciona **QUIT** para guardar la ruta.

#### <span id="page-28-0"></span>Crear una ruta utilizando el mapa

- Pulsa dos veces **MENU** para abrir el menú principal.
- Selecciona **Planificador ruta** > **Crear ruta** > **Selec. primer punto** > **Usar mapa**.
- **3** Pulsa  $\Lambda$ ,  $\mathbf{V}$ ,  $\blacktriangleleft$  o  $\blacktriangleright$  para seleccionar un punto del mapa.
- Selecciona **Utilizar**.
- Repite los pasos 3 y 4 para seleccionar puntos adicionales en el mapa y añadirlos a la ruta (opcional).
- Selecciona **QUIT**.

#### Navegación por una ruta guardada

- Pulsa **FIND**.
- Selecciona **Rutas**.
- Selecciona una ruta.
- Selecciona **Ir**.

De forma predeterminada, la ruta se indica mediante una línea recta de color en el mapa.

#### Visualizar la ruta activa

- Empieza a navegar por una ruta (*Navegación por una ruta guardada*, página 23).
- Pulsa dos veces **MENU** para abrir el menú principal.
- Selecciona **Ruta activa**.
- Selecciona un punto de la ruta para ver detalles adicionales.

#### Editar una ruta

Puedes añadir, borrar o reorganizar los puntos de una ruta.

- Pulsa dos veces **MENU** para abrir el menú principal.
- Selecciona **Planificador ruta**.
- Selecciona una ruta.
- Pulsa **MENU**.
- Selecciona **Editar ruta**.
- Selecciona un punto.
- Selecciona una opción:
	- Para ver el punto en el mapa, selecciona **Revisar**.
	- Para cambiar el orden de los puntos en la ruta, selecciona **Mover arriba** o **Mover abajo**.
	- Para introducir un punto adicional en la ruta, selecciona **Introducir**.

El punto adicional se introduce antes del punto que estás editando.

- Para borrar el punto de la ruta, selecciona **Borrar**.
- Selecciona **QUIT** para guardar la ruta.

#### Editar el nombre de una ruta

Puedes personalizar el nombre de una ruta para distinguirla.

- Pulsa dos veces **MENU** para abrir el menú principal.
- Selecciona **Planificador ruta**.
- Selecciona una ruta.
- Pulsa **MENU**.
- Selecciona **Cambiar nombre**.
- Introduce el nombre nuevo.

#### <span id="page-29-0"></span>Visualizar una ruta en el mapa

- **1** Pulsa dos veces **MENU** para abrir el menú principal.
- **2** Selecciona **Planificador ruta**.
- **3** Selecciona una ruta.
- **4** Selecciona la pestaña del mapa.

#### Ver la gráfica de altitud de una ruta

La gráfica de altura muestra las altitudes de una ruta en base a la configuración de tu ruta. Si el navegador está configurado para rutas directas, la gráfica de altitud muestra las altitudes en línea recta entre los puntos de la ruta. Si tu dispositivo está configurado para rutas en carretera, la gráfica de altitud muestra las altitudes a lo largo de las carreteras que se incluyen en tu ruta.

- **1** Pulsa dos veces **MENU** para abrir el menú principal.
- **2** Selecciona **Planificador ruta**.
- **3** Selecciona una ruta.
- **4** Selecciona la pestaña de gráfica de altura.

#### Invertir una ruta

Puedes cambiar los puntos de inicio y final de tu ruta para navegar por ella en orden inverso.

- **1** Pulsa dos veces **MENU** para abrir el menú principal.
- **2** Selecciona **Planificador ruta**.
- **3** Selecciona una ruta.
- **4** Pulsa **MENU**.
- **5** Selecciona **Invertir ruta**.

#### Borrar una ruta

- **1** Pulsa dos veces **MENU** para abrir el menú principal.
- **2** Selecciona **Planificador ruta**.
- **3** Selecciona una ruta.
- **4** Pulsa **MENU**.
- **5** Selecciona **Borrar**.

#### Registros

El dispositivo registra tu recorrido como una actividad. Las actividades contienen información sobre los puntos del recorrido registrado, incluido el tiempo y la ubicación de cada punto. Las actividades se guardan como archivos FIT en el dispositivo.

#### Configurar la grabación

Pulsa dos veces **MENU** para abrir el menú principal. Selecciona **Ajustes** > **Registro**.

- **Método de grabación**: establece el método de grabación. La opción Automático registra los puntos a una velocidad variable para crear una representación óptima del recorrido. También puedes registrar puntos en intervalos de tiempo o distancia específicos.
- **Intervalo**: establece la velocidad de grabación. Al registrar puntos con mayor frecuencia, se crea un recorrido más detallado, pero el registro de grabación se llena más rápidamente.
- **Auto Pause**: configura el dispositivo para detener la grabación del recorrido si no estás en movimiento.
- **Inicio automático**: configura el dispositivo para iniciar automáticamente una nueva grabación al finalizar la anterior.

**Tipo de actividad**: establece el tipo de actividad predeterminada para el dispositivo.

**Configuración avanzada**: te permite personalizar ajustes de grabación adicionales (*[Configurar la grabación](#page-30-0) avanzada*[, página 25](#page-30-0)).

#### <span id="page-30-0"></span>Configurar la grabación avanzada

Pulsa dos veces **MENU** para abrir el menú principal. Selecciona **Ajustes** > **Registro** > **Configuración avanzada**.

- **Formato de salida**: configura el dispositivo para que la grabación se guarde como archivo FIT o GPX y FIT (*[Tipos de archivo](#page-59-0)*, página 54). La opción FIT registra tu actividad con información deportiva adaptada para la aplicación Garmin Connect™ y puede utilizarse para la navegación. La opción FIT y GPX registra tu actividad como un track tradicional que puede visualizarse en el mapa y usarse para la navegación y como una actividad con información deportiva.
- **Guardado automático**: establece una programación automática para guardar las grabaciones. Esto ayuda a organizar los viajes y a ahorrar espacio en la memoria (*Configurar el guardado automático*, página 25).
- **Grabar ruta**: establece una opción de grabación de ruta.
- **Restabl. datos grab.**: establece una opción de restablecimiento. La opción Actividad y ruta restablece los datos de grabación y ruta al finalizar la grabación activa. La opción Notificado te solicita que selecciones los datos que deseas restablecer.

#### Configurar el guardado automático

Pulsa dos veces **MENU** para abrir el menú principal. Selecciona **Ajustes** > **Registro** > **Configuración avanzada** > **Guardado automático**.

- **Cuando esté lleno**: guarda automáticamente la grabación actual e inicia una nueva cuando la grabación actual está cerca de 20 000 puntos de track.
- **Diario**: guarda automáticamente la grabación del día anterior e inicia una nueva al encender el dispositivo en un día nuevo.
- **Semanal**: guarda automáticamente la grabación de la semana anterior e inicia una nueva al encender el dispositivo en una semana nueva.
- **Automático**: guarda automáticamente la grabación actual en función de su longitud y el número de puntos de track tomados.
- **Nunca**: nunca guarda la grabación actual automáticamente. Cuando la grabación actual se acerca a 20 000 puntos de track, el dispositivo filtra el track activo para borrar puntos redundantes, al tiempo que conserva la forma y el historial de la grabación. Los puntos sin filtrar se guardan en un archivo temporal GPX y FIT que se guarda o se descarta cuando se detiene la grabación.

**NOTA:** al importar actividades FIT o tracks GPX con más de 20 000 puntos de track, el dispositivo filtra la línea para que quepa en la memoria del dispositivo y mejora el rendimiento del trazado del mapa, al tiempo que conserva la forma y el historial de la grabación. Los archivos FIT y GPX conservan todos sus puntos de track originales.

#### Visualizar la actividad actual

De forma predeterminada, el dispositivo empezará automáticamente a grabar la ruta como si fuera una actividad cuando se encienda y haya adquirido la señal de los satélites. Puedes detener e iniciar la grabación de forma manual.

- **1** Pulsa dos veces **MENU** para abrir el menú principal.
- **2** Selecciona **Controles de registro**.
- **3** Pulsa  $\rightarrow$  y para ver una opción:
	- $\cdot$  Para controlar el registro de la actividad actual, selecciona  $\blacktriangleright$ .
	- Para ver los campos de datos de la actividad, selecciona  $\bigoplus$ .
	- Para ver la actividad actual en el mapa, selecciona  $\mathcal{L}$ .
	- $\cdot$  Para ver la gráfica de altura de la actividad actual, selecciona  $\triangle$ .

#### <span id="page-31-0"></span>Navegar con TracBack®

Durante la grabación, puedes navegar de vuelta al inicio de la actividad. Esta opción puede ser útil para encontrar el camino de vuelta al campamento o al inicio del sendero.

- **1** Pulsa dos veces **MENU** para abrir el menú principal.
- **2** Selecciona **Controles de registro**.
- **3** Pulsa para cambiar a la pestaña del mapa.
- **4** Selecciona **TracBack**.

El mapa muestra tu ruta con una línea magenta, el punto de inicio y el punto final.

**5** Navega utilizando el mapa (*[Navegar con el mapa](#page-17-0)*, página 12) o la brújula (*[Navegar con la brújula](#page-19-0)*, página 14).

#### Detener la actividad actual

- **1** En las páginas principales, pulsa **ENTER**.
- **2** Selecciona **Detener**.
- **3** Selecciona una opción:
	- Para reanudar la grabación, selecciona **Continuar**.
	- Para quardar la actividad, selecciona  $\equiv$ . **SUGERENCIA:** puedes consultar la actividad guardada pulsando **MENU** dos veces para acceder al menú principal y seleccionando **Act registr.**.
	- Para borrar la actividad y restablecer el procesador de ruta, selecciona  $\vec{\mathbf{X}}$ .

#### Guardar la actividad actual

- **1** Pulsa dos veces **MENU** para abrir el menú principal.
- **2** Selecciona **Controles de registro** > .
- **3** Selecciona una opción:
	- Selecciona **Guardar** para guardar la actividad completa.
	- Pulsa **MENU**, selecciona **Guardar parte** y selecciona una parte.

#### Visualizar información de las actividades guardadas

- **1** Pulsa dos veces **MENU** para abrir el menú principal.
- **2** Selecciona **Act registr.**.
- **3** Selecciona una actividad.
- 4 Selecciona **0** para consultar información sobre la actividad, como el tiempo y la distancia.
- **5** Selecciona **1** para ver la actividad en un mapa. El inicio y el final del trail se marcan con una bandera.

#### Guardar una ubicación de una actividad como waypoint

- **1** Pulsa dos veces **MENU** para abrir el menú principal.
- **2** Selecciona **Act registr.**.
- **3** Selecciona una actividad.
- 4 Selecciona 1.
- **5** Pulsa  $\land$   $\lor$   $\lnot$  o para mover el cursor a una ubicación.

Aparecerá una barra de información en la parte superior de la pantalla.

- **6** Pulsa **ENTER**.
- **7** Pulsa **MENU**.
- **8** Selecciona **Guard. como wayp.**.

#### <span id="page-32-0"></span>Crear un track a partir de una actividad guardada

Puedes crear un track a partir de una actividad guardada. Los tracks se guardan en unos tipos de archivo diferentes a las actividades (*[Tipos de archivo](#page-59-0)*, página 54). Esto te permite compartir tu track de forma inalámbrica con otros dispositivos Garmin compatibles.

- Pulsa dos veces **MENU** para abrir el menú principal.
- Selecciona **Act registr.**.
- Selecciona una actividad.
- Pulsa **MENU**.
- Selecciona **Guardar como track**.

#### Invertir una actividad

Puedes cambiar los puntos de inicio y final de tu actividad para navegar por ella en orden inverso.

- Pulsa dos veces **MENU** para abrir el menú principal.
- Selecciona **Act registr.**.
- Selecciona una actividad.
- Pulsa **MENU**.
- Selecciona **Copia invertida**.

#### Navegar por una actividad guardada

- Pulsa dos veces **MENU** para abrir el menú principal.
- Selecciona **Act registr.**.
- Selecciona una actividad.
- 4 Selecciona **1**
- Selecciona **Ir**.

#### Borrar una actividad guardada

- Pulsa dos veces **MENU** para abrir el menú principal.
- Selecciona **Act registr.**.
- Selecciona una actividad.
- Pulsa **MENU**.
- Selecciona **Borrar**.

#### **Travectos**

Un trayecto puede tener varios destinos, por los que se puede navegar punto a punto o en carreteras en las que se pueden establecer rutas. Los trayectos se guardan como archivos FIT en el dispositivo.

#### Crear un trayecto

- Pulsa dos veces **MENU** para abrir el menú principal.
- Selecciona **Planific trayecto** > **Crear trayecto**.
- Selecciona el método de creación del trayecto:
	- Para crear un trayecto sin ajustes de mapa ni nuevos cálculos, selecciona **Ruta directa**.
	- Para crear un trayecto que se ajuste para seguir los datos del mapa y recalcule cuando sea necesario, selecciona **Caminos y rastros**.
- Selecciona **Selec. primer punto**.
- Selecciona una categoría.
- Selecciona el primer punto del trayecto.
- Selecciona **Utilizar**.
- Selecciona **Selec. siguiente punto** para añadir puntos adicionales al trayecto.
- Selecciona **Hecho**.

#### <span id="page-33-0"></span>Crear un trayecto utilizando el mapa

- **1** Pulsa dos veces **MENU** para abrir el menú principal.
- **2** Selecciona **Planific trayecto** > **Crear trayecto**.
- **3** Selecciona el método de creación del trayecto:
	- Para crear un trayecto sin ajustes de mapa ni nuevos cálculos, selecciona **Ruta directa**.
	- Para crear un trayecto que se ajuste para seguir los datos del mapa y recalcule cuando sea necesario, selecciona **Caminos y rastros**.
- **4** Selecciona **Selec. primer punto** > **Usar mapa**.
- **5** Selecciona un punto en el mapa.
- **6** Selecciona **Utilizar**.
- **7** Mueve el mapa y selecciona puntos adicionales en el mapa para añadirlos al trayecto.
- **8** Selecciona **Hecho**.

#### Navegar por un trayecto guardado

- **1** Pulsa **FIND**.
- **2** Selecciona **Trayectos**.
- **3** Selecciona un trayecto.
- **4** Selecciona **Ir**.

De forma predeterminada, la ruta se indica mediante una línea recta en el mapa.

#### Edición de un trayecto

- **1** Pulsa dos veces **MENU** para abrir el menú principal.
- **2** Selecciona **Planific trayecto**.
- **3** Selecciona un trayecto.
- **4** Pulsa **MENU**.
- **5** Selecciona **Editar trayecto**.
- **6** Selecciona un punto.
- **7** Selecciona una opción:
	- Para ver el punto en el mapa, selecciona **Revisar**.
	- Para editar el nombre del punto, selecciona **Editar nombre**.
	- Para editar el símbolo utilizado para representar el punto, selecciona **Editar icono**.
	- Para cambiar el orden de los puntos en el trayecto, selecciona **Mover arriba** o **Mover abajo**.
	- Para introducir un punto adicional en el trayecto, selecciona **Insertar antes**. El punto adicional se introduce antes del punto que estás editando.
	- Para recibir una alerta al llegar al punto, selecciona **Alerta en la llegada**. Los puntos con alertas son generalmente destinos en el trayecto. Los puntos sin alertas se utilizan como puntos de trazado en el trayecto, pero no son destinos.
	- Para borrar el punto del trayecto, selecciona **Borrar**.
- **8** Selecciona **QUIT** para guardar el trayecto.

#### <span id="page-34-0"></span>Editar el nombre de un trayecto

Puedes personalizar el nombre de un trayecto para distinguirlo.

- Pulsa dos veces **MENU** para abrir el menú principal.
- Selecciona **Planific trayecto**.
- Selecciona un trayecto.
- Pulsa **MENU**.
- Selecciona **Cambiar nombre**.
- Introduce el nombre nuevo.

#### Visualizar un trayecto guardado en el mapa

- Pulsa dos veces **MENU** para abrir el menú principal.
- Selecciona **Planific trayecto**.
- Selecciona un trayecto.
- Selecciona la pestaña del mapa.

#### Ver la gráfica de altura de un trayecto

La gráfica de altura muestra las altitudes de un trayecto en base a la configuración de tu ruta. Si el navegador está configurado para rutas directas, la gráfica de altitud muestra las altitudes en línea recta entre los puntos del trayecto. Si tu navegador está configurado para rutas en carretera, la gráfica de altitud muestra las altitudes a lo largo de las carreteras que se incluyen en tu trayecto.

- Pulsa dos veces **MENU** para abrir el menú principal.
- Selecciona **Planific trayecto**.
- Selecciona un trayecto.
- Selecciona la pestaña de gráfica de altura.

#### Invertir un trayecto

Puedes cambiar los puntos de inicio y final de tu trayecto para navegar por él en orden inverso.

- Pulsa dos veces **MENU** para abrir el menú principal.
- Selecciona **Planific trayecto**.
- Selecciona un trayecto.
- Pulsa **MENU**.
- Selecciona **Invertir trayecto**.

#### Crear un track o una ruta a partir de un trayecto guardado

Puedes crear un track o una ruta a partir de un trayecto guardado. Se puede navegar por los tracks o las rutas utilizando dispositivos de Garmin que no sean compatibles con la navegación por trayectos.

- Pulsa dos veces **MENU** para abrir el menú principal.
- Selecciona **Planific trayecto**.
- Selecciona un trayecto.
- Pulsa **MENU**.
- Selecciona **Guardar como track** o **Guardar como ruta**.

#### Borrar un trayecto

- Pulsa dos veces **MENU** para abrir el menú principal.
- Selecciona **Planific trayecto**.
- Selecciona un trayecto.
- Pulsa **MENU**.
- Selecciona **Borrar**.

### <span id="page-35-0"></span>Mapas opcionales

Puedes utilizar mapas adicionales en el dispositivo, como Outdoor Maps+, City Navigator® y mapas detallados de Garmin HuntView™ Plus. Los mapas detallados pueden contener puntos de interés adicionales, como restaurantes o servicios náuticos. Para obtener más información, visita [buy.garmin.com](http://buy.garmin.com) o ponte en contacto con tu distribuidor de Garmin.

#### Compra de mapas adicionales

- **1** Visita la página del dispositivo en [www.garmin.com](http://www.garmin.com).
- **2** Haz clic en la ficha **Mapas**.
- **3** Sigue las instrucciones que se muestran en la pantalla.

#### Buscar una dirección

Puedes utilizar los mapas opcionales de City Navigator para buscar direcciones.

- **1** Pulsa **FIND**.
- **2** Selecciona **Direcciones**.
- **3** Selecciona **Área de búsqueda** e introduce el país, la región o la ciudad.
- **4** Selecciona **Número** e introduce el número de vivienda.
- **5** Selecciona **Nombre de la calle** e introduce la calle.

## Funciones de conectividad

El dispositivo GPSMAP 67i dispone de funciones de conectividad cuando se conecta a una red inalámbrica o a un smartphone compatible mediante la tecnología Bluetooth. Algunas funciones requieren la instalación de la aplicación Garmin Messenger en el smartphone. Algunas funciones requieren la instalación de la aplicación Garmin Explore en el smartphone. Visita [garmin.com/apps](http://garmin.com/apps) para obtener más información.

- **Garmin Messenger**: la aplicación Garmin Messenger te permite redactar y enviar mensajes a través del smartphone, así como sincronizar los contactos y los mensajes predeterminados.
- **Garmin Explore**: la aplicación Garmin Explore sincroniza y comparte waypoints, trayectos y colecciones con tu dispositivo. También permite descargar mapas en el smartphone para acceder a ellos sin conexión.
- **Sensores Bluetooth**: te permite conectar sensores compatibles con Bluetooth, como un monitor de frecuencia cardiaca.
- **Connect IQ™** : permite ampliar las funciones del dispositivo con widgets, campos de datos y aplicaciones a través de la aplicación Connect IQ.
- **Descargas EPO**: permite descargar un archivo de predicción de órbita para localizar rápidamente satélites GPS y reducir el tiempo necesario para obtener un punto de GPS inicial a través de la aplicación Garmin Explore o cuando estés conectado a una red Wi‑Fi.
- **Outdoor Maps+**: te permite descargar imágenes por satélite gratuitas o datos de mapas premium mediante una suscripción a Outdoor Maps+ al conectarte a una red Wi-Fi.
- **Datos de geocaché en vivo**: a través de la aplicación Garmin Explore o al estar conectado a una red Wi‑Fi, permite el acceso a servicios de pago o gratuitos sin suscripción para ver los datos de geocaché en vivo desde [www.geocaching.com.](http://www.geocaching.com/)
- **Seguimiento**: te permite grabar los puntos de track y transmitirlos a través de la red de satélites Iridium. Puedes invitar a contactos a seguir tus pasos enviándoles un mensaje de inReach desde este campo. Esta función permite a tus contactos ver tus datos en tiempo real en una página de seguimiento de MapShare a través de tu cuenta Garmin Explore.
- **Notificaciones del teléfono**: si utilizas la aplicación Garmin Explore, se mostrarán notificaciones y mensajes del teléfono en tu dispositivo GPSMAP 67i.
- **Actualizaciones de software**: permite recibir actualizaciones de software para tu dispositivo a través de la aplicación Garmin Explore o cuando estés conectado a una red Wi‑Fi.
- **Meteorología inReach**: te permite recibir información meteorológica a través de tu suscripción a inReach. Puedes solicitar previsiones meteorológicas básicas, ampliadas o náuticas.

## <span id="page-36-0"></span>Requisitos de funciones de conectividad

Algunas funciones requieren un smartphone y una aplicación específica en tu smartphone.

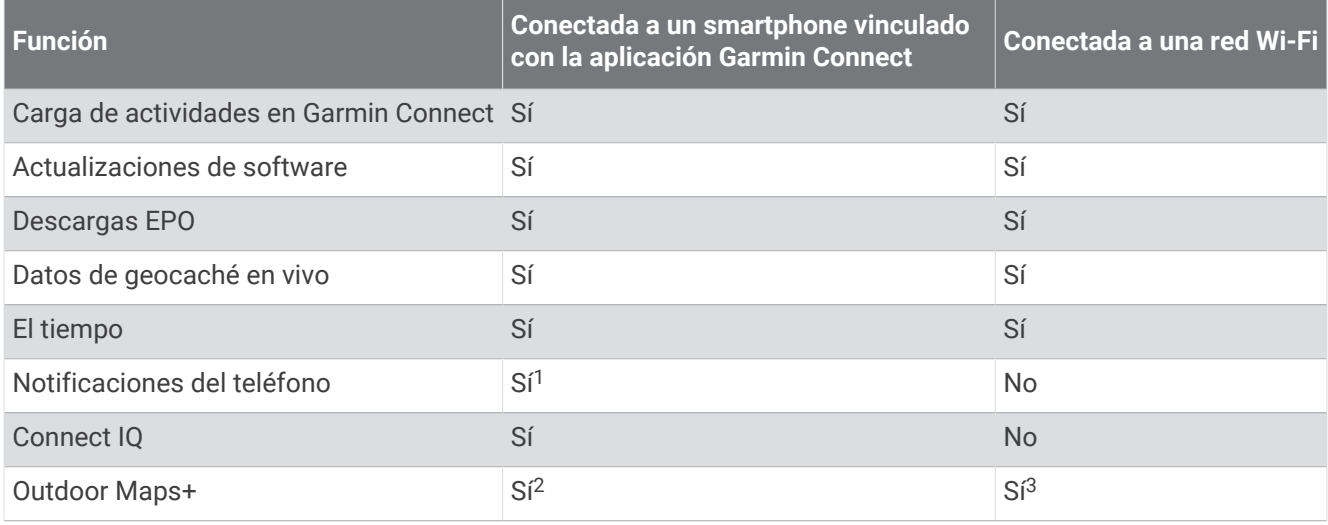

### Notificaciones del teléfono

Para recibir las notificaciones del teléfono, es necesario vincular un smartphone compatible con el dispositivo GPSMAP 67i. Cuando tu teléfono recibe mensajes, se envían notificaciones a tu dispositivo.

#### Ver las notificaciones del teléfono

Para poder ver las notificaciones, debes vincular el dispositivo con un smartphone compatible.

- **1** Pulsa  $\mathbf{0}$  para abrir la página de estado.
- **2** Selecciona **Notificaciones**.
- **3** Selecciona una notificación.

#### Ocultar notificaciones

Por defecto, las notificaciones aparecen en la pantalla cuando se reciben. Puedes ocultar las notificaciones para que no aparezcan.

- **1** Pulsa dos veces **MENU** para abrir el menú principal.
- **2** Selecciona **Ajustes** > **Bluetooth** > **Notificaciones** > **Ocultar**.

#### Gestionar las notificaciones

Puedes utilizar tu smartphone compatible para gestionar las notificaciones que aparecen en tu dispositivo GPSMAP 67i.

Selecciona una opción:

- · Si utilizas un dispositivo iPhone®, accede a la configuración de notificaciones iOS y selecciona los elementos que quieres que aparezcan en el dispositivo.
- Si utilizas un smartphone Android, accede a la aplicación Garmin Connect y selecciona **Configuración** > **Notificaciones inteligentes**.

<sup>&</sup>lt;sup>1</sup> El dispositivo recibe notificaciones del teléfono directamente desde un teléfono iOS® vinculado, así como a través de la aplicación Garmin Connect en un teléfono Android". <sup>2</sup> Necesario para activar tu suscripción.

<sup>&</sup>lt;sup>3</sup> Necesario para descargar mapas.

## <span id="page-37-0"></span>Conectarse a una red inalámbrica

- **1** Pulsa dos veces **MENU** para abrir el menú principal.
- **2** Selecciona **Ajustes** > **Wi-Fi**.
- **3** Selecciona la tecla de activación para activar la tecnología Wi‑Fi, si es necesario.
- **4** Selecciona **Añadir red**.
- **5** Selecciona una red inalámbrica de la lista e introduce la contraseña si es necesario.

El navegador guarda la información de la red y se conecta automáticamente cuando vuelves a ese lugar posteriormente.

## Funciones de Connect IQ

Puedes añadir funciones de Connect IQ al dispositivo desde Garmin u otros proveedores a través de la aplicación Connect IQ. Puedes personalizar el dispositivo con campos de datos, widgets y aplicaciones.

**Campos de datos**: te permiten descargar nuevos campos para mostrar los datos del sensor, la actividad y el historial de nuevas y distintas maneras. Puedes añadir campos de datos de Connect IQ a las páginas y funciones integradas.

**Widgets**: ofrecen información de un vistazo, incluidos los datos y las notificaciones del sensor.

**Aplicaciones**: añaden funciones interactivas al dispositivo, como nuevos tipos de actividades de fitness y al aire libre.

#### Descargar funciones de Connect IQ

Para poder descargar funciones de la aplicación Connect IQ, debes vincular el dispositivo GPSMAP 67i con tu smartphone (*[Vincular un smartphone y activar el dispositivo](#page-10-0)*, página 5).

- **1** Desde la tienda de aplicaciones de tu smartphone, instala y abre la aplicación Connect IQ.
- **2** Si es necesario, selecciona tu dispositivo.
- **3** Selecciona una función Connect IQ.
- **4** Sigue las instrucciones que se muestran en la pantalla.

#### Descargar funciones Connect IQ desde tu ordenador

- **1** Conecta el dispositivo al ordenador mediante un cable USB.
- **2** Visita [apps.garmin.com](http://apps.garmin.com) y regístrate.
- **3** Selecciona una función Connect IQ y descárgala.
- **4** Sigue las instrucciones que se muestran en la pantalla.

#### Visualizar widgets de Connect IQ

- **1** Pulsa  $\mathbf{0}$  para abrir la página de estado.
- 2 Selecciona  $\triangleleft$  **o**  $\triangleright$  para desplazarte por los widgets.

## Uso de datos e historial

Puedes ver los detalles del plan y el uso en el dispositivo GPSMAP 67i.

## Ver los detalles del plan

- **1** Pulsa dos veces **MENU** para abrir el menú principal.
- **2** Selecciona **Utilidades inReach**.
- **3** Selecciona **Detalles del plan**.

## <span id="page-38-0"></span>Visualizar el uso de datos

Puedes ver el número de mensajes, los mensajes predeterminados y los puntos de track enviados durante el ciclo de facturación actual. El contador del uso de datos se restablece automáticamente al comienzo de cada ciclo de facturación.

- **1** Pulsa dos veces **MENU** para abrir el menú principal.
- **2** Selecciona **Utilidades inReach**.
- **3** Selecciona **Uso del plan**.

## Herramientas del menú principal

Pulsa dos veces **MENU** para abrir el menú principal.

**Ruta activa**: indica la ruta activa y los próximos waypoints (*Rutas*[, página 22](#page-27-0)).

**Tiempo activo**: muestra la temperatura actual, la previsión de la temperatura y del tiempo, el radar meteorológico, los datos de nubosidad y las condiciones del viento (*[Consultar la previsión de tiempo activo](#page-40-0)*, [página 35\)](#page-40-0).

**Aventuras**: muestra una lista de aventuras de la aplicación BaseCamp™ (*[Garmin Adventures](#page-42-0)*, página 37).

**Alarma**: establece una alarma sonora. Si no vas a utilizar el navegador en ese momento, puedes configurarlo para que se encienda a una hora determinada.

**Altímetro**: muestra la altitud a lo largo de la distancia recorrida (*Altímetro*[, página 17\)](#page-22-0).

**Cálculo del área**: permite calcular el tamaño de una zona (*[Calcular la superficie de un área](#page-43-0)*, página 38).

**Calculadora**: muestra una calculadora.

**Calendario**: muestra un calendario.

**Gestor de colecc.**: muestra las colecciones sincronizadas desde la cuenta Garmin Explore.

**Brújula**: muestra la brújula (*Brújula*[, página 14](#page-19-0)).

- **Connect IQ**: muestra una lista de las aplicaciones de Connect IQ instaladas (*[Funciones de Connect IQ](#page-37-0)*, [página 32\)](#page-37-0).
- **Planific trayecto**: muestra una lista de trayectos guardados y permite crear nuevos trayectos (*[Trayectos](#page-32-0)*, [página 27\)](#page-32-0).
- **Iluminación**: enciende la linterna (*[Usar la linterna](#page-43-0)*, página 38).
- **Geocaching**: muestra una lista de geocachés descargados (*[Geocachés](#page-43-0)*, página 38).
- **Caza y pesca**: indica las mejores fechas y horas previstas para cazar y pescar en la ubicación actual.
- **Utilidades inReach**: permite ver los detalles de tu suscripción a inReach, consultar tu correo y enviar un mensaje de prueba (*[Funciones de inReach](#page-11-0)*, página 6).
- **El tiempo inReach**: permite solicitar previsiones meteorológicas básicas, ampliadas o náuticas con tu suscripción a inReach (*[Solicitar una previsión meteorológica de inReach](#page-39-0)*, página 34).
- **Hombre al agua**: permite guardar una ubicación de hombre al agua (MOB) y volver a ella (*[Marcar e iniciar la](#page-47-0) [navegación a una ubicación MOB \(Hombre al agua\)](#page-47-0)*, página 42).
- **Mapa**: muestra el mapa (*Mapa*[, página 12\)](#page-17-0).
- **Admin mapas**: muestra las versiones de mapas descargadas. Con una suscripción a Outdoor Maps+, podrás descargar mapas adicionales (*[Descargar mapas](#page-47-0)*, página 42).
- **Mensajes**: permite enviar mensajes a través de la red de satélites Iridium (*[Funciones de inReach](#page-11-0)*, página 6).
- **Notificaciones**: te informa de las llamadas entrantes, los mensajes de texto, las actualizaciones de las redes sociales y mucho más según la configuración de notificaciones de tu smartphone (*[Notificaciones del](#page-36-0)  teléfono*[, página 31](#page-36-0)).
- **Visor foto.**: muestra las fotos guardadas.
- **Cambio de perfil**: permite cambiar el perfil para personalizar la configuración y los campos de datos para una actividad o ruta concreta (*[Selección de un perfil](#page-48-0)*, página 43).
- **Alarmas de proximidad**: te permite establecer alertas para que suenen cuando estés dentro del alcance de ciertas ubicaciones (*[Configurar una alarma de proximidad](#page-48-0)*, página 43).

<span id="page-39-0"></span>**Act registr.**: indica tu actividad actual y muestra una lista de actividades registradas (*Registros*[, página 24](#page-29-0)).

- **Controles de registro**: permite ver los detalles de la actividad actual y controlar el registro de esta (*[Visualizar la](#page-30-0)  [actividad actual](#page-30-0)*, página 25).
- **Planificador ruta**: muestra una lista de rutas guardadas y permite crear nuevas rutas (*[Crear una ruta utilizando](#page-27-0) [el planificador de ruta](#page-27-0)*, página 22).
- **Satélite**: muestra la información actual del satélite GPS (*[Página Satélite](#page-48-0)*, página 43).
- **Tracks guardados**: muestra una lista de tracks guardados (*[Crear un track a partir de una actividad guardada](#page-32-0)*, [página 27\)](#page-32-0).
- **Compartir inalámbric.**: permite transferir archivos de forma inalámbrica a otro dispositivo compatible (*[Enviar y](#page-49-0)  [recibir de datos de forma inalámbrica](#page-49-0)*, página 44).
- **Sight N' Go**: te permite apuntar con el navegador a un objeto en la distancia y navegar utilizando dicho objeto como punto de referencia (*[Navegar con Sight 'N Go](#page-20-0)*, página 15).
- **SOS**: permite iniciar un rescate SOS (*[Funciones de inReach](#page-11-0)*, página 6).
- **Cronómetro**: permite utilizar el cronómetro, marcar una vuelta y cronometrar vueltas.
- **Sol y luna**: muestra las horas de la salida y la puesta de sol, así como las fases de la luna, en función de tu posición GPS.
- **Seguimiento**: permite grabar los puntos de track y transmitirlos a través de la red de satélites Iridium (*[Funciones de inReach](#page-11-0)*, página 6).
- **Procesador de ruta**: muestra el procesador de ruta (*[Procesador de ruta](#page-22-0)*, página 17).
- Mando para VIRB: proporciona controles de cámara cuando hay una cámara VIRB<sup>®</sup> vinculada con el navegador GPSMAP 67i (*[Usar el mando a distancia VIRB](#page-49-0)*, página 44).
- **Promediar waypoint**: delimita la ubicación de un waypoint para que sea más precisa (*[Aumentar la precisión de](#page-26-0) [la ubicación de un waypoint](#page-26-0)*, página 21).
- **Waypoint Manager**: muestra todos los waypoints guardados en el dispositivo (*Waypoints*[, página 19\)](#page-24-0).
- **FIND**: permite buscar un destino al que navegar (*[Navegar a un destino](#page-24-0)*, página 19).
- Ubicac. XERO: muestra información de la ubicación del láser al vincular una mira de arco Xero® con un navegador GPSMAP 67i.

## Solicitar una previsión meteorológica de inReach

Para conseguir los mejores resultados, asegúrate de que el navegador se encuentra en un lugar a cielo abierto cuando solicites una previsión meteorológica de inReach.

Tu navegador puede enviar un mensaje para solicitar previsiones meteorológicas básicas, premium o náuticas con la suscripción a inReach. Puedes recibir previsiones meteorológicas de tu ubicación actual, de un waypoint, de coordenadas GPS determinadas o de una ubicación que elijas en el mapa. Solicitar una previsión meteorológica implica un cargo de datos o cargos adicionales en tu suscripción a inReach.

- **1** Pulsa dos veces **MENU** para abrir el menú principal.
- **2** Selecciona **El tiempo inReach** > **Nueva pred. meteo.**.
- **3** Si es necesario, pulsa **Tipo predicción** y selecciona una previsión meteorológica **Básico** o **Premium**.
- **4** Si es necesario, selecciona **Ubicación** y, a continuación, la ubicación en cuestión.

Por defecto, el navegador solicitará el tiempo cerca de tu ubicación actual.

**5** Si es necesario, selecciona **Náutico** para obtener una previsión meteorológica náutica.

**NOTA:** para obtener los mejores resultados, solicita solamente una previsión náutica de una ubicación cuando te encuentres alejado de la costa y en medio de una considerable masa de agua. Las previsiones náuticas no están disponibles para ubicaciones terrestres ni para lagos interiores.

**6** Selecciona **Recibir predicción**.

El navegador enviará una solicitud para obtener la previsión. Es posible que tardes unos minutos en recibir los datos de las previsiones meteorológicas.

Una vez que el navegador haya terminado de descargar los datos, podrás ver la previsión en cualquier momento hasta que toda la información de la previsión haya caducado. También puedes actualizar las previsiones en cualquier momento.

#### <span id="page-40-0"></span>Actualizar una previsión meteorológica de inReach

Puedes actualizar una previsión meteorológica de inReach que haya caducado o que contenga información desactualizada. Actualizar una previsión implica el mismo cargo de datos o de cargos adicionales que solicitarla.

- **1** Pulsa dos veces **MENU** para abrir el menú principal.
- **2** Selecciona **El tiempo inReach**.
- **3** Selecciona una ubicación con una previsión meteorológica desactualizada.
- **4** Selecciona **Actualizar meteo**.

El navegador solicitará una previsión actualizada. Si actualizas la previsión meteorológica de Mi ubicación, el navegador solicitará una previsión actualizada de tu ubicación actual. Tendrás que esperar un par de minutos para recibir los datos de la previsión meteorológica actualizados.

#### Eliminar una previsión meteorológica de inReach

Puedes eliminar una previsión meteorológica caducada o de una ubicación que ya no necesites.

- **1** Pulsa dos veces **MENU** para abrir el menú principal.
- **2** Selecciona **El tiempo inReach**.
- **3** Selecciona una ubicación meteorológica. **NOTA:** no puedes borrar la previsión de Mi ubicación.
- **4** Pulsa **MENU**.
- **5** Selecciona **Borrar**.

### Consultar la previsión de tiempo activo

Mientras que tu dispositivo GPSMAP 67i esté conectado a un smartphone o a una red Wi‑Fi y, por tanto, tenga conexión a Internet, recibirás información meteorológica actualizada de Internet.

- **1** Pulsa dos veces **MENU** para abrir el menú principal.
- **2** Selecciona **Tiempo activo**.

El navegador descargará automáticamente la previsión meteorológica para tu ubicación actual.

- **3** Selecciona un día para ver la previsión por hora (si está disponible).
- **4** Selecciona un intervalo de tiempo para ver información meteorológica detallada.

#### <span id="page-41-0"></span>Ver un mapa de tiempo activo

Para ver un mapa de tiempo activo, el navegador debe estar conectado al smartphone.

Mientras tu navegador está conectado a un smartphone o a una red Wi‑Fi con acceso a Internet, podrás ver un mapa de tiempo en directo que muestre el radar meteorológico, los datos de nubosidad, la temperatura o las condiciones del viento.

- **1** Pulsa dos veces **MENU** para abrir el menú principal.
- **2** Selecciona **Tiempo activo**.
- **3** Pulsa **o** para seleccionar una pestaña del mapa de tiempo.

**NOTA:** es posible que algunas opciones no estén disponibles en todas las áreas.

- Para ver un radar meteorológico, selecciona  $\circledast$ .
- Para ver los datos de nubosidad, selecciona
- Para ver la temperatura, selecciona  $\mathbf{H}$
- Para ver la velocidad y la dirección del viento, selecciona  $\Rightarrow$ .

Los datos seleccionados se mostrarán en el mapa. El navegador puede tardar unos minutos en cargar los datos del mapa de tiempo.

- **4** Selecciona una opción:
	- Para acercar o alejar el mapa, pulsa  $\blacksquare$  o  $\blacksquare$ .
	- Para desplazarte hacia arriba, hacia abajo, hacia la izquierda o hacia la derecha en el mapa, pulsa  $\blacktriangledown$  para acceder al modo panorámico y utiliza el mando de dirección.

#### Añadir una ubicación de tiempo activo

Puedes añadir una ubicación de previsión meteorológica para ver el tiempo activo de waypoints, coordenadas GPS u otras ubicaciones.

- **1** Consulta la previsión de tiempo activo.
- **2** Pulsa **MENU**.
- **3** Selecciona **Gestionar ubicaciones** > **Nueva ubicación**.
- **4** Selecciona una ubicación.

**SUGERENCIA:** la opción Ub. meteorol. permite seleccionar rápidamente una ubicación para la que ya hayas solicitado anteriormente una previsión meteorológica de inReach.

**5** Selecciona **Utilizar**.

El navegador descargará la previsión para la ubicación seleccionada.

#### Cambiar la ubicación de tiempo activo

Puedes cambiar rápidamente entre previsiones meteorológica de ubicaciones de tiempo activo que hayas añadido anteriormente.

- **1** Consulta la previsión de tiempo activo.
- **2** Pulsa **MENU**.
- **3** Selecciona **Gestionar ubicaciones**.
- **4** Selecciona una ubicación de la lista.

**SUGERENCIA:** la opción Mi ubicación siempre descargará la previsión para tu ubicación actual.

**5** Selecciona **Utilizar**.

El navegador descargará la previsión más reciente para la ubicación seleccionada.

#### <span id="page-42-0"></span>Borrar una ubicación de tiempo activo

- **1** Consulta la previsión de tiempo activo.
- **2** Pulsa **MENU**.
- **3** Selecciona **Gestionar ubicaciones**.
- **4** Selecciona una ubicación de la lista.

**NOTA:** no puedes borrar la previsión de Mi ubicación.

**5** Selecciona **Borrar**.

#### Garmin Adventures

Puedes agrupar todos los elementos relacionados en una aventura. Por ejemplo, puedes crear una aventura para tu última excursión. La aventura puede contener el track log, fotos y geocachés encontrados durante el viaje. Puedes utilizar BaseCamp para crear y gestionar tus aventuras. Para obtener más información, visita [garmin.com/basecamp](http://garmin.com/basecamp).

#### Envío de archivos a y desde BaseCamp

- **1** Abre BaseCamp.
- **2** Conecta el dispositivo al ordenador.
- **3** Selecciona una opción:
	- Selecciona un elemento desde un dispositivo conectado y arrástralo hasta Mi colección o a una lista.
	- Selecciona un elemento de Mi colección o una lista y arrástralo a un dispositivo conectado.

#### Creación de una aventura

Para crear una aventura y enviarla a tu dispositivo, debes descargar BaseCamp al ordenador y transferir un track del dispositivo al ordenador (*Envío de archivos a y desde BaseCamp*, página 37).

- **1** Abre BaseCamp.
- **2** Selecciona **Archivo** > **Nuevo** > **Aventura de Garmin**.
- **3** Selecciona un track y selecciona **Siguiente**.
- **4** Si es necesario, añade elementos de BaseCamp.
- **5** Completa los campos necesarios para asignar un nombre y describir la aventura.
- **6** Si deseas cambiar la fotografía de portada de la aventura, selecciona **Cambiar** y elige una fotografía diferente.
- **7** Selecciona **Finalizar**.

#### Iniciar una aventura

Para empezar una aventura, debes enviar una aventura de BaseCamp a tu navegador (*Envío de archivos a y desde BaseCamp*, página 37).

Cuando inicies una actividad guardada, el navegador sigue el track guardado y muestra accesos directos a información relacionada a lo largo del track, como fotos y waypoints.

- **1** Pulsa dos veces **MENU** para abrir el menú principal.
- **2** Selecciona **Aventuras**.

**NOTA:** para poder seleccionar esta aplicación, primero tendrás que añadirla al menú principal (*[Personalizar](#page-55-0) [el menú principal](#page-55-0)*, página 50).

- **3** Selecciona una aventura.
- **4** Selecciona **Iniciar**.

## <span id="page-43-0"></span>Calcular la superficie de un área

- **1** Pulsa dos veces **MENU** para abrir el menú principal.
- **2** Selecciona **Cálculo del área** > **Iniciar**. **NOTA:** para poder seleccionar esta aplicación, primero tendrás que añadirla al menú principal (*[Personalizar](#page-55-0) [el menú principal](#page-55-0)*, página 50).
- **3** Camina por el perímetro del área que desees calcular.
- **4** Selecciona **Calcular** cuando hayas terminado.

#### Usar la linterna

#### **ADVERTENCIA**

Este dispositivo puede tener una linterna que se puede programar para que parpadee en distintos intervalos. Consulta con tu médico si padeces epilepsia o sensibilidad a las luces brillantes o intermitentes.

**NOTA:** el uso de la linterna puede reducir la autonomía de la batería. Puedes reducir el brillo o la frecuencia del flash para aumentar la autonomía de la batería.

- **1** Pulsa dos veces **MENU** para abrir el menú principal.
- **2** Selecciona **Iluminación** > **ENTER**.

**NOTA:** para poder seleccionar esta aplicación, primero tendrás que añadirla al menú principal (*[Personalizar](#page-55-0) [el menú principal](#page-55-0)*, página 50).

- **3** Si es necesario, utiliza la barra deslizante del brillo para ajustarlo.
- **4** Si es necesario, selecciona otro tipo de flash.

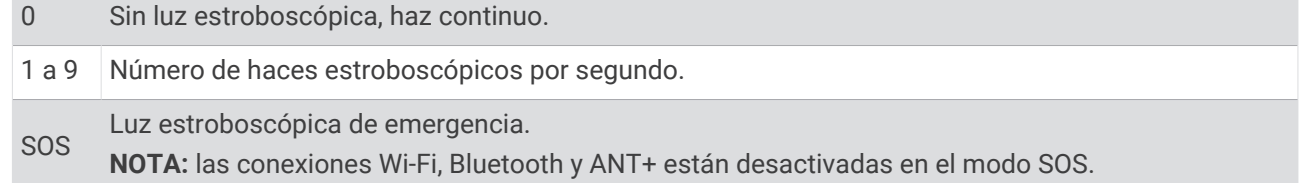

#### Geocachés

Geocaching es una actividad de búsqueda de tesoros en la que los jugadores esconden o buscan cachés escondidos a través de pistas y coordenadas GPS.

#### Registrar tu dispositivo en Geocaching.com

Puedes registrar tu dispositivo en [www.geocaching.com](http://www.geocaching.com/) para buscar una lista de geocachés cercanos, o buscar información en directo de millones de geocachés.

- **1** Conéctate a una red inalámbrica (*[Conectarse a una red inalámbrica](#page-37-0)*, página 32) o a la aplicación Garmin Connect (*[Vincular un smartphone y activar el dispositivo](#page-10-0)*, página 5).
- **2** Pulsa dos veces **MENU** para abrir el menú principal.
- **3** Selecciona **Ajustes** > **Geocaching** > **Registrar dispositivo**. Aparecerá un código de activación.
- **4** Sigue las instrucciones que se muestran en la pantalla.

#### Conectarse a Geocaching.com

Una vez registrado, puedes ver geocachés de [www.geocaching.com](http://www.geocaching.com/) en tu dispositivo mientras estás conectado de forma inalámbrica.

- Conéctate a la aplicación Garmin Connect.
- Conéctate a una red Wi‑Fi.

#### <span id="page-44-0"></span>Descargar geocachés desde un ordenador

Puedes cargar geocachés manualmente en tu dispositivo utilizando un ordenador (*[Transferencia de archivos al](#page-60-0)  dispositivo*[, página 55\)](#page-60-0). Puedes colocar los archivos de geocaché en un archivo GPX e importarlos a la carpeta GPX del dispositivo. Con una suscripción premium a geocaching.com, puedes utilizar la función "pocket query" para cargar un gran número de geocachés en tu dispositivo como un único archivo GPX.

- **1** Conecta el dispositivo al ordenador mediante un cable USB.
- **2** Visita [www.geocaching.com.](http://www.geocaching.com/)
- **3** Si es necesario, crea una cuenta.
- **4** Inicia sesión.
- **5** Sigue las instrucciones que aparecen en geocaching.com para encontrar y descargar los geocachés en tu dispositivo.

#### Buscar un geocaché

Puedes buscar los geocachés cargados en tu navegador.

Si te conectas a [www.geocaching.com](http://www.geocaching.com/), puedes buscar datos de geocaché en directo y descargar geocachés.

**NOTA:** puedes descargar información detallada para un número limitado de geocachés al día. Puedes adquirir una suscripción premium para poder descargar más. Visita [www.geocaching.com](http://www.geocaching.com/) para obtener más información.

- **1** Pulsa dos veces **MENU** para abrir el menú principal.
- **2** Selecciona **Geocaching** > ...
- **3** Pulsa **MENU**.
- **4** Selecciona una opción:
	- Para buscar los geocachés cargados en tu navegador por nombre, selecciona **Escribir búsqueda** e introduce un término de búsqueda.
	- Para buscar geocachés cercanos a ti o a otra ubicación, selecciona **Buscar próximo a** y selecciona una ubicación.

Si te conectas a [www.geocaching.com](http://www.geocaching.com/), los resultados de la búsqueda incluyen los datos de geocaché en directo obtenidos mediante **Descarga de GC Live**.

• Para buscar geocachés en vivo por código, selecciona **Descarga de GC Live** > **Código GC** e introduce el código de geocaché.

Esta función te permite descargar un geocaché específico de [www.geocaching.com](http://www.geocaching.com/) cuando conoces el código del geocaché.

**5** Selecciona una geocaché.

Aparecerán los detalles de geocaché.

**NOTA:** si has seleccionado un geocaché en directo y estás conectado, el navegador descargará todos los detalles de geocaché en el almacenamiento interno, si es necesario.

#### Buscar un geocaché en el mapa

- **1** Pulsa dos veces **MENU** para abrir el menú principal.
- **2** Selecciona **Geocaching** > ...
- **3** Pulsa **MENU**.
- **4** Selecciona **Descargar geocachés** para buscar y descargar geocachés próximos en el mapa. **SUGERENCIA:** puedes seleccionar Filtrar para filtrar los resultados de búsqueda.
- **5** Selecciona una geocaché.

Aparecerán los detalles de geocaché. Si has seleccionado un geocaché en directo y estás conectado a [www](http://www.geocaching.com/) [.geocaching.com,](http://www.geocaching.com/) el navegador descargará todos los detalles de geocaché en el almacenamiento interno.

#### <span id="page-45-0"></span>Filtrar la lista de geocachés

Puedes filtrar tu lista de geocachés en función de diversos factores, tales como el nivel de dificultad.

- **1** Pulsa dos veces **MENU** para abrir el menú principal.
- **2** Selecciona **Geocaching** >  $\begin{bmatrix} 0 \\ 1 \end{bmatrix}$
- **3** Pulsa **MENU**.
- **4** Selecciona **Filtrar** y selecciona una o varias opciones:
	- Para filtrar por una categoría de geocaché, como un puzzle o evento, selecciona **Tipo**.
	- Para filtrar por el tamaño físico del contenedor del geocaché, selecciona **Tamaño**.
	- Para filtrar por geocachés **No intentado**, **No se encuentra** o **Encontrado**, selecciona **Estado**.
	- Para filtrar por el nivel de dificultad para encontrar el geocaché, o por la dificultad del terreno, selecciona un nivel del 1 al 5.
- **5** Pulsa **QUIT** para ver la lista de geocachés filtrada.

#### Guardar un filtro de geocaché personalizado

Puedes crear y almacenar filtros personalizados para geocachés en función de factores específicos.

- **1** Pulsa dos veces **MENU** para abrir el menú principal.
- **2** Selecciona **Ajustes** > **Geocaching** > **Configuración de filtro** > **Crear filtro**.
- **3** Selecciona los elementos que deseas filtrar.
- **4** Selecciona **QUIT**.

De forma predeterminada, el nuevo filtro se guarda automáticamente como Filtrar seguido de un número. Por ejemplo, Filtrar 2. Puedes editar el filtro de geocaché para cambiar el nombre (*Editar un filtro de geocaché personalizado*, página 40).

#### Editar un filtro de geocaché personalizado

- **1** Pulsa dos veces **MENU** para abrir el menú principal.
- **2** Selecciona **Ajustes** > **Geocaching** > **Configuración de filtro**.
- **3** Selecciona un filtro.
- **4** Selecciona un elemento que editar.

#### Visualizar los detalles de geocaché

- **1** Pulsa dos veces **MENU** para abrir el menú principal.
- **2** Selecciona **Geocaching**.
- **3** Selecciona una geocaché.
- **4** Pulsa **MENU**.
- **5** Selecciona **Punto a revisar**.

Se muestra la descripción y los registros de geocaché.

#### Navegar hacia un geocaché

- **1** Pulsa dos veces **MENU** para abrir el menú principal.
- **2** Selecciona **Geocaching**.
- **3** Selecciona una geocaché.
- **4** Selecciona **Ir**.

#### <span id="page-46-0"></span>Utilizar pistas e indicaciones para encontrar un geocaché

Puedes utilizar pistas e indicaciones, como una descripción o coordenadas, para ayudarte a encontrar un geocaché.

- **1** Durante la navegación a una geocaché, selecciona **MENU** > **Geocaché**.
- **2** Selecciona una opción:
	- Para ver detalles sobre el geocaché, selecciona **Descripción**.
	- Para ver una indicación sobre la ubicación de un geocaché, selecciona **Pista**.
	- Para ver la latitud y la longitud de un geocaché, selecciona **Coordenadas**.
	- Para ver comentarios de buscadores anteriores acerca del geocaché, selecciona **Actividad**.
	- Para activar la búsqueda de chirp™ , selecciona **chirp™**.

#### Registrar intentos

Después de intentar encontrar un geocaché, puedes registrar los resultados. Puedes verificar algunos geocachés en [www.geocaching.com](http://www.geocaching.com/).

- **1** Pulsa dos veces **MENU** para abrir el menú principal.
- **2** Selecciona **Geocaching** > **Registro**.
- **3** Selecciona **Encontrado**, **No se encuentra**, **Necesita reparación**, o **No intentado**.
- **4** Selecciona una opción:
	- Para dejar de registrar, selecciona **Hecho**.
	- Para comenzar la navegación hacia el geocaché más próximo, selecciona **Busc sig más próx**.
	- Para introducir un comentario sobre la búsqueda de un caché o del propio caché, selecciona **Editar comentario**, introduce un comentario y selecciona **Hecho**.

Si has iniciado sesión en [www.geocaching.com,](http://www.geocaching.com/) el registro se carga a tu cuenta de [www.geocaching.com](http://www.geocaching.com/) de forma automática.

#### chirp

Un chirp es un pequeño accesorio de que se programa y se deja en un geocaché.Garmin Puedes utilizar tu dispositivo para buscar un chirp en un geocaché.

#### Activar la búsqueda de chirp

- **1** Pulsa dos veces **MENU** para abrir el menú principal.
- **2** Selecciona **Ajustes** > **Geocaching** > **Ajustes de chirp™**.
- **3** Selecciona **Búsqueda de chirp™** > **Activado**.

#### Buscar un geocaché con un chirp

**1** Con la búsqueda de chirp activada, navega hacia un geocaché.

Cuando estés aproximadamente a 10 m (33 ft) del geocaché que contiene un chirp, aparecerán los detalles de este chirp.

- **2** Selecciona **Mostrar detalles**.
- **3** Si es necesario, selecciona **Ir** para navegar hacia la siguiente etapa del geocaché.

#### Borrar datos de geocaché en directo del dispositivo

Puedes eliminar datos de geocaché en directo para mostrar solo geocachés cargados de forma manual en el dispositivo mediante un ordenador.

- **1** Pulsa dos veces **MENU** para abrir el menú principal.
- **2** Selecciona **Ajustes** > **Geocaching** > **Geocaching Live** > **Borrar datos en vivo**.

Los datos del geocaching en directo se borran del dispositivo y ya no aparecen en la lista de geocachés.

#### <span id="page-47-0"></span>Borrar el registro de tu dispositivo de Geocaching.com

Si transfieres la propiedad de tu dispositivo, puedes borrar el registro de tu dispositivo de la página web de geocaching.

- **1** Pulsa dos veces **MENU** para abrir el menú principal.
- **2** Selecciona **Ajustes** > **Geocaching** > **Geocaching Live** > **Cancelar registro disp.**.

## Marcar e iniciar la navegación a una ubicación MOB (Hombre al agua)

Para poder guardar una ubicación de hombre al agua (MOB) y navegar hasta ella, debes añadir la aplicación Hombre al agua (*[Personalizar el menú principal](#page-55-0)*, página 50).

- **1** Pulsa dos veces **MENU** para abrir el menú principal.
- **2** Selecciona **Hombre al agua** > **Iniciar**.

El mapa se abre y muestra la ruta hacia la ubicación MOB. De forma predeterminada, la ruta aparece como una línea magenta.

**3** Navega utilizando el mapa (*[Navegar con el mapa](#page-17-0)*, página 12) o la brújula (*[Navegar con la brújula](#page-19-0)*, página 14).

#### Descargar mapas

Para poder descargar mapas en el navegador, primero debes conectarlo a una red inalámbrica (*[Conectarse a](#page-37-0) [una red inalámbrica](#page-37-0)*, página 32).

- **1** Pulsa dos veces **MENU** para abrir el menú principal.
- **2** Selecciona **Admin mapas** > **Mapas para actividades al aire libre+**.

**NOTA:** para poder seleccionar esta aplicación, primero tendrás que añadirla al menú principal (*[Personalizar](#page-55-0) [el menú principal](#page-55-0)*, página 50).

- **3** Selecciona una opción:
	- Para descargar datos de mapas por satélite gratuitos sin una suscripción, selecciona **Añadir imág satélite**.
	- Para descargar mapas premium y activar tu suscripción a Outdoor Maps+ para el navegador, selecciona **Comprobar suscripción**.

**NOTA:** visita [garmin.com/outdoormaps](https://garmin.com/outdoormaps) para saber más sobre cómo adquirir una suscripción.

- **4** Pulsa **OK** y selecciona **Información de capa** para ver detalles sobre las capas del mapa (opcional).
- **5** En el mapa, realiza al menos una de estas acciones:
	- Para ver diferentes áreas del mapa, pulsa  $\blacktriangle$ ,  $\blacktriangledown$ ,  $\blacktriangle$  o  $\blacktriangleright$ .
	- Para acercar o alejar el mapa, pulsa  $\blacksquare$  o  $\blacksquare$ .
- **6** Selecciona **Seleccionar área** > **Descargar**.

Aparece un tamaño de descarga estimado para el mapa. Comprueba que el navegador tenga suficiente espacio de almacenamiento disponible para el mapa.

- **7** Selecciona **Nombre** para editar el nombre del mapa descargado (opcional).
- **8** Pulsa **MENU**.
- **9** Selecciona **Configurar mapas**.
- **10** Selecciona un control para activar o desactivar las capas del mapa.

#### Activar mapas

Es posible activar los productos de mapas instalados en el dispositivo.

- **1** Selecciona **Admin mapas** > **Mapas para actividades al aire libre+** > **MENU** > **Configurar mapas**.
- **2** Selecciona la tecla de activación y desactivación para activar cada mapa instalado.
- **3** Selecciona el nombre del mapa para cambiar el nivel de brillo de ráster (opcional).

#### <span id="page-48-0"></span>Borrar un mapa

Puedes borrar mapas para aumentar el espacio de almacenamiento disponible en el dispositivo.

- **1** Selecciona **Admin mapas** > **Mapas para actividades al aire libre+**.
- **2** Selecciona un mapa.
- **3** Selecciona **MENU** > **Borrar**.

### Selección de un perfil

Cuando cambias de actividad, puedes cambiar la configuración del dispositivo cambiando el perfil.

- **1** Pulsa dos veces **MENU** para abrir el menú principal.
- **2** Selecciona **Cambio de perfil**.

**NOTA:** para poder seleccionar esta aplicación, primero tendrás que añadirla al menú principal (*[Personalizar](#page-55-0) [el menú principal](#page-55-0)*, página 50).

**3** Selecciona un perfil.

## Configurar una alarma de proximidad

Las alarmas de proximidad te avisan cuando estás dentro de una distancia concreta de una ubicación específica.

- **1** Pulsa dos veces **MENU** para abrir el menú principal.
- **2** Selecciona **Alarmas de proximidad** > **Crear alarma**.

**NOTA:** para poder seleccionar esta aplicación, primero tendrás que añadirla al menú principal (*[Personalizar](#page-55-0) [el menú principal](#page-55-0)*, página 50).

- **3** Selecciona una categoría.
- **4** Selecciona una ubicación.
- **5** Selecciona **Utilizar**.
- **6** Introduce un radio.

Al entrar en un área con una alarma de proximidad, el dispositivo emitirá un tono.

#### Editar o eliminar una alarma de proximidad

- **1** Pulsa dos veces **MENU** para abrir el menú principal.
- **2** Selecciona **Alarmas de proximidad**.
- **3** Selecciona una alarma.
- **4** Selecciona una opción:
	- Para editar el radio, selecciona **Cambiar radio**.
	- Para ver la alarma en un mapa, selecciona **Ver mapa**.
	- Para borrar la alarma, selecciona **Borrar**.

#### Página Satélite

La página Satélite muestra tu ubicación actual, la precisión del GPS, las ubicaciones de los satélites y la intensidad de la señal.

Puedes seleccionar < o > para constelaciones de satélite adicionales cuando estén activadas.

#### <span id="page-49-0"></span>Configurar satélites GPS

Pulsa dos veces **MENU** para abrir el menú principal. Selecciona **Satélite**. Pulsa MENU.

**Usar con GPS activado**: te permite activar el GPS.

- **Track arriba**: indica si los satélites se muestran con los anillos orientados con el norte hacia la parte superior de la pantalla o con el track actual hacia la parte superior de la misma.
- **Color único**: te permite seleccionar si la página de satélites se muestra en el formato de varios colores o en un único color.
- **Est. ubicac. en mapa**: te permite marcar tu ubicación actual en el mapa. Puedes utilizar esta ubicación para crear rutas o buscar ubicaciones guardadas.

Posición de AutoLocate: calcula tu posición GPS a través de la función AutoLocate<sup>®</sup> de Garmin.

**Conf. satélite**: establece las opciones del sistema de satélites (*[Configurar satélites](#page-51-0)*, página 46).

## Enviar y recibir de datos de forma inalámbrica

Para poder compartir datos de forma inalámbrica, debes estar a 3 m (10 ft) de un dispositivo Garmin compatible.

Tu navegador puede enviar o recibir datos de forma inalámbrica cuando está conectado a un dispositivo Garmin compatible mediante la tecnología ANT+. Puedes compartir waypoints, geocachés, rutas, tracks y mucho más.

- **1** Pulsa dos veces **MENU** para abrir el menú principal.
- **2** Selecciona **Compartir inalámbric.**.
- **3** Selecciona una opción:
	- Selecciona **Enviar** y selecciona el tipo de datos.
	- Selecciona **Recibir** para recibir datos de otro dispositivo. El otro dispositivo compatible deberá estar intentando enviar datos.
- **4** Sigue las instrucciones que se muestran en la pantalla.

## Usar el mando a distancia VIRB

Para poder utilizar la función de mando a distancia para VIRB, debes activar la configuración del mando de la cámara VIRB. Consulta el *Manual del usuario de la serie VIRB* para obtener más información.

La función de mando a distancia para VIRB te permite controlar la cámara VIRB con tu navegador.

- **1** Enciende la cámara VIRB.
- **2** En tu navegador GPSMAP 67i, selecciona **Mando para VIRB**.

**NOTA:** para poder seleccionar esta aplicación, primero tendrás que añadirla al menú principal (*[Personalizar](#page-55-0) [el menú principal](#page-55-0)*, página 50).

- **3** Espera a que el navegador se conecte a la cámara VIRB.
- **4** Selecciona una opción:
	- Para grabar un vídeo, selecciona  $\blacksquare$
	- Para hacer una fotografía, selecciona  $\bigcirc$ .

## Personalización del dispositivo

#### Personalizar los campos de datos

Puedes personalizar los campos de datos que aparecen en cada página principal.

- **1** Abre la página en la que quieras modificar los campos de datos.
- **2** Pulsa **MENU**.
- **3** Seleccionar **Cambiar campos datos**.
- **4** Selecciona un campo de datos.
- **5** Sigue las instrucciones que se muestran en la pantalla.

## <span id="page-50-0"></span>Menú de configuración

Pulsa dos veces **MENU** para abrir el menú principal. Selecciona **Ajustes**.

- **Sistema**: permite personalizar la configuración del sistema (*[Configurar el sistema](#page-51-0)*, página 46).
- **Pantalla**: ajusta la retroiluminación y la configuración de la pantalla (*[Configurar la pantalla](#page-51-0)*, página 46).
- **Bluetooth**: vincula tu navegador a un smartphone y te permite personalizar los ajustes de Bluetooth (*[Configurar](#page-52-0) Bluetooth*[, página 47](#page-52-0)).
- **Wi-Fi**: te permite conectarte a redes inalámbricas (*[Configurar Wi‑Fi](#page-52-0)*, página 47).
- **Seguimiento**: permite personalizar la configuración de Seguimiento (*[Configurar el seguimiento de inReach](#page-14-0)*, [página 9](#page-14-0)).
- **Mensajes**: permite personalizar la configuración de los mensajes (*[Configurar los mensajes](#page-14-0)*, página 9).
- **Contactos**: permite añadir, borrar y editar los contactos (*Contactos*[, página 11](#page-16-0)).
- **Mapa**: establece la presentación de los mapas (*[Configurar el mapa](#page-18-0)*, página 13).
- **Registro**: permite personalizar la configuración de los registros de actividad (*[Configurar la grabación](#page-29-0)*, [página 24\)](#page-29-0).
- **Rutas**: permite personalizar la forma en la que el dispositivo calcula las rutas para cada actividad (*[Configurar](#page-52-0)  rutas*[, página 47\)](#page-52-0).
- **Modo bajo cons.**: permite personalizar la configuración para activar el modo de bajo consumo (*[Activar el modo](#page-53-0) [de bajo consumo](#page-53-0)*, página 48).
- **Waypoints**: permite introducir un prefijo personalizado para los waypoints a los que se les asigna un nombre automáticamente.
- **Tonos**: configura los sonidos del dispositivo, tales como los tonos de botones y las alertas (*[Configurar los tonos](#page-53-0)  [del dispositivo](#page-53-0)*, página 48).
- **Rumbo**: te permite personalizar la configuración del rumbo de la brújula (*[Configurar el rumbo](#page-22-0)*, página 17).
- **Altímetro**: permite personalizar la configuración del altímetro (*[Configurar el altímetro](#page-23-0)*, página 18).
- **Geocaching**: permite personalizar la configuración del geocaché (*[Configurar Geocaching](#page-53-0)*, página 48).
- **Sensores**: vincula los sensores inalámbricos con tu navegador (*[Vincular los sensores inalámbricos](#page-54-0)*, página 49).
- **Ejercicio**: permite personalizar la configuración para registrar las actividades deportivas (*[Configurar Ejercicio](#page-54-0)*, [página 49\)](#page-54-0).
- **Náutico**: establece la presentación de los datos náuticos en el mapa (*[Configurar el modo náutico](#page-54-0)*, página 49). **Menús**: permite personalizar la secuencia de páginas y el menú principal (*[Configurar el menú](#page-55-0)*, página 50).
- **Formato de posic.**: define el formato de posición geográfica y las opciones de datum (*[Configurar el formato de](#page-56-0)  posición*[, página 51](#page-56-0)).
- **Unidades**: establece las unidades de medida utilizadas en el dispositivo (*[Cambiar las unidades de medida](#page-56-0)*, [página 51\)](#page-56-0).
- **Hora**: ajusta la configuración de la hora (*[Configurar la hora](#page-56-0)*, página 51).
- **Perfiles**: permite personalizar y crear nuevos perfiles de actividad (*Perfiles*[, página 51](#page-56-0)).
- **Restablecer**: permite restablecer la configuración y los datos del usuario (*[Restablecer datos y configuración](#page-57-0)*, [página 52\)](#page-57-0).
- **Acerca de**: muestra la información del dispositivo, como el ID de unidad, la versión de software, la información sobre las normativas y el acuerdo de licencia (*[Ver la información sobre las normativas y la conformidad de la](#page-62-0) [etiqueta electrónica](#page-62-0)*, página 57).

#### <span id="page-51-0"></span>Configurar el sistema

Pulsa dos veces **MENU** para abrir el menú principal. Selecciona **Ajustes** > **Sistema**.

**Satélite**: establece las opciones del sistema de satélites (*Configurar satélites*, página 46).

**Idioma del texto**: establece el idioma del texto del dispositivo.

**NOTA:** al cambiar el idioma del texto, no se modifica el idioma de los datos de mapas o de los datos introducidos por el usuario, como los nombres de las calles.

**Modo USB**: configura el dispositivo para utilizar el modo MTP (Media Transfer Protocol, protocolo de transferencia multimedia) o el modo de Garmin al conectarlo a un ordenador.

#### Configurar satélites

Pulsa dos veces **MENU** para abrir el menú principal. Selecciona **Ajustes** > **Sistema** > **Satélite**.

- **Sistema de satélite**: establece el sistema de satélite en GPS solo, varios sistemas de satélite o Modo Demo (GPS desactivado).
- **Multi-Band**: permite el uso de sistemas multibanda en el dispositivo GPSMAP 67i.

**NOTA:** los sistemas multibanda utilizan varias bandas de frecuencia, y permiten realizar registros de seguimiento más consistentes y mejorar el posicionamiento al usar el dispositivo en entornos difíciles.

#### Configurar la pantalla

Pulsa dos veces **MENU** para abrir el menú principal. Selecciona **Ajustes** > **Pantalla**.

**Duración retroilumin.**: ajusta el tiempo que tarda en desactivarse la retroiluminación.

- **Pant siempre enc**: prolonga la autonomía de las pilas/batería al desactivar la pantalla cuando se agota el tiempo de espera de la retroiluminación (*Apagar la pantalla*, página 46).
- **Presentación**: cambia la apariencia del fondo de pantalla y de la marca que resalta tu selección (*Cambio del modo de color*, página 46).

**Captura de pantalla**: te permite guardar la imagen de la pantalla del dispositivo.

**Tamaño del texto**: cambia el tamaño del texto en la pantalla.

#### Apagar la pantalla

Para ahorrar batería y prolongar su autonomía, se puede apagar la pantalla automáticamente cuando se agota el tiempo de espera de la retroiluminación.

- **1** Pulsa dos veces **MENU** para abrir el menú principal.
- **2** Selecciona **Ajustes** > **Pantalla** > **Pant siempre enc** > **Desactivado**.

Puedes pulsar  $\mathbf 0$  para encender la pantalla.

#### Cambio del modo de color

- **1** Pulsa dos veces **MENU** para abrir el menú principal.
- **2** Selecciona **Ajustes** > **Pantalla** > **Presentación**.
- **3** Selecciona una opción:
	- Para permitir que el dispositivo muestre colores de día o de noche automáticamente, en función de la hora del día, selecciona **Modo** > **Automático**.
	- Para utilizar un fondo claro, selecciona **Modo** > **Día**.
	- Para utilizar un fondo oscuro, selecciona **Modo** > **Noche**.
	- Para personalizar la paleta de colores para la visualización de día, selecciona **Color de día**.
	- Para personalizar la paleta de colores para la visualización de noche, selecciona **Color de noche**.

#### <span id="page-52-0"></span>Configurar Bluetooth

Pulsa dos veces **MENU** para abrir el menú principal. Selecciona **Ajustes** > **Bluetooth**.

**Estado**: activa la tecnología inalámbrica Bluetooth y muestra el estado de conexión actual.

**Notificaciones**: muestra u oculta las notificaciones del smartphone.

**Olvidar teléfono**: borra el smartphone conectado de la lista de smartphones vinculados. Esta opción solo está disponible tras vincular un smartphone.

#### Configurar Wi**‑**Fi

Pulsa dos veces **MENU** para abrir el menú principal. Selecciona **Ajustes** > **Wi-Fi**.

**Wi-Fi**: activa la tecnología inalámbrica de Internet.

**Añadir red**: permite buscar una red inalámbrica de Internet y conectarte a ella.

#### Configurar rutas

La configuración de rutas disponible varía en función de si la opción Rutas directas está activada o desactivada.

Pulsa dos veces **MENU** para abrir el menú principal. Selecciona **Ajustes** > **Rutas**.

- **Rutas directas**: activa o desactiva las rutas directas. La opción de rutas directas calcula la ruta más directa posible a tu destino.
- **Actividad**: establece una actividad para las rutas. El navegador calcula rutas optimizadas para el tipo de actividad que estés llevando a cabo.
- **Centrar en carretera**: bloquea el triángulo azul, que representa tu posición en el mapa, en la carretera más cercana. Esta opción resulta de especial utilidad al conducir o navegar por carreteras.
- **Navegación trayectos**: permite seleccionar el método empleado para calcular trayectos y rutas. La opción Ruta directa se utiliza para la navegación de punto a punto sin recálculo. La opción Caminos y rastros ajusta el trayecto para que siga los datos del mapa y recalcule cuando sea necesario.
- **Transiciones de ruta**: configura la forma en la que el navegador pasa de un punto de la ruta al siguiente. Esta opción solo está disponible para algunas actividades. La opción Distancia te guía hacia el siguiente punto de la ruta cuando te encuentras a una distancia determinada del punto actual.
- **Configuración avanzada**: te permite personalizar ajustes de ruta adicionales (*Configuración de rutas avanzada*, página 47).

#### Configuración de rutas avanzada

Pulsa dos veces **MENU** para abrir el menú principal. Selecciona **Ajustes** > **Rutas** > **Configuración avanzada**.

**Método de cálculo**: permite seleccionar el método empleado para calcular la ruta.

- **Recálculo fuera de ruta**: establece las preferencias a la hora de recalcular la ruta cuando se navega fuera de una ruta activa.
- **Config. elem. a evitar**: establece los tipos de carreteras, terrenos y métodos de transporte que se deben evitar durante la navegación.

#### <span id="page-53-0"></span>Activar el modo de bajo consumo

Puedes utilizar el modo de bajo consumo para prolongar la autonomía de la batería. En el modo de bajo consumo, la pantalla se apaga, el dispositivo entra en modo de bajo consumo y registra menos puntos de track del GPS.

- **1** Pulsa dos veces **MENU** para abrir el menú principal.
- **2** Selecciona **Ajustes** > **Modo bajo cons.**.
- **3** Selecciona una opción:
	- Para permitir que el dispositivo te solicite que actives el modo de bajo consumo al apagarlo, selecciona **Notificado**.
	- Para activar automáticamente el modo de bajo consumo tras dos minutos de inactividad, selecciona **Automático**.
	- Para que el modo de bajo consumo no se active nunca, selecciona **Nunca**.

En el modo bajo consumo, el LED verde parpadea de vez en cuando.

#### Configurar los tonos del dispositivo

Puedes personalizar los tonos de los mensajes, botones, avisos de giro y alarmas.

- **1** Pulsa dos veces **MENU** para abrir el menú principal.
- **2** Selecciona **Ajustes** > **Tonos**.
- **3** Selecciona **Sonidos**.
- **4** Selecciona una opción:
	- Para activar tanto el tono como la vibración, selecciona **Tono y vibración**.
	- Para activar solo los tonos, selecciona **Tono**.
	- Para activar solo la vibración, selecciona **Vibración**.
	- Para desactivar los tonos y la vibración, selecciona **Desactivado**.
- **5** Selecciona **Volumen** para establecer el volumen del tono.
- **6** Selecciona un tono para cada tipo de sonido audible.

#### Configurar Geocaching

Pulsa dos veces **MENU** para abrir el menú principal. Selecciona **Ajustes** > **Geocaching**.

**Geocaching Live**: permite borrar datos de geocaché en vivo del dispositivo, así como borrar el registro del dispositivo de geocaching.com (*[Borrar datos de geocaché en directo del dispositivo](#page-46-0)*, página 41, *[Borrar el](#page-47-0) [registro de tu dispositivo de Geocaching.com](#page-47-0)*, página 42).

**Estilo de geocaché**: establece que el dispositivo muestre la lista de geocachés por nombre o código.

- **Ajustes de chirp™**: permite activar la búsqueda de chirp y programar un accesorio chirp (*chirp*[, página 41\)](#page-46-0).
- **Configuración de filtro**: permite crear y almacenar filtros personalizados para geocachés (*[Guardar un filtro de](#page-45-0)  [geocaché personalizado](#page-45-0)*, página 40).
- **Geocachés encon.**: permite editar el número de geocachés encontrados. Este número aumenta automáticamente a medida que se registran geocachés encontrados (*[Registrar intentos](#page-46-0)*, página 41).
- **Alarma de proximidad**: permite establecer una alerta que sonará cuando te encuentres a una distancia concreta de un geocaché.

#### <span id="page-54-0"></span>Vincular los sensores inalámbricos

Para poder realizar la vinculación, debes ponerte el monitor de frecuencia cardiaca o instalar el sensor.

El navegador se puede vincular con sensores inalámbricos mediante ANT+ o la tecnología Bluetooth. Por ejemplo, puedes conectar un monitor de frecuencia cardiaca a tu navegador. Para obtener información sobre la compatibilidad del producto y la adquisición de sensores adicionales, visita [buy.garmin.com.](http://buy.garmin.com)

**1** Coloca el navegador a menos de 3 m (10 ft) del sensor.

**NOTA:** aléjate 10 m (33 ft) de otros sensores mientras se realiza la vinculación.

- **2** Pulsa dos veces **MENU** para abrir el menú principal.
- **3** Selecciona **Ajustes** > **Sensores**.
- **4** Selecciona el tipo de sensor.
- **5** Selecciona **Buscar nuevo**.

Cuando el sensor esté vinculado al navegador, el estado del sensor cambiará de Buscando a Conectado.

#### Configurar Ejercicio

Pulsa dos veces **MENU** para abrir el menú principal. Selecciona **Ajustes** > **Ejercicio**.

**Auto Lap**: configura el navegador para que marque automáticamente la vuelta a una distancia específica.

**Usuario**: configura la información del perfil del usuario. El navegador utiliza esta información para calcular los datos exactos relativos al entreno en Garmin Connect.

**Zonas FC**: establece las cinco zonas de frecuencia cardiaca y tu frecuencia cardiaca máxima en actividades deportivas.

#### Marcar vueltas por distancia

Puedes usar la función Auto Lap® para marcar automáticamente la vuelta en una distancia específica. Esta característica es útil para comparar el rendimiento a lo largo de diferentes partes de una actividad.

- **1** Pulsa dos veces **MENU** para abrir el menú principal.
- **2** Selecciona **Ajustes** > **Ejercicio** > **Auto Lap**.
- **3** Introduce un valor y selecciona **Hecho**.

#### Configurar el modo náutico

Pulsa dos veces **MENU** para abrir el menú principal. Selecciona **Ajustes** > **Náutico**.

**Modo carta marít**: configura el tipo de carta que utiliza el dispositivo cuando muestra datos marítimos. Náuticas muestra los distintos elementos del mapa con diferentes colores para que los POI marítimos se lean con mayor facilidad y el mapa refleje el patrón de trazado de las cartas en papel. Pesca (requiere mapas marítimos) muestra una vista detallada de las curvas de nivel y los sondeos de profundidad y simplifica la presentación del mapa para disponer de una visualización óptima al pescar.

**Presentación**: establece la presentación de las ayudas a la navegación náuticas del mapa.

**Conf. al. marina**: configura las alarmas para que suenen cuando sobrepasas una distancia de desvío determinada mientras fondeas, cuando se produce un desvío de trayecto según una distancia determinada y cuando entras en aguas de una profundidad específica (*Configurar las alarmas náuticas*, página 49).

**Filtro veloc náutica**: calcula la velocidad media de la embarcación durante un corto periodo de tiempo para lograr valores de velocidades con menos variaciones.

#### Configurar las alarmas náuticas

- **1** Pulsa dos veces **MENU** para abrir el menú principal.
- **2** Selecciona **Ajustes** > **Náutico** > **Conf. al. marina**.
- **3** Selecciona un tipo de alarma.
- **4** Introduce una distancia y selecciona **Hecho**.

#### <span id="page-55-0"></span>Configurar el menú

Pulsa dos veces **MENU** para abrir el menú principal. Selecciona **Ajustes** > **Menús**.

**Estilo de menú**: modifica la apariencia del menú principal.

- **Menú principal**: permite mover, añadir y borrar elementos del menú principal (*Personalizar el menú principal*, página 50).
- **Secuencia de páginas**: permite mover, añadir y borrar elementos de la secuencia de páginas (*Cambiar el orden de las páginas*, página 50).

**Ajustes**: modifica el orden de los elementos en el menú de ajustes.

**Buscar**: modifica el orden de los elementos en el menú de búsqueda.

#### Personalizar el menú principal

Puedes mover, añadir y borrar elementos del menú principal.

- **1** Pulsa dos veces **MENU** para abrir el menú principal.
- **2** Selecciona una opción:
	- Para añadir un nuevo elemento al final de la lista, selecciona **Añadir página**, selecciona una categoría y, a continuación, una opción.
	- Para cambiar la ubicación de un elemento de la lista, pulsa **MENU**, selecciona **Cambiar orden**, selecciona un elemento del menú y, después, **Mover**.
	- Para añadir un nuevo elemento a la lista antes del elemento seleccionado, pulsa **MENU**, selecciona **Cambiar orden**, selecciona un elemento del menú y, después, **Introducir**.
	- Para borrar un elemento de la lista, pulsa **MENU**, selecciona **Cambiar orden**, selecciona un elemento del menú y, después, **Borrar**.

#### Cambiar el orden de las páginas

- **1** Pulsa dos veces **MENU** para abrir el menú principal.
- **2** Selecciona **Ajustes** > **Menús** > **Secuencia de páginas** > **Editar secuencia de páginas**.
- **3** Selecciona una página.
- **4** Selecciona una opción:
	- Para mover la página hacia arriba o hacia abajo en la lista, selecciona **Mover**.
	- Para añadir una nueva página a la secuencia de páginas, selecciona **Introducir** y, a continuación, selecciona una categoría.
	- Para borrar una página de la secuencia de páginas, selecciona **Borrar**.

**SUGERENCIA:** puedes pulsar **PAGE** para ver la secuencia de páginas.

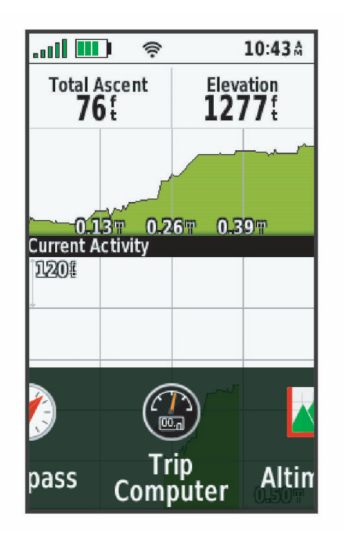

#### <span id="page-56-0"></span>Configurar la visualización de la cinta de la página

- **1** Pulsa dos veces **MENU** para abrir el menú principal.
- **2** Selecciona **Ajustes** > **Menús** > **Secuencia de páginas** > **Visualización cinta pág**.
- **3** Selecciona una opción:
	- Para desactivar la visualización de la cinta de página, selecciona **Desactivado**.
	- Para establecer la velocidad a la que se abre una página después de seleccionarla en la visualización de la cinta de la página, selecciona **Lento** o **Rápido**.

#### Configurar el formato de posición

**NOTA:** no cambies el formato de posición ni el sistema de coordenadas del datum del mapa a menos que estés utilizando un mapa o carta que especifique un formato de posición diferente.

Pulsa dos veces **MENU** para abrir el menú principal. Selecciona **Ajustes** > **Formato de posic.**.

**Formato de posic.**: establece el formato de posición en el que se muestra una lectura de ubicación.

**Datum del mapa**: establece el sistema de coordenadas con el que está estructurado el mapa.

**Esferoide del mapa**: muestra el sistema de coordenadas que está utilizando el dispositivo. El sistema de coordenadas predeterminado es WGS 84.

#### Cambiar las unidades de medida

- **1** Pulsa dos veces **MENU** para abrir el menú principal.
- **2** Selecciona **Ajustes** > **Unidades**.
- **3** Selecciona una opción:
	- Para cambiar la unidad de medida de la velocidad y la distancia, selecciona **Velocidad/Distancia**.
	- Para cambiar la unidad de medida de la velocidad vertical, selecciona **Vel. vertical**.
	- Para cambiar la unidad de medida de la altitud, selecciona **Altitud** > **Altitud**.
	- Para cambiar la unidad de medida de la profundidad, selecciona **Altitud** > **Profundidad**.
	- Para cambiar la unidad de medida de la temperatura, selecciona **Temperatura**.
	- Para cambiar la unidad de medida de la presión, selecciona **Presión**.
- **4** Selecciona una unidad de medida.

#### Configurar la hora

Pulsa dos veces **MENU** para abrir el menú principal. Selecciona **Ajustes** > **Hora**.

**Formato horario**: configura el dispositivo para que utilice el formato de 12 o de 24 horas.

**Huso horario**: establece el huso horario del dispositivo. La opción Automático establece el huso horario del dispositivo automáticamente según la posición GPS.

**Horario de verano**: permite que el dispositivo utilice el horario de verano.

#### **Perfiles**

Los perfiles son un conjunto de parámetros de configuración que te permiten optimizar tu dispositivo en función de la actividad realizada. Por ejemplo, la configuración y las vistas son diferentes cuando utilizas el dispositivo para cazar que cuando lo utilizas para geocaching.

Cuando estás utilizando un perfil y cambias la configuración, como los campos de datos o las unidades de medida, los cambios se guardan automáticamente como parte del perfil.

#### <span id="page-57-0"></span>Crear un perfil personalizado

Si ninguna de los perfiles preinstalados se ajusta a las necesidades de tu actividad o ruta, puedes crear un perfil personalizado con su propia configuración y campos de datos.

- **1** Pulsa dos veces **MENU** para abrir el menú principal.
- **2** Selecciona **Ajustes** > **Perfiles** > **Crear nuevo perfil** > **OK**.

El nuevo perfil se crea con un nombre y un número predeterminados. Por ejemplo, Perfil 10. El nuevo perfil se convierte en el perfil activo.

- **3** Selecciona el nuevo perfil.
- **4** Selecciona una opción:
	- Personaliza el nombre de perfil predeterminado (*Editar el nombre de un perfil*, página 52).
	- Personaliza la configuración según sea necesario (*[Menú de configuración](#page-50-0)*, página 45).
	- Personaliza los campos de datos según sea necesario (*[Personalizar los campos de datos](#page-49-0)*, página 44).

Cualquier cambio que realices en la configuración y los campos de datos se guarda automáticamente en el perfil activo.

#### Editar el nombre de un perfil

- **1** Pulsa dos veces **MENU** para abrir el menú principal.
- **2** Selecciona **Ajustes** > **Perfiles**.
- **3** Selecciona un perfil.
- **4** Selecciona **Editar nombre**.
- **5** Introduce el nombre nuevo.

#### Borrar un perfil

**NOTA:** no puedes borrar un perfil mientras esté en uso.

- **1** Pulsa dos veces **MENU** para abrir el menú principal.
- **2** Selecciona **Ajustes** > **Perfiles**.
- **3** Selecciona un perfil.
- **4** Selecciona **Borrar**.

#### Restablecer datos y configuración

- **1** Pulsa dos veces **MENU** para abrir el menú principal.
- **2** Selecciona **Ajustes** > **Restablecer**.
- **3** Selecciona una opción:
	- Para restablecer los datos específicos de una ruta, como la distancia y los valores medios, selecciona **Restabl. datos de ruta**.
	- Para borrar todos los waypoints guardados, selecciona **Borrar waypoints**.
	- Para suprimir los datos registrados desde que inició la actividad actual, selecciona **Borrar esta act.**. **NOTA:** el dispositivo seguirá registrando los nuevos datos de la actividad actual.
	- Para restablecer la configuración del perfil de actividad actual a los valores predeterminados de fábrica, selecciona **Res. conf. perf.**.
	- Para restablecer toda la configuración y los perfiles del dispositivo a los valores predeterminados de fábrica, selecciona **Restabl. toda la configur.**.

**NOTA:** al restablecer toda la configuración, se suprimen todas las actividades de geocaching del dispositivo. No se borrarán los datos de usuario guardados, como tracks y waypoints.

• Para borrar todos los datos de usuario guardados y restablecer toda la configuración del dispositivo a los valores predeterminados de fábrica, selecciona **Borrar todo**.

**NOTA:** al borrar toda la configuración, también se borran tus datos personales, el historial y los datos de usuario guardados, incluidos los tracks y waypoints.

#### <span id="page-58-0"></span>Restablecer la configuración predeterminada de la página

- **1** Pulsa **PAGE** o **QUIT** para desplazarte a la página en la que quieras restablecer la configuración.
- **2** Pulsa **MENU**.
- **3** Selecciona **Restablecer valores**.

## Información del dispositivo

#### Actualizaciones del producto

En el ordenador, instala Garmin Express™ ([www.garmin.com/express\)](http://www.garmin.com/express). En el smartphone, instala la aplicación Garmin Explore.

Esto te permitirá acceder fácilmente a los siguientes servicios para dispositivos Garmin:

- Actualizaciones de software
- Actualizaciones de mapas
- Carga de datos a Garmin Explore
- Registro del producto

#### Configurar Garmin Express

- **1** Conecta el dispositivo al ordenador mediante un cable USB.
- **2** Visita [garmin.com/express](http://garmin.com/express).
- **3** Sigue las instrucciones que se muestran en la pantalla.

## Más información

Puedes encontrar más información acerca de este producto en el sitio web de Garmin.

- Visita [support.garmin.com](http://support.garmin.com) para obtener manuales, artículos y actualizaciones de software adicionales.
- Visita [buy.garmin.com](http://buy.garmin.com) o ponte en contacto con tu distribuidor de Garmin para obtener información acerca de accesorios opcionales y piezas de repuesto.

## Conexión del clip del mosquetón

**1** Coloca el clip del mosquetón  $\Omega$  en las ranuras de la carcasa de montaje  $\Omega$  del dispositivo.

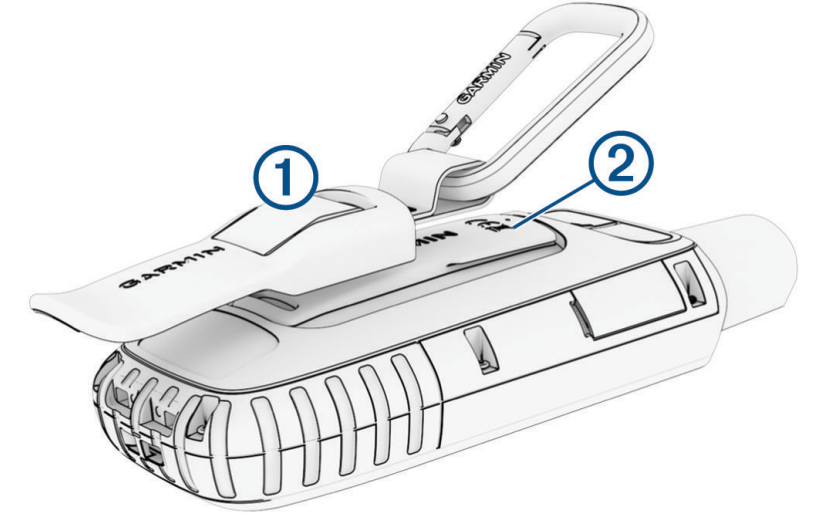

**2** Desliza el clip del mosquetón hacia arriba hasta que encaje en su sitio.

#### Retirada del clip del mosquetón

Levanta la parte inferior del clip del mosquetón y empújalo hasta que se suelte de la carcasa de montaje.

## <span id="page-59-0"></span>Fijar un cordón

**1** Introduce el lazo del cordón por la ranura del dispositivo.

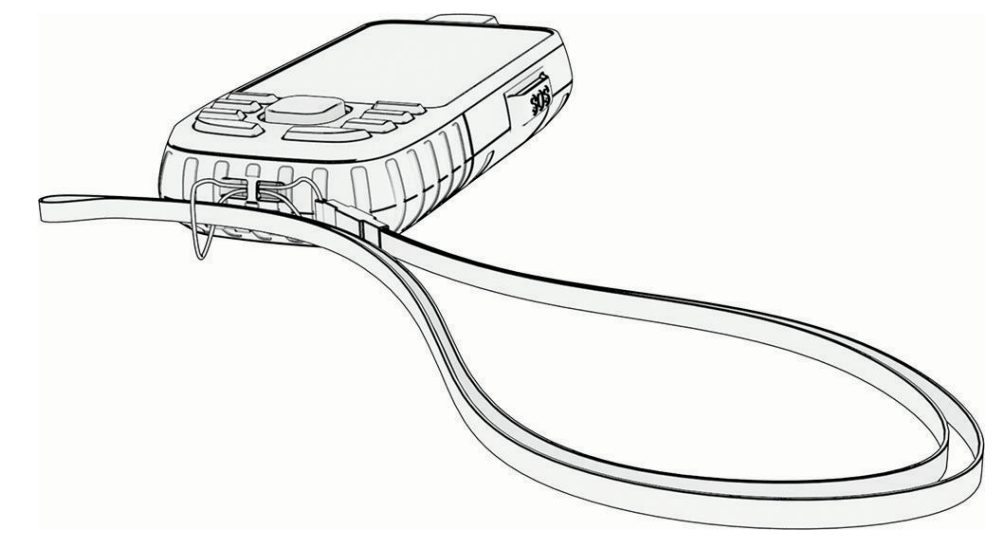

- **2** Mete el otro extremo del cordón por el lazo y tira con fuerza.
- **3** Si es necesario, acopla el cordón en tu ropa o mochila para llevarlo enganchado durante una actividad.

### Realizar el cuidado del dispositivo

#### *AVISO*

No utilices disolventes, productos químicos ni insecticidas que puedan dañar los componentes plásticos y acabados.

No guardes el dispositivo en lugares en los que pueda quedar expuesto durante periodos prolongados a temperaturas extremas, ya que podría sufrir daños irreversibles.

El dispositivo es resistente al agua conforme a la norma IEC 60529 IPX7. Puede resistir la inmersión accidental a una profundidad de 1 metro bajo el agua durante 30 minutos. La inmersión prolongada puede ocasionar daños en el dispositivo. Tras la inmersión, asegúrate de limpiar y secar el dispositivo al aire antes de usarlo o de cargarlo.

Aclara con cuidado el dispositivo con agua limpia tras exponerlo a entornos de agua clorada o salada.

#### Limpiar el dispositivo

- **1** Limpia el dispositivo con un paño humedecido en una solución suave de detergente.
- **2** Seca el dispositivo.

## Gestión de datos

**NOTA:** el dispositivo no es compatible con Windows® 95, 98, Me, Windows NT® ni Mac® OS 10.3, ni con ninguna versión anterior.

#### Tipos de archivo

El dispositivo de mano admite los siguientes tipos de archivos:

- Archivos de Garmin Explore.
- Archivos de rutas GPS, tracks y waypoints.
- Archivos de geocachés GPX (*[Descargar geocachés desde un ordenador](#page-44-0)*, página 39).
- Archivos de fotografías JPEG.
- Archivos de POI personalizados GPI de POI Loader de Garmin. Visita [www.garmin.com/products/poiloader](http://www.garmin.com/products/poiloader).
- Archivos FIT para exportar a Garmin Connect.

#### <span id="page-60-0"></span>Instalar una tarjeta de memoria

Puedes instalar una tarjeta de memoria microSD, de hasta 32 GB, para disponer de más espacio de almacenamiento o mapas previamente cargados.

**1** Levanta la tapa protectora situada en el lateral del dispositivo  $(1)$ .

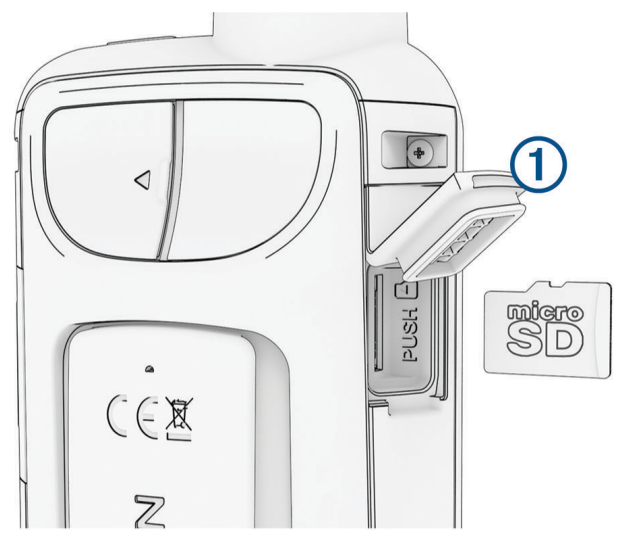

**2** Inserta la tarjeta de memoria con los contactos dorados orientados hacia la parte frontal del dispositivo.

#### Conexión del dispositivo a un ordenador

#### *AVISO*

Para evitar la corrosión, seca totalmente el puerto USB, la tapa protectora y la zona que la rodea antes de cargar el dispositivo o conectarlo a un ordenador.

- **1** Levanta la tapa de goma del puerto USB.
- **2** Enchufa el extremo pequeño del cable USB en el puerto USB del dispositivo.
- **3** Conecta el extremo grande del cable USB a un puerto USB del ordenador.

El dispositivo y la tarjeta de memoria (opcional) aparecen como unidades extraíbles en Mi PC en los equipos Windows y como volúmenes montados en los equipos Mac.

#### Transferencia de archivos al dispositivo

**1** Conecta el dispositivo al ordenador.

En equipos Windows, el dispositivo aparecerá como una unidad extraíble o un dispositivo portátil y es posible que la tarjeta de memoria aparezca como una segunda unidad extraíble. En equipos Mac, el dispositivo y la tarjeta de memoria aparecerán como dispositivos de almacenamiento extraíble.

**NOTA:** es posible que algunos ordenadores con varias unidades en red no muestren las unidades del dispositivo adecuadamente. Consulta la documentación del sistema operativo para obtener más información sobre cómo asignar la unidad.

- **2** En el ordenador, abre el explorador de archivos.
- **3** Selecciona un archivo.
- **4** Selecciona **Editar** > **Copiar**.
- **5** Abre el dispositivo portátil, unidad o volumen correspondiente al dispositivo o la tarjeta de memoria.
- **6** Ve a una carpeta.
- **7** Selecciona **Editar** > **Pegar**.

El archivo aparecerá en la lista de archivos de la memoria del dispositivo o en la tarjeta de memoria.

#### <span id="page-61-0"></span>Borrar archivos

#### *AVISO*

Si no conoces la función de un archivo, no lo borres. La memoria del dispositivo contiene archivos de sistema importantes que no se deben borrar.

- **1** Abre la unidad o el volumen **Garmin**.
- **2** Si es necesario, abre una carpeta o volumen.
- **3** Selecciona un archivo.
- **4** Pulsa la tecla **Suprimir** en el teclado.

**NOTA:** si estás utilizando un ordenador Apple® , debes vaciar la carpeta Papelera para borrar completamente los archivos.

#### Desconectar el cable USB

Si el dispositivo está conectado al ordenador como unidad o volumen extraíble, debes desconectarlo del ordenador de forma segura para evitar la pérdida de datos. Si el dispositivo está conectado al ordenador Windows como dispositivo portátil, no es necesario desconectarlo de forma segura.

- **1** Realiza una de las siguientes acciones:
	- Para ordenadores con Windows, selecciona el icono **Quitar hardware de forma segura** situado en la bandeja del sistema y, a continuación, selecciona el dispositivo.
	- Para ordenadores Apple, selecciona el dispositivo y, a continuación, selecciona **Archivo** > **Expulsar**.
- **2** Desconecta el cable del ordenador.

#### Especificaciones

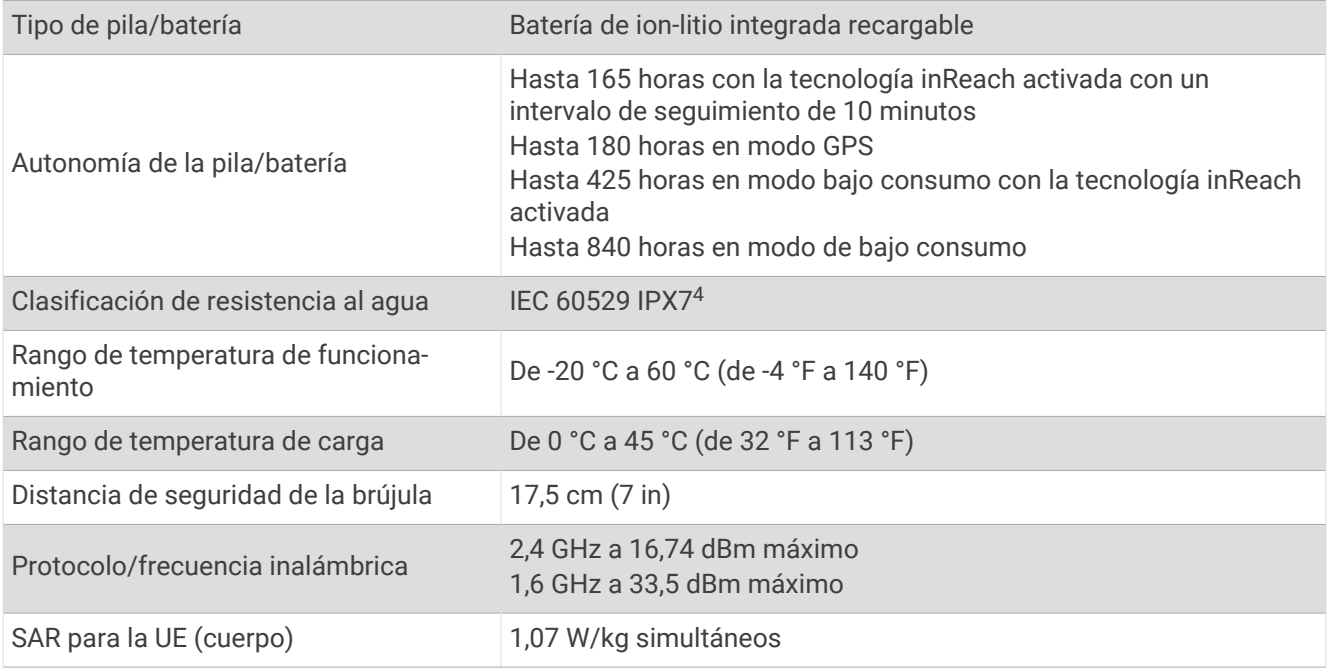

 $4$  El dispositivo resiste la inmersión accidental en el agua a una profundidad de hasta 1 m durante 30 min. Para obtener más información, visita [www.garmin](http://www.garmin.com/waterrating) [.com/waterrating.](http://www.garmin.com/waterrating)

## <span id="page-62-0"></span>Ver la información sobre las normativas y la conformidad de la etiqueta electrónica

La etiqueta de este dispositivo se suministra por vía electrónica. La etiqueta electrónica puede proporcionar información normativa, como los números de identificación proporcionados por la FCC o las marcas de conformidad regionales, además de información sobre el producto y su licencia.

- **1** Pulsa dos veces **MENU** para abrir el menú principal.
- **2** Selecciona **Ajustes**.
- **3** Selecciona **Acerca de**.

## Apéndice

### Campos de datos

Algunos campos de datos requieren que te estés desplazando o necesitan accesorios inalámbricos para mostrar los datos.

**%FC media máxima**: porcentaje medio de la frecuencia cardiaca máxima durante la actividad actual.

**% FC por vuelta**: porcentaje medio de la frecuencia cardiaca máxima durante la vuelta actual.

**Altitud**: altitud de la ubicación actual por encima o por debajo del nivel del mar.

**Altitud GPS**: altitud de la ubicación actual mediante el GPS.

**Al trayecto**: dirección en la que te desplazas para volver a la ruta. Debes estar desplazándote para que aparezcan estos datos.

**Altura - Máxima**: altitud más alta alcanzada desde la última puesta a cero.

**Altura - Mínima**: altitud más baja alcanzada desde la última puesta a cero.

**Altura sobre el terreno**: altitud de la ubicación actual sobre el nivel del suelo.

**Amanecer**: hora a la que amanece según la posición GPS.

**Amanecer/anochecer**: hora del siguiente amanecer o anochecer según la posición GPS.

**Anochecer**: hora a la que anochece según la posición GPS.

**Ascenso de vuelta**: distancia vertical de ascenso de la vuelta actual.

**Ascenso - Máximo**: nivel de ascenso máximo en metros o pies por minuto desde la última puesta a cero.

**Ascenso - Media**: distancia vertical media de ascenso desde la última puesta a cero.

**Ascenso - Total**: distancia total ascendida durante la actividad o desde la última puesta a cero.

**Asc últim vuelta**: distancia vertical de ascenso de la última vuelta completa.

**Barómetro**: presión actual calibrada.

**Cadencia**: ciclismo. El número de revoluciones de la biela. El dispositivo debe estar conectado a un accesorio de cadencia para que aparezcan estos datos.

**Cadencia (vuelta)**: ciclismo. Cadencia media de la vuelta actual.

**Cadencia media**: ciclismo. Cadencia media de la actividad actual.

**Cadencia últ. vuelta**: ciclismo. Cadencia media durante la última vuelta completa.

**Calorías**: cantidad total de calorías quemadas.

**Cronómetro**: tiempo de cronómetro de la actividad actual.

**Cuentakilómet.**: cuenta total de la distancia recorrida en todas las rutas. El total no se suprime al restablecer los datos de la ruta.

**Cuentakms ruta**: cuenta total de la distancia recorrida desde la última puesta a cero.

**Descenso de vuelta**: distancia vertical de descenso de la vuelta actual.

**Descenso - Máximo**: nivel de descenso máximo en metros o pies por minuto desde la última puesta a cero.

**Descenso - Media**: distancia vertical media de descenso desde la última puesta a cero.

**Descenso - Total**: distancia total descendida durante la actividad o desde la última puesta a cero.

**Desc últim vuelta**: distancia vertical de descenso de la última vuelta completa.

- **Desvío trayecto**: distancia hacia la izquierda o la derecha por la que te has desviado respecto de la ruta original del trayecto. Debes estar desplazándote para que aparezcan estos datos.
- **Dist. a destino**: distancia restante hasta el destino final. Debes estar desplazándote para que aparezcan estos datos.
- **Dist. a siguiente**: distancia restante hasta el siguiente waypoint de la ruta. Debes estar desplazándote para que aparezcan estos datos.
- **Dist. de últ. vuelta**: distancia recorrida en la última vuelta finalizada.
- **Dist. vertical a dest.**: distancia de altura entre la posición actual y el destino final. Debes estar desplazándote para que aparezcan estos datos.
- **Distancia de actividad**: distancia recorrida en el track o actividad actual.
- **Distancia de vuelta**: distancia recorrida en la vuelta actual.
- **Distancia vertic. a sig.**: distancia de altura entre la posición actual y el siguiente waypoint de la ruta. Debes estar desplazándote para que aparezcan estos datos.
- **ETA a destino**: hora del día estimada a la que llegarás al destino final (ajustada a la hora local del destino). Debes estar desplazándote para que aparezcan estos datos.
- **ETA a siguiente**: hora del día estimada a la que llegarás al siguiente waypoint de la ruta (ajustada a la hora local del waypoint). Debes estar desplazándote para que aparezcan estos datos.

**Factor planeo**: factor de distancia horizontal recorrida hasta el cambio en la distancia vertical.

- **Factor planeo a dest.**: factor de planeo necesario para descender desde la posición actual hasta la altura del destino. Debes estar desplazándote para que aparezcan estos datos.
- **FC de vuelta**: frecuencia cardiaca media durante la vuelta actual.
- **FC media**: frecuencia cardiaca media durante la actividad actual.
- **FC última vuelta**: frecuencia cardiaca media durante la última vuelta finalizada.

**Fecha**: día, mes y año actual.

- **Frec. card. %Máx.**: porcentaje de la frecuencia cardiaca máxima.
- **Frec. cardiaca**: frecuencia cardiaca en pulsaciones por minuto (ppm). El dispositivo debe estar conectado a un monitor de frecuencia cardiaca compatible.
- **Giro**: ángulo de diferencia (en grados) entre el rumbo hacia tu destino y el trayecto actual. L significa girar a la izquierda. R significa girar a la derecha. Debes estar desplazándote para que aparezcan estos datos.
- **Hora del día**: hora del día según tu ubicación actual y la configuración de la hora (formato, huso horario y horario de verano).
- **Intensidad señal GPS**: intensidad de la señal del satélite GPS.
- **Límite de velocidad**: límite de velocidad indicado para carretera. No disponible en todos los mapas ni en todas las áreas. Sigue siempre las señales de circulación de los límites de velocidad vigentes de la carretera.
- **Media de vueltas**: tiempo medio por vuelta durante la actividad actual.
- **Ninguna**: campo de datos en blanco.
- **Nivel de la batería**: carga restante de la batería.
- **Pendiente**: cálculo de la subida (altura) durante la carrera (distancia). Por ejemplo, si asciendes 3 m (10 ft) por cada 60 m (200 ft) recorridos, la pendiente es del 5 %.
- **Precisión de GPS**: margen de error de la ubicación exacta. Por ejemplo, tu ubicación GPS tiene una precisión de +/- 3,65 m (12 pies).
- **Presión atmosférica**: la presión atmosférica sin calibrar.
- Profundidad: profundidad del agua. El dispositivo debe estar conectado a un dispositivo NMEA<sup>®</sup> 0183 que pueda detectar la profundidad del agua.
- **Puntero**: una flecha indica la dirección del siguiente waypoint o giro. Debes estar desplazándote para que aparezcan estos datos.
- **Rmb a p int**: dirección hacia un destino desde tu ubicación actual. Debes estar desplazándote para que aparezcan estos datos.

**Rumbo**: dirección en la que te desplazas.

**Rumbo de brújula**: dirección en la que te desplazas según la brújula.

**Rumbo GPS**: dirección en la que te desplazas según el GPS.

**Siguiente waypoint**: siguiente punto de la ruta. Debes estar desplazándote para que aparezcan estos datos.

- **T activ. transc.**: tiempo total registrado. Por ejemplo, si inicias el temporizador y corres 10 minutos, lo paras durante 5 minutos, lo reanudas de nuevo y corres durante 20 minutos, el tiempo transcurrido es 35 minutos.
- **Temperatura**: temperatura del aire. Tu temperatura corporal afecta a la temperatura del sensor. El dispositivo debe estar conectado a un sensor tempe™ para que aparezcan estos datos.
- **Temperatura Agua**: temperatura del agua. El dispositivo debe estar conectado a un dispositivo NMEA 0183 que pueda detectar la temperatura del agua.
- **Temperatura máx. 24 h**: la temperatura máxima registrada en las últimas 24 horas con un sensor de temperatura compatible.
- **Temperatura mín. 24 h**: la temperatura mínima registrada en las últimas 24 horas con un sensor de temperatura compatible.
- **Tempor. alarm.**: tiempo actual del temporizador de cuenta atrás.
- **Tiempo de ruta**: cuenta total del tiempo total empleado mientras te desplazas y mientras estás detenido desde la última puesta a cero.
- **Tiempo hasta destino**: tiempo restante estimado para llegar al destino. Debes estar desplazándote para que aparezcan estos datos.
- **Tiempo hasta siguiente**: tiempo restante estimado para llegar al siguiente waypoint de la ruta. Debes estar desplazándote para que aparezcan estos datos.

**Tiempo ruta - Deten.**: cuenta total del tiempo empleado mientras estás detenido desde la última puesta a cero.

**Tiempo ruta - Movim.**: cuenta total del tiempo empleado mientras te desplazas desde la última puesta a cero.

**Tipo de giro**: dirección del siguiente giro de la ruta. Debes estar desplazándote para que aparezcan estos datos.

**Total de vueltas**: tiempo de cronómetro de todas las vueltas completadas.

**Tpo. últ. vuelta**: tiempo de cronómetro de la última vuelta finalizada.

**Trayecto**: dirección hacia un destino desde la ubicación de inicio. El trayecto puede visualizarse como ruta planificada o establecida. Debes estar desplazándote para que aparezcan estos datos.

**Ubicac. destino**: posición del destino final. Debes estar desplazándote para que aparezcan estos datos.

**Ubicación (lat/lon)**: latitud y longitud de la posición actual, sin tener en cuenta la configuración de formato de posición seleccionada.

**Ubicación (seleccion.)**: posición actual utilizando la configuración de formato de posición seleccionada.

- **Vel. avance waypoint**: velocidad a la que te aproximas a un destino siguiendo una ruta. Debes estar desplazándote para que aparezcan estos datos.
- **Vel. media en movim.**: velocidad media al desplazarte desde la última puesta a cero.

**Vel. vertical**: nivel de ascenso o descenso a lo largo del tiempo.

**Veloc. últ. vuelta**: velocidad media durante la última vuelta finalizada.

**Veloc. vertical a destino**: nivel de ascenso o descenso hasta una altitud predeterminada. Debes estar desplazándote para que aparezcan estos datos.

**Velocidad**: velocidad de desplazamiento actual.

**Velocidad de vuelta**: velocidad media durante la vuelta actual.

**Velocidad - Máxima**: velocidad más elevada alcanzada desde la última puesta a cero.

**Velocidad media total**: velocidad media al desplazarte y detenerte desde la última puesta a cero.

**Vuelta actual**: tiempo de cronómetro de la vuelta actual.

**Vueltas**: número de vueltas completadas durante la actividad actual.

**Waypoint en destino**: último punto de la ruta al destino. Debes estar desplazándote para que aparezcan estos datos.

<span id="page-65-0"></span>**Zona de frec. cardiaca**: zona en la que se encuentra tu frecuencia cardiaca actual (1 a 5). Las zonas predeterminadas se basan en tu perfil de usuario y en tu frecuencia cardiaca máxima (220 menos tu edad).

#### Accesorios opcionales

En la página <http://buy.garmin.com>o en tu distribuidor de Garmin hay disponibles accesorios opcionales, como soportes, mapas, accesorios de ejercicio y piezas de repuesto.

#### tempe

Tu dispositivo es compatible con el sensor de temperatura tempe. Puedes acoplar el sensor a una correa o presilla segura para que esté al aire libre y así pueda ofrecer datos de temperatura constantes y precisos. Debes vincular el sensor tempe con tu dispositivo para que muestre los datos de temperatura. Consulta las instrucciones del sensor tempe para obtener más información.

#### Consejos para vincular sensores inalámbricos

- Comprueba que el sensor es compatible con el dispositivo de Garmin.
- Antes de vincular el sensor con el dispositivo de Garmin, sitúate a una distancia de 10 m (33 ft) de otros sensores con tecnología ANT+.
- Coloca el dispositivo de Garmin a menos de 3 m (10 ft) del sensor.
- Tras la primera vinculación, el dispositivo de Garmin reconocerá automáticamente el sensor cada vez que se active. Este proceso se produce automáticamente al encender el dispositivo de Garmin y solo tarda unos segundos si los sensores están activados y funcionan correctamente.
- Cuando está vinculado, el dispositivo de Garmin solo recibe datos de tu sensor y puedes acercarte a otros sensores.

### Solución de problemas

#### Optimizar la autonomía de la batería

Puedes llevar a cabo diversas acciones para aumentar la autonomía de las pilas.

- Reduce el brillo de la retroiluminación (*[Ajustar la retroiluminación](#page-9-0)*, página 4).
- Reduce la duración de la retroiluminación (*[Configurar la pantalla](#page-51-0)*, página 46).
- Reduce el brillo de la linterna o la frecuencia de flash (*[Usar la linterna](#page-43-0)*, página 38).
- Apaga la pantalla automáticamente cuando termina el tiempo de la retroiluminación (*[Apagar la pantalla](#page-51-0)*, [página 46\)](#page-51-0).
- Utiliza el modo de bajo consumo (*[Activar el modo de bajo consumo](#page-53-0)*, página 48).
- Desactiva la conectividad inalámbrica (*[Configurar Wi‑Fi](#page-52-0)*, página 47).
- Desactiva la tecnología Bluetooth (*[Configurar Bluetooth](#page-52-0)*, página 47).
- Desactiva los sistemas de satélites adicionales (*[GPS y otros sistemas de satélite](#page-9-0)*, página 4).

#### Guardar el dispositivo durante periodos prolongados

Si no vas a utilizar el dispositivo durante varios meses, te recomendamos que cargues la batería al menos al 50 % aproximadamente antes de guardar la unidad. El dispositivo debe guardarse en un lugar fresco y seco, que presente temperaturas similares a los niveles domésticos habituales. Tras permanecer guardado, debes cargar el dispositivo por completo antes de usarlo.

#### Reiniciar el dispositivo

Si el dispositivo deja de responder, deberás reiniciarlo. Con esta acción no se borra ningún dato ni configuración.

Mantén pulsado el botón de encendido durante unos 30 segundos.

## <span id="page-66-0"></span>Acerca de las zonas de frecuencia cardiaca

Muchos atletas utilizan las zonas de frecuencia cardiaca para medir y aumentar su potencia cardiovascular y mejorar su forma física. Una zona de frecuencia cardiaca es un rango fijo de pulsaciones por minuto. Las cinco zonas de frecuencia cardiaca que se suelen utilizar están numeradas del 1 al 5 según su creciente intensidad. Por lo general, estas zonas se calculan según los porcentajes de tu frecuencia cardiaca máxima.

#### Objetivos de entrenamiento

Conocer las zonas de frecuencia cardiaca puede ayudarte a medir y a mejorar tu forma de realizar ejercicio ya que te permite comprender y aplicar estos principios.

- La frecuencia cardiaca es una medida ideal de la intensidad del ejercicio.
- El entrenamiento en determinadas zonas de frecuencia cardiaca puede ayudarte a mejorar la capacidad y potencia cardiovasculares.

Si conoces tu frecuencia cardiaca máxima, puedes utilizar la tabla (*Cálculo de las zonas de frecuencia cardiaca*, página 61) para determinar la zona de frecuencia cardiaca que mejor se ajuste a tus objetivos de entrenamiento.

Si no dispones de esta información, utiliza una de las calculadoras disponibles en Internet. Algunos gimnasios y centros de salud pueden realizar una prueba que mide la frecuencia cardiaca máxima. La frecuencia cardiaca máxima predeterminada es 220 menos tu edad.

#### Cálculo de las zonas de frecuencia cardiaca

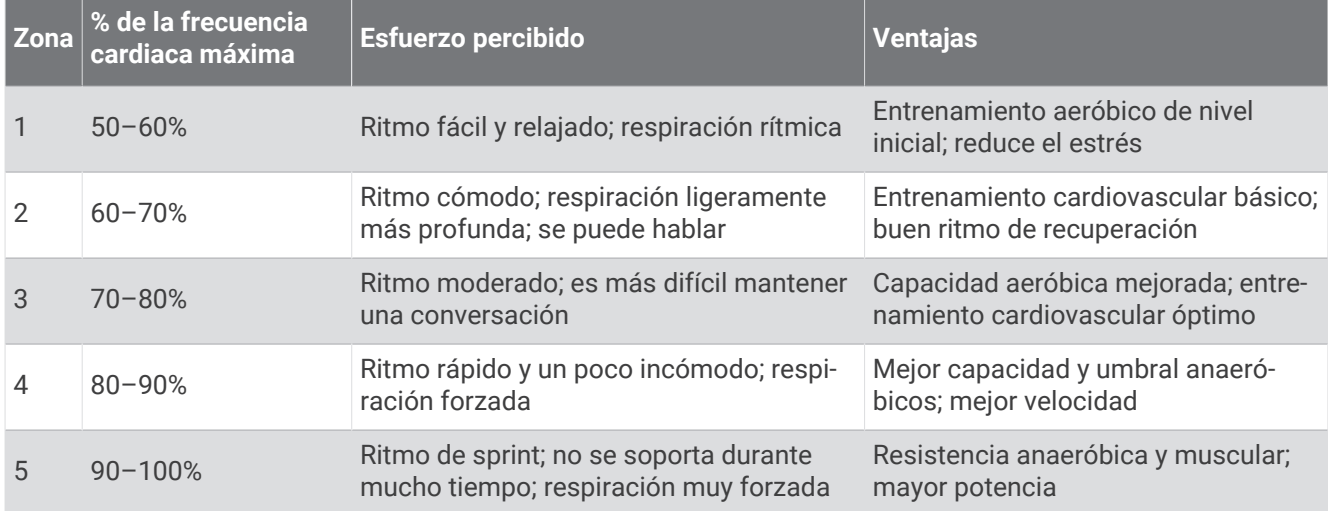

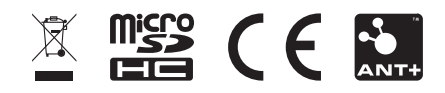

Agosto de 2023 GUID-11021D65-32D1-4558-A83E-F7F74FF88D7E v2